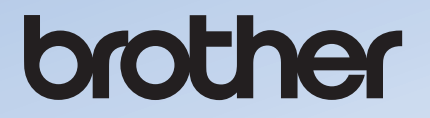

# **Uitvoerige Bedieningshandleiding**

## **Borduurmachine**

Product Code: 882-T52

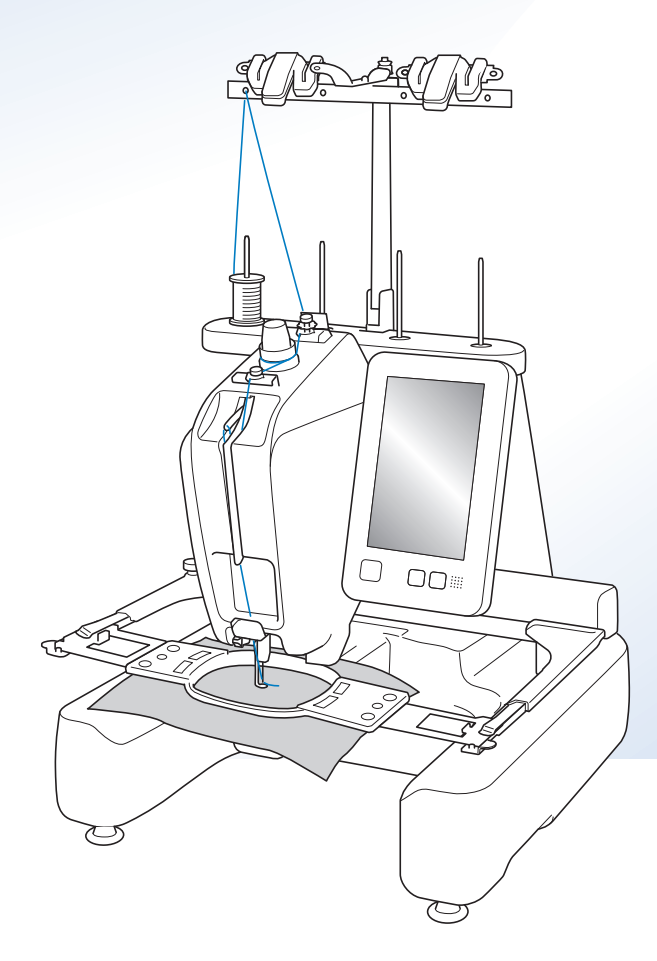

Instructievideo's

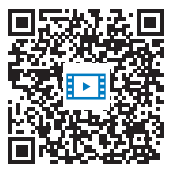

https://s.brother/cvcab/

Lees dit document voordat u de machine gebruikt.

Houd dit document bij de hand, zodat u het kunt raadplegen. De nieuwste handleidingen zijn beschikbaar op de Brother support website ( https://s.brother/cpcab/ ).

### **INTRODUCTIE**

Hartelijk dank voor de aankoop van deze machine. Lees voordat u de machine gebruikt de "[BELANGRIJKE](#page-2-0)  [VEILIGHEIDSINSTRUCTIES"](#page-2-0). Bestudeer vervolgens ook deze handleiding, zodat u de diverse functies juist kunt uitvoeren.

Nadat u de handleiding hebt doorgenomen, raden wij u aan deze op een handige plaats op te bergen, zodat u hem in de toekomst gemakkelijk kunt raadplegen.

Als u deze aanwijzingen niet volgt, kan dit leiden tot een grotere kans op lichamelijk letsel of schade aan eigendommen, als gevolg van bijvoorbeeld brand, elektrische schok, brandwonden of verstikking.

### <span id="page-2-0"></span>**BELANGRIJKE VEILIGHEIDSINSTRUCTIES**

**Lees deze veiligheidsinstructies voordat u de machine gebruikt.**

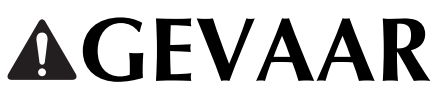

- De kans op elektrische schok verminderen

**1**Neem in de volgende gevallen altijd direct na gebruik de stekker uit het stopcontact: voordat u de machine gaat schoonmaken, wanneer u onderhoud uitvoert zoals in deze handleiding aangegeven of wanneer u de machine onbeheerd achterlaat.

# **WAARSCHUWING**

- De kans op brandwonden, brand, elektrische schokken of letsel verkleinen.

**2** Neem altijd de stekker uit het stopcontact wanneer u de machine smeert of ander onderhoud uitvoert

zoals beschreven in de Bedieningshandleiding.

- Zet eerst de hoofdschakelaar op "O" om de machine uit te zetten. Pak vervolgens de stekker en trek deze uit het stopcontact. Trek hierbij niet aan het snoer.
- Sluit de machine rechtstreeks aan op een wandstopcontact. Gebruik geen verlengsnoer.
- Neem altijd de stekker uit het stopcontact wanneer de stoom uitvalt.

### **3**Elektrische risico's:

- Deze machine moet worden aangesloten op een elektriciteitsbron met wisselstroom, binnen het bereik dat is aangegeven op het kenplaatje. Sluit de machine niet aan op een elektriciteitsbron met gelijkstroom of een gelijkstroom-wisselstroomomzetter. Als u niet zeker weet welk soort elektriciteitsbron u hebt, neem dan contact op met een erkende elektricien.
- Deze machine is alleen goedgekeurd voor gebruik in het land waar deze is gekocht.
- **4** Gebruik de machine nooit wanneer het snoer of de stekker

beschadigd is, wanneer de machine niet goed werkt, wanneer de machine gevallen of beschadigd is of met water in contact is gekomen. Breng de machine naar de dichtstbijzijnde erkende Brother-dealer of een servicecentrum als deze moet worden nagekeken of gerepareerd of als er elektrische of mechanische afstellingen nodig zijn.

- Voorkom elektrische schokken of brand: gebruik nooit een beschadigde netsnoeraansluiting of los stopcontact. Zorg dat de stekker goed en stevig in het stopcontact zit.
- Wanneer u tijdens het gebruik van de machine iets ongewoons opvalt - geur, hitte, verkleuring, vervorming - stop dan onmiddellijk en haal de netstekker uit het stopcontact.
- Wanneer u de machine wilt verplaatsen, moet u deze van onderen oppakken. Wanneer u bij het verplaatsen de machine op een andere plek vasthoudt, kan de machine beschadigd raken of vallen. Dit zou letsel tot gevolg kunnen hebben.
- Maak bij het verplaatsen van de machine geen plotselinge, onvoorzichtige bewegingen. Daarmee kunt u letsel aan uw rug of knieën oplopen.
- Pas bij het verplaatsen van de machine op dat u het bedieningspaneel, de draadgeleiders of andere onderdelen niet aanraakt. Anders kunt u letsel oplopen.

 ${\bf 5}$  Houd altijd het werkvlak leeg:

- Gebruik de machine nooit wanneer de ventilatieopeningen zijn geblokkeerd. Houd de ventilatieopeningen van de machine vrij van pluisjes, stof en losse stukken stof.
- Gebruik geen verlengsnoeren. Sluit de machine rechtstreeks aan op een wandstopcontact.
- Zorg dat u nooit voorwerpen in openingen steekt of laat vallen.
- Steek geen vingers in de openingen van de machine, zoals in de buurt van de borduurarm. Dit kan letsel veroorzaken.
- Gebruik de machine niet op plaatsen waar spuitbussen worden gebruikt of zuurstof wordt toegediend.
- Gebruik de machine niet in de buurt van een warmtebron, zoals een fornuis of strijkijzer. Anders kan de machine, het netsnoer of de stof ontvlammen, met brand of een elektrische schok als gevolg.
- Gebruik deze machine niet in de buurt van open vuur. Door de beweging van het borduurraam kan de stof die wordt geborduurd in brand vliegen.
- Plaats de machine niet op een wankel of schuin oppervlak. Dan kan de machine vallen en letsel veroorzaken.
- Stoot op geen enkele manier tegen de machine wanneer u het borduurraam of een andere meegeleverde accessoire bevestigt of losmaakt, of wanneer u onderhoud aan de machine verricht.

**6** Wees vooral voorzichtig tijdens het borduren:

- Houd altijd de naald goed in de gaten. Gebruik geen verbogen of beschadigde naalden.
- Houd uw vingers uit de buurt van alle bewegende onderdelen. Wees vooral voorzichtig in de buurt van de naald.
- Terwijl de machine in gebruik is, houdt u uw handen uit de buurt van de naaldstanghouder en alle bewegende onderdelen in de buurt van de naaldstanghouder. Anders kunt u letsel oplopen.
- Zet de hoofdschakelaar op "O" om de machine uit te zetten wanneer u een handeling uitvoert in de buurt van de naald, zoals de naald verwisselen.
- Gebruik geen beschadigde of onjuiste steekplaat. Daardoor kan de naald breken.

**7** Deze machine is geen speelgoed:

- Blijf in de buurt wanneer de machine wordt gebruikt door kinderen en let op als er kinderen in de buurt zijn.
- Deze machine is niet bedoeld om zonder toezicht te worden gebruikt door kinderen of minder bekwame personen.
- Let op dat jonge kinderen niet met deze machine spelen.
- Dit product bevat kleine onderdelen. Houd het product buiten het bereik van kinderen om te voorkomen dat ze de kleine onderdelen per ongeluk inslikken.
- Gebruik de meegeleverde schaar of het tornmesje niet voor andere doeleinden dan waarvoor ze zijn bestemd. Wanneer u een gat maakt met een tornmesje, houd uw handen en vingers dan weg van de snijrichting. Anders kunt u letsel oplopen wanneer het tornmesje uitschiet.
- Houd de plastic zak waarin de machine is geleverd uit de buurt van kinderen of gooi deze weg. Laat kinderen nooit met de zak spelen. Ze zouden erin kunnen stikken.
- Gebruik de machine niet buiten.

### **8** Voor een langere levensduur:

- Gebruik of bewaar de machine niet op een plaats met direct zonlicht of een hoge vochtigheidsgraad. Gebruik of plaats de machine niet in de buurt van een verwarming, strijkijzer, halogeenlamp of andere warme voorwerpen.
- Gebruik geen reinigingsmiddelen of organische oplosmiddelen, zoals thinner, wasbenzine of alcohol, om de machine te reinigen. Bij gebruik hiervan kan de afwerkingslaag gaan schilferen of bekrast raken.
- Raadpleeg altijd de Bedieningshandleiding als u onderdelen, borduurvoeten, naalden of andere delen vervangt of installeert om ervoor te zorgen dat het op een correcte manier wordt uitgevoerd.

### **9** Voor reparatie of bijstellingen:

- Probeer op geen enkele manier de machine uit elkaar te halen, te repareren of veranderen. Dit kan leiden tot brand, letsel of een elektrische schok.
- Als de verlichtingsunit beschadigd is, moet deze worden vervangen door een erkende Brother-dealer.
- Indien de machine een defect vertoont of moet worden bijgesteld, kijk dan eerst aan de hand van het overzicht voor probleemoplossing achter in deze Bedieningshandleiding of u de machine zelf kunt controleren of bijstellen. Als u het probleem niet kunt verhelpen, raadpleegt u uw plaatselijke erkende Brother-dealer.

**Gebruik de machine alleen zoals bedoeld volgens de beschrijvingen in deze handleiding.**

**Gebruik uitsluitend accessoires die door de fabrikant in deze handleiding worden aanbevolen.**

**Gebruik de interfacekabel (USB-kabel) die bij de machine is inbegrepen.**

**Waarden en metingen in inches zijn bij benadering. Werkelijke waarden worden metrisch weergegeven.**

**De inhoud van deze handleiding en de specificaties van dit product kunnen zonder voorafgaande kennisgeving veranderen.**

**Meer informatie over onze producten en updates vindt u op onze website www.brother.com**

## **BEWAAR DEZE INSTRUCTIES Deze machine is bedoeld voor huishoudelijk gebruik.**

### **VOOR GEBRUIKERS BUITEN EUROPA:**

Dit apparaat is niet bedoeld voor gebruik door personen (kinderen inbegrepen) met beperkte lichamelijke, zintuiglijke of geestelijk vermogens, tenzij onder toezicht of met instructies over het gebruik van het apparaat door degene die verantwoordelijk is voor hun veiligheid. Let goed op dat kinderen niet met het apparaat spelen.

### **VOOR GEBRUIKERS BINNEN EUROPA:**

Dit apparaat kan gebruikt worden door kinderen vanaf 8 jaar en personen met verminderde fysieke, zintuiglijke of mentale capaciteiten of gebrek aan ervaring en kennis als zij toezicht of instructies krijgen omtrent het veilige gebruik van het apparaat en als zij de mogelijke gevaren begrijpen. Kinderen mogen niet met het apparaat spelen. Reiniging en onderhoud mag niet zonder toezicht uitgevoerd worden door kinderen.

## **ALLEEN VOOR GEBRUIKERS IN GROOT-BRITTANNIË, IERLAND, MALTA EN CYPRUS**

### **BELANGRIJK**

• Wanneer u de stekkerstop vervangt, moet u een door ASTA voor BS 1362 goedgekeurde stop

gebruiken, met het <>a>.merk, met de sterkte die op de stekker is aangegeven.

- Plaats altijd de afdekking van de zekering terug. Gebruik nooit stekkers waarvan de zekering niet is afgedekt.
- Als uw wandstopcontact niet geschikt is voor de stekker die bij deze apparatuur wordt geleverd, neem dan contact op met uw erkende Brotherdealer om het juiste snoer te verkrijgen.

## **Gebruiksvoorwaarden**

### **BELANGRIJK - AANDACHTIG LEZEN:**

Deze Gebruiksvoorwaarden ("Overeenkomst") zijn een wettelijke overeenkomst tussen Brother Industries, Ltd. ("Bedrijf") en u die bepaalt hoe u de software mag gebruiken die is geïnstalleerd of beschikbaar gesteld door Bedrijf voor gebruik met de machine (met inbegrip van naai-, borduur- of handwerkproducten, samen "Bedrijfsproduct" genoemd). De term "Software" heeft betrekking op alle inhoudelijke gegevens (met inbegrip van, maar niet beperkt tot ontwerp- en borduurgegevens, samen "Content" genoemd), gegevensindelingen, firmware van Bedrijfsproduct en pc-toepassing of toepassing voor mobiele apparatuur.

Wanneer u gebruikmaakt van Software en Bedrijfsproduct, wordt u geacht te hebben geaccepteerd dat u bent gebonden aan de voorwaarden van deze Overeenkomst. Als u niet akkoord gaat met de voorwaarden van deze Overeenkomst, verleent Bedrijf u geen licentie voor de Software en is het u niet toegestaan de Software te gebruiken. Er kunnen aanpassingen van en aanvullingen op deze Overeenkomst zijn bijgevoegd bij de Software.

De persoon die deze Overeenkomst accepteert namens een entiteit, geeft bij Bedrijf aan dat hij of zij beschikt over de juridische bevoegdheid om een wettelijk bindende overeenkomst voor die entiteit aan te gaan.

### **Algemene voorwaarden**

### **1 Verlening van licentie**

- 1.1 Zoals bedoeld in deze Overeenkomst, verleent Bedrijf u hierbij een persoonlijke, nietexclusieve, niet-overdraagbare en herroepbare licentie voor het uitsluitende gebruik van de Software binnen het Bedrijfsproduct.
- 1.2 Uw recht op het gebruik van de Software is niet aan u verkocht, maar is u in licentie gegeven en uitsluitend voor het gebruik zoals bedoeld in deze Overeenkomst. Bedrijf of zijn toeleveranciers behouden alle eigendomsrechten en belangen met betrekking tot de Software, met inbegrip van, maar niet beperkt tot alle intellectuele-eigendomsrechten daarvan.

### **2 Beperkingen**

- 2.1 Behalve zoals expliciet vermeld in deze Overeenkomst of zoals vereist volgens eventuele plaatselijke wetgeving, verbindt u zich tot het volgende:
	- 2.1.1 de Software niet te deassembleren, te ontleden, te onderwerpen aan reverse engineering, te vertalen of anderszins te pogen de broncode ervan te achterhalen (met inbegrip van Content, gemaakt met gebruik van het Bedrijfsproduct of toepassingssoftware voor inhoudsbewerking; hetzelfde zal hierna van kracht zijn in Clausule 2);
	- 2.1.2 geen afgeleid werk te creëren op basis van de gehele Software of gedeelten ervan, uitgezonderd Uw Content die is opgenomen in Clausule 7.2;
	- 2.1.3 de Software als geheel of een gedeelte daarvan niet te distribueren, verstrekken of beschikbaar te stellen aan enig persoon zonder voorafgaande schriftelijke toestemming van Bedrijf;
	- 2.1.4 de Software niet te kopiëren, behalve als een dergelijke kopie hoort bij normaal gebruik van de Software in combinatie met het Bedrijfsproduct of wanneer dit noodzakelijk is voor back-up- of bedieningsdoeleinden;
- 2.1.5 de Software als geheel of een gedeelte daarvan niet over te dragen, te verhuren, in lease te geven, in onderlicentie te geven, uit te lenen, te vertalen, samen te voegen, aan te passen, te veranderen, te wijzigen of te modificeren en evenmin toe te staan dat de Software of een gedeelte ervan wordt gecombineerd met of wordt opgenomen in andere programma's;
- 2.1.6 de auteursrechtvermelding van Bedrijf of zijn licentiegever en deze Overeenkomst op te nemen in alle gehele en gedeeltelijke exemplaren van de Software; en
- 2.1.7 de Software niet te gebruiken voor enig ander doel (met inbegrip van, maar niet beperkt tot gebruik in combinatie met ongeoorloofde naai-/borduur-/ handwerkproducten of -software) dan is gespecificeerd in Clausule 1 van deze Overeenkomst.

### **3 Geen garantie**

VOOR ZOVER WETTELIJK TOEGESTAAN WORDT DEZE SOFTWARE AAN U GELEVERD IN FEITELIJKE STAAT ZONDER ENIGE UITDRUKKELIJKE DAN WEL STILZWIJGENDE MONDELINGE OF SCHRIFTELIJKE GARANTIE. BEDRIJF WIJST MET NAME ALLE IMPLICIETE GARANTIES VAN VERHANDELBAARHEID, AFDOENDE KWALITEIT, HET NIET PLEGEN VAN INBREUKEN EN/OF GESCHIKTHEID VOOR EEN BEPAALD DOEL NADRUKKELIJK VAN DE HAND.

### **4 Beperking van aansprakelijkheid**

- 4.1 BEDRIJF KAN NIET AANSPRAKELIJK WORDEN GESTELD DOOR U, ZIJN EINDGEBRUIKERS OF ENIGE ANDERE ENTITEIT VOOR WINST-OF INKOMSTENDERVING, GEMISTE BESPARINGEN, GEGEVENSVERLIES, GEBRUIKSONDERBREKING OF INCIDENTELE, SPECIALE, PUNITIEVE, INDIRECTE OF GEVOLGSCHADE DOOR EEN DERGELIJKE PARTIJ GELEDEN (ONGEACHT OF DEZE HET GEVOLG IS VAN EEN CONTRACTUELE HANDELING OF ONRECHTMATIGE DAAD), ZELFS INDIEN BEDRIJF IS INGELICHT OVER DE MOGELIJKHEID VAN DERGELIJKE SCHADE, VOORTVLOEIENDE UIT OF VERBAND HOUDENDE MET DE SOFTWARE, ONDERSTEUNING OF DEZE OVEREENKOMST. DEZE BEPERKINGEN GELDEN VOORZOVER MAXIMAAL TOEGESTAAN DOOR DE VAN TOEPASSING ZIJNDE WETGEVING EN BLIJVEN VAN KRACHT IN HET GEVAL WAARIN EEN BEPERKTE VERHAALSMOGELIJKHEID FAALT IN HAAR WEZENLIJKE DOEL.
- 4.2 ONVERMINDERD HETGEEN IN CLAUSULE 3 OF 4.1 HIERVAN IS BEPAALD, IS DEZE OVEREENKOMST NIET BEDOELD OM DE AANSPRAKELIJKHEID VAN BEDRIJF UIT TE SLUITEN OF TE BEPERKEN INGEVAL VAN OVERLIJDEN OF LICHAMELIJK LETSEL ALS GEVOLG VAN NALATIGHEID OF DE WETTELIJKE RECHTEN VAN DE CONSUMENT TE BEPERKEN.

#### **5 Kosten in relatie tot uw gebruik van de Software.**

- 5.1 U gaat ermee akkoord en begrijpt dat de service(s) die beschikbaar zijn via de Software, worden geleverd middels netwerkcommunicatie; derhalve zullen er, gedurende de tijd dat u deze Software gebruikt, communicatiekosten verbonden zijn aan het gebruik van dergelijke netwerken en deze kosten zullen voor uw rekening komen.
- 5.2 Naast de bovengenoemde kosten bent u als enige verantwoordelijk voor alle door u gemaakte kosten of gedane uitgaven in relatie tot uw gebruik van de Software.
- 5.3 Bovengenoemde kosten worden in geen geval door Bedrijf vergoed.

### **6 Ondersteuning en Updates.**

Bedrijf behoudt zich het recht voor om naar eigen oordeel en zonder kennisgeving aan u functies toe te voegen aan of te verwijderen uit de Software, dan wel om programmeerfouten te verhelpen, verbeteringen aan te brengen of updates en upgrades door te voeren in de Software (samen "Updates" genoemd). U erkent dat Bedrijf geen enkele verplichting heeft om u van Updates te voorzien of om u latere versies van de Software aan te bieden. U erkent tevens dat u verplicht kunt worden, te beoordelen door Bedrijf, om een gewijzigde versie van deze Overeenkomst aan te gaan als u gebruik wilt maken van een Update.

### **7 Gebruik van Content**

- 7.1 U mag alle Content gebruiken die door Bedrijf en zijn licentiegever is geüpload, vastgelegd of anderszins ter beschikking gesteld met, door of in verband met de Software (samen "Bedrijfscontent"). U mag met gebruik van Bedrijfscontent tenminste handgemaakte creatieve ontwerpen maken en dergelijke handgemaakte creatieve ontwerpen gebruiken voor privédoeleinden. De vereisten voor dergelijke privédoeleinden (zoals bewerkingsbeperkingen) en andere gebruiksvoorwaarden (zoals niettoegestaan commercieel gebruik van handgemaakte creatieve ontwerpen) kunnen respectievelijk afhankelijk zijn van Bedrijfscontent. Raadpleeg de GEBRUIKSVOORWAARDEN (VOOR PATRONEN) die bij deze Software of Bedrijfsproducten zijn bijgevoegd.
- 7.2 U mag met deze software of andere apparaten die verbonden zijn met deze Software nieuwe Content maken of bewerken. Als u nieuwe content produceert ("Uw Content"), gebruikt u Uw Content op eigen risico.

### **8 Uw verplichtingen met betrekking tot de Software** U verklaart:

- A) te zullen voldoen aan alle van toepassing zijnde wet- en regelgeving en gedragscodes met betrekking tot uw gebruik van de Software;
- B) de Software niet te zullen gebruiken op een manier die onwettig, lasterlijk, obsceen, onfatsoenlijk, beledigend of bedreigend is of die inbreuk pleegt op de intellectuele eigendom van derden; en
- C) geen virussen, worms, Trojan horses of andere technologisch schadelijke gegevens, programma's en software te zullen distribueren of verzenden door, via of met de Software.

### **9 Beëindiging**

- 9.1 Bedrijf heeft het recht deze Overeenkomst te allen tijde per schriftelijke kennisgeving aan u te beëindigen, ingeval van een wezenlijke schending van een of meer voorwaarden van deze Overeenkomst en nalatigheid inzake onmiddellijke rechtzetting van een dergelijke schending op verzoek van Bedrijf.
- 9.2 Bij beëindiging, ongeacht de reden vervallen alle rechten die u uit hoofde van deze Overeenkomst zijn toegekend; u stopt met alle activiteiten waarvoor deze Overeenkomst u heeft geautoriseerd, u verwijdert onmiddellijk de Software van alle computerapparatuur in uw bezit en verwijdert of vernietigt alle exemplaren van de Software of ervan afgeleid werk in uw bezit. Naast het bovengenoemde dient u Content te verwijderen die u hebt gemaakt vanuit het Bedrijfsproduct in uw bezit.

### **10 Overige voorwaarden**

- 10.1 Het is niet toegestaan de Software of een kopie of adaptatie ervan te exporteren of opnieuw te exporteren in strijd met alle toepasselijke wetten en voorschriften.
- 10.2 Uitgezonderd de gevallen waarin Bedrijfsproducten samen met het eigendom worden overgedragen, is het niet toegestaan deze Overeenkomst geheel of gedeeltelijk toe te wijzen aan derden of enig belang daarin, zonder voorafgaande schriftelijke toestemming van Bedrijf. Een zeggenschapswijziging of reorganisatie uwerzijds volgend op een fusie of verkoop van activa of aandelen zal onder deze Overeenkomst worden beschouwd als een toewijzing.
- 10.3 U gaat ermee akkoord dat een schending van deze Overeenkomst leidt tot onherstelbare schade voor Bedrijf waarvoor een geldelijke schadevergoeding geen doeltreffend rechtsmiddel zou zijn en dat Bedrijf is gerechtigd om naast mogelijke andere rechtsmiddelen krachtens deze Overeenkomst of de wet andere billijke voorzieningen te treffen zonder borg, ander onderpand of bewijs van schade.
- 10.4 Als een bepaling van deze Overeenkomst door een bevoegde rechtbank ongeldig of nietafdwingbaar zou worden verklaard, dan staat een dergelijke bepaling los van alle overige bepalingen van deze Overeenkomst en blijven die overige bepalingen en de gehele Overeenkomst onverminderd van kracht.
- 10.5 Deze Overeenkomst, samen met alle bewijsstukken en overige bijlagen waarnaar hierin wordt verwezen, vormt de gehele overeenkomst tussen de partijen met betrekking tot het onderhavige onderwerp en vervangt alle voorstellen, mondelinge en schriftelijke, die de partijen hebben uitgewisseld inzake dit onderwerp.
- 10.6 Als Bedrijf verzuimt erop aan te dringen dat u alle verplichtingen uit hoofde van deze Overeenkomst nakomt of als Bedrijf zijn rechten niet handhaaft jegens u of Bedrijf dit aanhoudt, betekent dit niet dat Bedrijf jegens u heeft afgezien van enige rechten en dat u niet hoeft te voldoen aan deze verplichtingen. Als Bedrijf een niet-nakoming uwerzijds niet van toepassing verklaart, gebeurt dit uitsluitend schriftelijk en betekent dit niet dat Bedrijf automatisch latere niet-nakoming uwerzijds ook niet van toepassing zal verklaren.
- 10.7 Op deze Overeenkomst is het Japanse recht van toepassing en de Japanse rechtbanken hebben uitsluitende bevoegdheid met betrekking tot deze Overeenkomst, behalve voor zover het tenuitvoerlegging betreft; in dit geval is de bevoegdheid van de Japanse rechtbanken niet-uitsluitend.
- 10.8 Het Bedrijf kan deze Overeenkomst bijwerken in de volgende gevallen: A) Wanneer de wijzigingen ten goede komen aan de gebruikers. B) Wanneer de wijzigingen in de Overeenkomst passend, redelijk en niet in tegenspraak met de doeleinden van de Overeenkomst zijn. Onverminderd het voorafgaande wordt de inhoud van de wijzigingen en aanpassingen in principe gepubliceerd op de website van het Bedrijf of op een andere geschikte manier voor de ingangsdatum van de wijzigingen of aanpassingen. De wijzigingen of aanpassingen gaan in op de datum die apart vermeld staat.

### **11 Software van Derden**

De Software kan software van derden en/of opensourcesoftwareprogramma's bevatten (hierna gezamenlijk "Software van Derden" genoemd). Raadpleeg voor meer informatie over Software van Derden de apart bepaalde algemene voorwaarden daarvoor.

### **GEBRUIKSVOORWAARDEN (VOOR PATRONEN)**

Alle borduurpatronen, met inbegrip van, maar niet beperkt tot ontwerp- en borduurpatronen en Content in de machine ("Borduurpatronen") zijn beschermd door het auteursrecht en andere intellectuele eigendomsrechten (samen "Intellectuele eigendomsrechten" genoemd) in handen van Bedrijf en/ of zijn licentiegever.

U mag alleen Borduurpatronen en handgemaakte creatieve ontwerpen maken met Borduurpatronen voor gebruik met Bedrijfsproduct onder de volgende voorwaarden:

Als u niet akkoord gaat met de voorwaarden, verleent Bedrijf u geen licentie voor de Borduurpatronen en is het u niet toegestaan de Borduurpatronen te gebruiken.

### HET IS U NIET TOEGESTAAN OM:

- Borduurpatronen te gebruiken op een manier die onwettig, lasterlijk, obsceen, onfatsoenlijk, beledigend of bedreigend is of die inbreuk pleegt op de intellectuele eigendomsrechten (met inbegrip van handelsmerken) van derden;
- Borduurpatronen te gebruiken voor misleidende reclame, het tonen van handelswaar of de verkopen van derden, waardoor verwarring ontstaat, of voor imitatiehandelswaar van derden;

De volgende voorwaarden zijn van toepassing op elk afzonderlijk Borduurpatroon.

Het is u toegestaan om

- Borduurpatronen te gebruiken en bewerken, maar uitsluitend om Bedrijfsproduct te gebruiken;
- handgemaakte creatieve ontwerpen te maken met gebruik van Borduurpatronen en dergelijke handgemaakte creatieve ontwerpen met winstoogmerk toe te wijzen, te verkopen, te verhuren, te distribueren of anderszins over te dragen.

### HET IS U NIET TOEGESTAAN OM:

- de auteursrechtvermelding in de Borduurpatronen te verwijderen;
- de Borduurpatronen te gebruiken voor het doen voorkomen, expliciet of impliciet, dat dergelijke Borduurpatronen zijn gemaakt door u of een andere persoon dan de auteursrechthebbende(n) van dat Borduurpatroon;
- de Borduurpatronen toe te wijzen, te distribueren of anderszins over te dragen aan derden;
- de Borduurpatronen te gebruiken als of in relatie tot handelsmerken, dienstmerken, logo's of andere verhandelbare vormen van uzelf of derden;
- de Borduurpatronen te gebruiken op een wijze die verwarring kan veroorzaken in relatie tot auteursrechtvermeldingen van uzelf of die identiek of gelijkend zijn aan die van derden.

## **Kennisgevingen over laser (voor Europese landen)**

### **EN 60825-1:2014+A11:2021- en EN 50689:2021-specificaties**

Deze machine is een Klasse 1-laserproduct voor consumenten onder de EN 60825-1:2014+A11:2021- en EN 50689:2021 specificaties.

Deze laser geeft de naaldpositie aan.

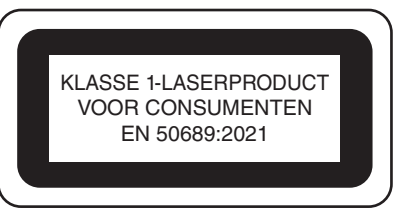

### **Kennisgevingen over laser (voor alle landen behoudens de VS en Europa)**

### **IEC 60825-1-specificatie**

Deze machine is een laserproduct van Klasse 1 zoals gedefinieerd in de IEC 60825-1:2007- en IEC 60825-1:2014 specificaties.

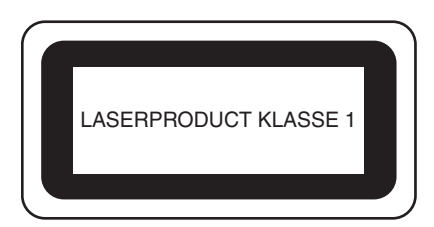

### **Voor alle landen behalve de VS**

Het vermogen van de laserstraal die de in deze machine geïnstalleerde lasereenheid uitzendt, is begrensd tot een veilig niveau. De machine bevat wel InGaAlP laserdiodes van 6-milliwatt, 630-640 nanometer golflengte, 6-12 graden met parallelle divergentiehoek, 28-40 graden met loodrechte divergentiehoek. Er kan daarom oogschade optreden als gevolg van demontage of aanpassing van deze machine. Er zijn veiligheidsvoorzorgsmaatregelen ontwikkeld om te voorkomen dat de gebruiker wordt blootgesteld aan de laserstraal.

## **VOORZICHTIG**

- **Er bevindt zich een laserdiode klasse 3B in de lasereenheid van deze machine. De lasereenheid mag onder geen beding worden geopend.**
- **Het gebruik van andere dan de in de gebruiksaanwijzing gespecificeerde besturingselementen, instellingen of procedures kan leiden tot gevaarlijke blootstelling aan straling.**

### **GEBRUIKSRECHTOVEREENKOMST WAARSCHUWINGSETIKET**

Deze machine bevat gegevens, software en/of documentatie (verder te noemen "INHOUD") die het eigendom zijn van Brother Industries, Ltd. ("BROTHER"). DOOR DE INHOUD TE GEBRUIKEN, ACCEPTEERT DE KLANT DE VOORWAARDEN EN BEPALINGEN VAN DEZE OVEREENKOMST. BROTHER behoudt het eigendom van alle rechten over de INHOUD en de kopieën van de INHOUD in dit pakket. Voor de INHOUD wordt aan u ("KLANT") een licentie verstrekt (niet verkocht) onder de voorwaarden en bepalingen van deze overeenkomst.

Onder deze licentie wordt de KLANT toegestaan:

- De INHOUD te gebruiken in combinatie met de borduurmachine om borduurwerk te maken;
- De INHOUD te gebruiken in combinatie met de borduurmachine die de KLANT in eigendom heeft of gebruikt, aangenomen dat de INHOUD op niet meer dan een (1) borduurmachine tegelijk wordt gebruikt.

Tenzij anders aangegeven, wordt de KLANT niet toegestaan:

- Op enig moment meer dan één kopie van de INHOUD beschikbaar te hebben;
- De INHOUD te reproduceren, te wijzigen, te publiceren, te verspreiden, te verkopen, te verhuren, in sublicentie te geven of op andere wijze aan derden beschikbaar te stellen;
- De mediakaart of de INHOUD te verspreiden, te verhuren, in sublicentie te geven, te leasen, te verkopen, over te dragen of toe te wijzen;
- De INHOUD te decompileren, disassembleren of anderszins onderwerpen aan reverse engineering of anderen te helpen dit te doen;
- De INHOUD of een deel ervan te wijzigen, te vertalen, te veranderen of aan te passen voor zakelijke, commerciële of industriële doeleinden;
- BORDUURWERK te verkopen of anderszins te verspreiden dat is gemaakt met de INHOUD DIE OORSPRONKELIJK EEN BEPAALDE EIGENDOMSAANDUIDING BEVAT ONDER DE NAAM VAN EEN DERDE ANDERS DAN BROTHER (bijvoorbeeld "©DISNEY").

BROTHER behoudt alle rechten die hierin niet uitdrukkelijk aan de KLANT zijn toegewezen.

Niets in deze overeenkomst vormt een verklaring van afstand van de rechten van BROTHER volgens welk recht dan ook. Deze overeenkomst zal worden beheerst door het Japanse recht.

Als u vragen hebt over deze overeenkomst, kunt u deze schriftelijk stellen en naar het volgende adres sturen: Brother Industries, Ltd., 1-1-1 Kawagishi, Mizuho-ku, Nagoya 467-8562, Japan, ter attentie van: Businessdivisie, afdeling Sales & Marketing P&H

Op de machine treft u de volgende waarschuwingsetiketten aan. Neem de voorzorgsmaatregelen op de waarschuwingsetiketten in acht.

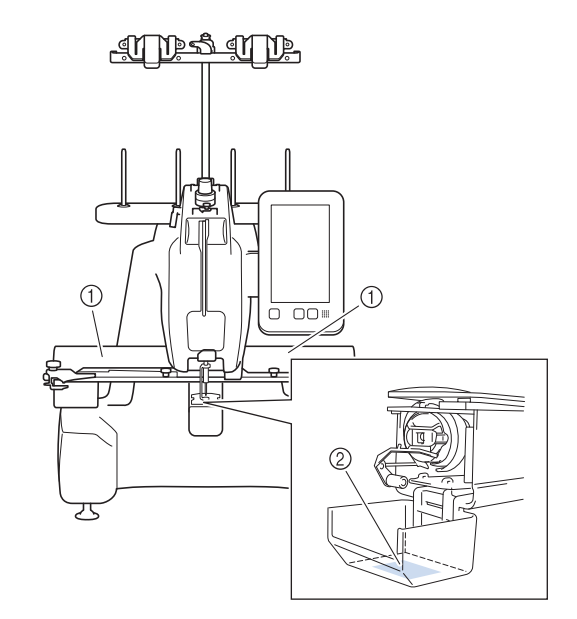

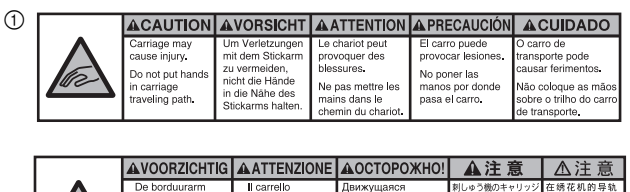

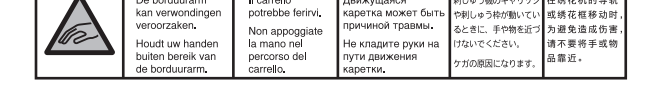

 $(2)$ 

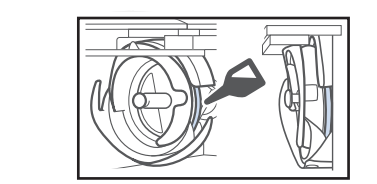

Breng voor gebruik een druppel olie aan op de grijper.

Alle handelsmerken en productnamen van bedrijven die op producten van Brother, gerelateerde documenten en alle andere materialen staan, zijn handelsmerken of gedeponeerde handelsmerken van de respectievelijke bedrijven.

### **HANDELSMERKEN OPMERKINGEN OVER OPEN-SOURCELICENTIES**

Dit product bevat opensource-software. Ga voor opmerkingen over open-source licenties naar de downloadsectie voor handleidingen van uw machinemodel op de Brother support website https://s.brother/cpcab/.

## **INHOUDSOPGAVE**

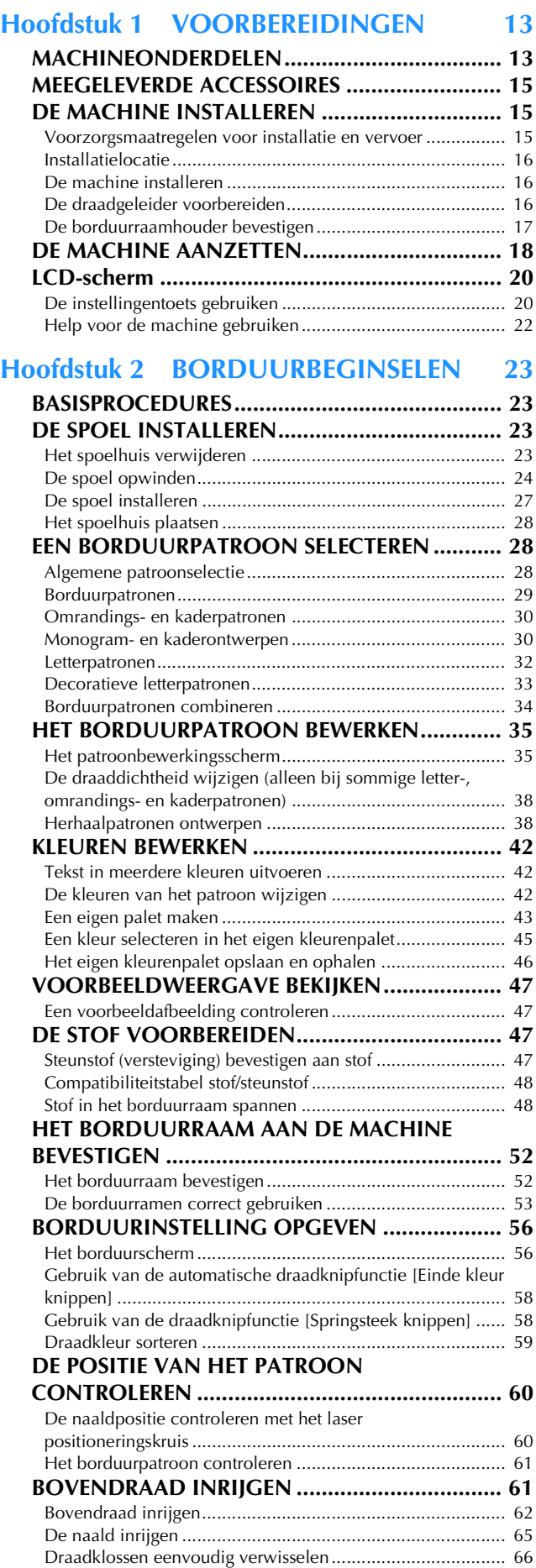

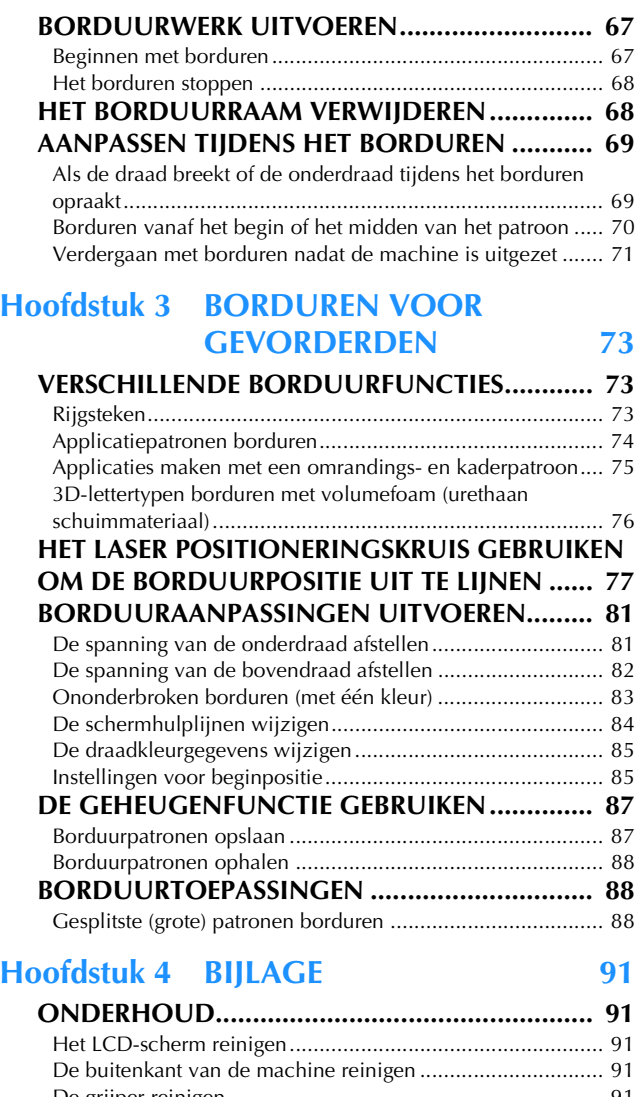

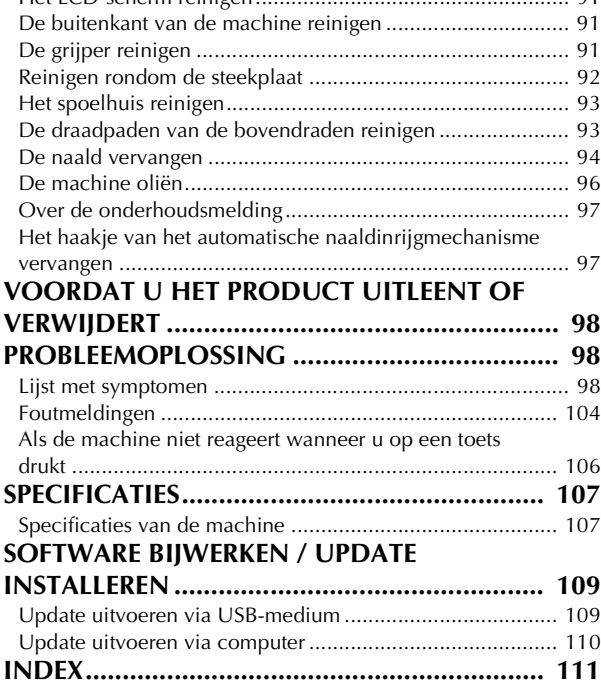

# Hoofdstuk **1** VOORBEREIDINGEN

#### <span id="page-14-0"></span>**Ö** Opmerking

• Installeer de meest recente software update. Zie ["SOFTWARE BIJWERKEN / UPDATE](#page-110-2) [INSTALLEREN" op pagina 109.](#page-110-2)

### <span id="page-14-1"></span>**MACHINEONDERDELEN**

### **Vooraanzicht**

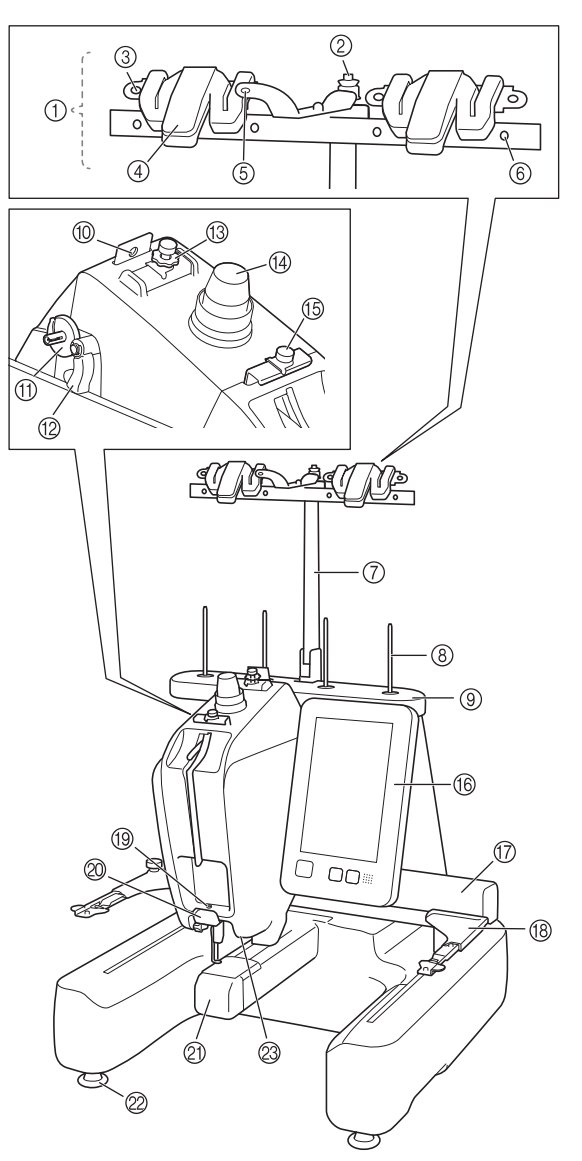

- 1 Draadgeleider ([pagina 16\)](#page-17-2)
- 2 Voorspanningsschijf spoel ([pagina 25](#page-26-0))
- 3 Draadgeleidergat [\(pagina 25\)](#page-26-1)
- 4 Draadafsnijder/houder ([pagina 64](#page-65-0), [pagina 66\)](#page-67-1)
- 5 Gat aan voorkant in draadgeleider ([pagina 25](#page-26-2))
- 6 Draadgeleidergat [\(pagina 25,](#page-26-3) [pagina 63](#page-64-0))
- 7 Draadgeleidersteun [\(pagina 16\)](#page-17-2)
- 8 Klospen
- 9 Standaard voor garenklossen
- 0 Draadgeleider ([pagina 63\)](#page-64-1)
- A Spoelopwinderbasis [\(pagina 24\)](#page-25-1)
- B Spoelopwindschakelaar ([pagina 26](#page-27-0))
- C Spanningsknop bovendraadgeleider ([pagina 82](#page-83-1))
- D Draadspanningsknop ([pagina 82\)](#page-83-1)
- E Middelste-draadgeleider [\(pagina 63\)](#page-64-2)
- **6** Bedieningspaneel [\(pagina 14\)](#page-15-0)
- G Borduurarm

Bevestig de borduurraamhouder aan de borduurarm. Wanneer de machine wordt aangezet of wanneer de machine borduurt, beweegt de borduurarm vooruit, achteruit, naar links en naar rechts.

- **(B)** Borduurraamhouder [\(pagina 17\)](#page-18-0)
- **1** Onderste draadgeleider ([pagina 64\)](#page-65-1)
- $@$  Draadafsniider [\(pagina 65\)](#page-66-1)
- K Afdekklep voor grijper/grijper [\(pagina 23\)](#page-24-4)
- L Voetjes ([pagina 16](#page-17-1))
- M Licht op borduurgebied ([pagina 21](#page-22-0))

### **Rechterkant/Achteraanzicht**

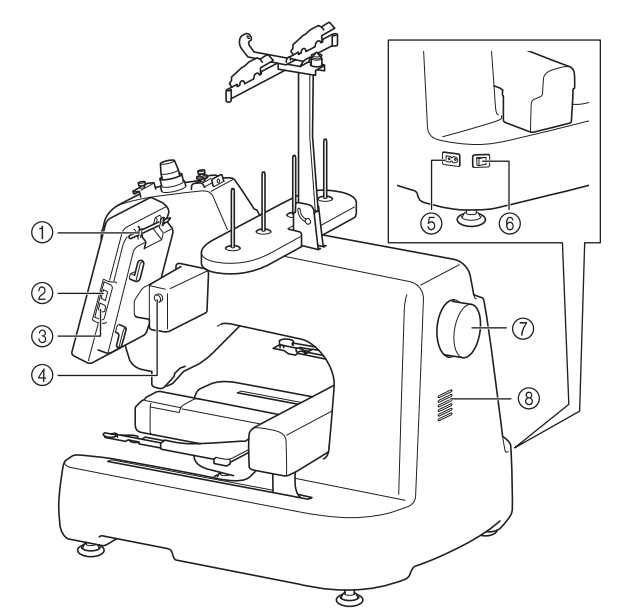

### 1 Houder voor touch-pen

Wanneer u de touch-pen niet gebruikt, plaatst u deze in de daarvoor bestemde houder.

- 2 USB-poort (USB 2.0) [\(pagina 87,](#page-88-2) [pagina 109\)](#page-110-3) Als u patronen van/naar het USB-medium wilt overzetten, steek het USB-medium dan direct in de USB-poort.
- 3 USB-poort van computer ([pagina 87](#page-88-2)) Als u patronen wilt importeren/exporteren tussen een computer en de machine, steek dan de USB-kabel in de USB-poort.

## **BELANGRIJK**

**• Plaats alleen een USB-stick in de USB-poort. Indien er een ander USB-apparaat wordt geplaatst, kan de machine beschadigd raken.**

#### 4 LCD-scherm kanteltoets

Druk op de toets om de positie van het bedieningspaneel te wijzigen. Wijzig de positie/richtingshoek uitsluitend met behulp van deze toets.

5 Aansluitpunt voor stroomstekker [\(pagina 18\)](#page-19-0)

#### 6 Hoofdschakelaar ([pagina 18](#page-19-0))

Gebruik de hoofdschakelaar om de machine AAN (I) en UIT (O) te zetten. Schakel de machine niet onmiddellijk weer in nadat u hem hebt uitgeschakeld. Het is aan te raden om daarmee minstens 5 seconden te wachten.

#### 7 Handwiel

Draai het handwiel om de naald op en neer te bewegen. Draai het handwiel naar het bedieningspaneel toe (tegen de klok in).

#### 8 Ventilatieopeningen

Door de ventilatieopeningen kan de lucht rond de motor circuleren. Bedek de ventilatieopeningen niet wanneer u de borduurmachine gebruikt.

### <span id="page-15-0"></span>**Bedieningspaneel**

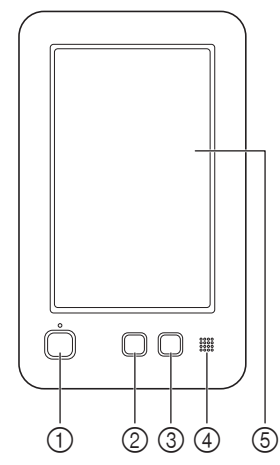

#### 1 "Start/Stop"-toets

Druk op de "Start/Stop"-toets om de machine te starten of te stoppen. Afhankelijk van de handeling die door de machine wordt uitgevoerd, veranderen de kleur en de wijze van oplichten van de knop.

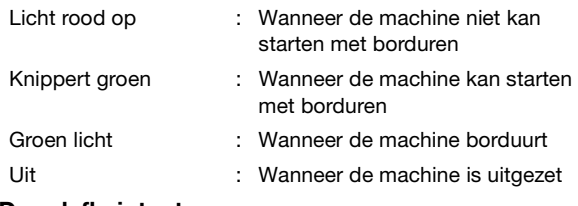

#### 2 Draadafkniptoets

Druk op de draadafkniptoets om zowel de bovendraad als de onderdraad af te knippen.

### 3 Automatische naaldinrijgknop

Druk op de automatische naaldinrijgknop om de naald te voorzien van een nieuwe draad.

#### (4) Speaker

5 LCD-scherm (touch display)

Druk op de weergegeven toetsen op het touch display om borduurpatronen te selecteren en te bewerken en om informatie te bevestigen.

### <span id="page-16-0"></span>**MEEGELEVERDE ACCESSOIRES DE MACHINE INSTALLEREN**

Raadpleeg het extra blad "Bijgeleverde accessoires" voor<br>de meegeleverde accessoires van uw machine.<br>**VOOTZOTgsmaatregelen voor installatie en** de meegeleverde accessoires van uw machine. **Voorzorgsmaatregelen voor installatie en** 

## <span id="page-16-2"></span><span id="page-16-1"></span>**vervoer**

## **VOORZICHTIG**

**• Transport en installatie van de machine moet door twee personen worden uitgevoerd. Als u de machine wilt vervoeren, laat deze dan door twee mensen tillen bij de aangegeven gaten in de bodem (**1**). Wanneer u bij het verplaatsen de machine op een andere plek vasthoudt, kan de machine beschadigd raken of vallen. Dit zou letsel tot gevolg kunnen hebben.**

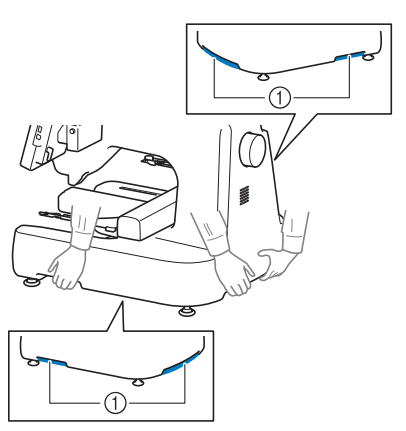

- **Steek de stekker van het netsnoer pas in het stopcontact als de machine volledig is geïnstalleerd. Het kan voorkomen dat de "Start/Stop"-toets per ongeluk wordt ingedrukt en de machine begint te werken.**
- **Draag bij het smeren van de machine een veiligheidsbril en handschoenen om te voorkomen dat olie of vet in uw ogen of op uw huid terechtkomt. Zorg dat er geen olie of vet in uw mond terechtkomt. Houd olie en vet buiten bereik van kinderen.**
- **Voorkom beschadigingen en/of onbehoorlijk functioneren door de machine niet bloot te stellen aan de volgende omstandigheden:**
	- **Vloeistoffen, zoals water**
	- **Veel stof**
	- **Direct zonlicht**
	- **Extreem hoge of lage temperaturen. De temperatuur in de ruimte waar de machine wordt gebruikt, moet tussen de 5 °C (40 °F) en 40 °C (104 °F) liggen.**
	- **- Onvoldoende ruimte [\(pagina 16,](#page-17-0) [pagina 107\)](#page-108-2)**
	- **Objecten binnen het bereik van het borduurraam**
	- **Geblokkeerde ventilatieopeningen aan de achterkant en achter op de onderkant van de machine**
	- **Een instabiele ondergrond**

### <span id="page-17-0"></span>**Installatielocatie**

Installeer de machine op een locatie waarbij u rekening houdt met de volgende vereisten: (Raadpleeg ["SPECIFICATIES" op](#page-108-2)  [pagina 107](#page-108-2) voor informatie over het gewicht en de afmetingen van de machine en over de vereiste installatieruimte.)

- Zorg voor voldoende ruimte rondom de machine.
- Plaats geen objecten binnen het bereik van het borduurraam.
- Plaats de machine in de buurt van een stopcontact.
- Gebruik een stabiele ondergrond (waterpas), bijvoorbeeld een bureau.
- Plaats de borduurmachine op een ondergrond die het gewicht van de machine kan dragen.
- Laat ruimte vrij rond de ventilatieopeningen aan de achterkant en achter op de onderkant van de machine.

### <span id="page-17-1"></span>**De machine installeren**

Stel bij het installeren van de machine de voetjes zo af dat de machine stabiel staat.

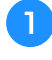

a**Zorg dat al het verpakkingsmateriaal en het plakband van de machine is verwijderd.**

#### b**Plaats de machine en zorg dat er voldoende ruimte rondom de machine is.**

Meer bijzonderheden over de installatielocatie vindt u in ["Installatielocatie" op pagina 16](#page-17-0) en ["SPECIFICATIES" op pagina 107](#page-108-2).

<span id="page-17-3"></span>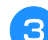

### c**Stel de voetjes zo af dat de machine stabiel staat.**

Gebruik de meegeleverde moersleutel om de borgmoer los te draaien van het voetje dat u wilt afstellen.

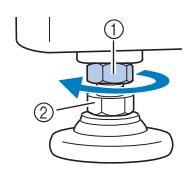

1 Borgmoer Verstelbare moer van voetje

 $\rightarrow$  Het voetje kan worden gedraaid.

#### d**Gebruik de meegeleverde moersleutel om de verstelbare moer van het voetje te draaien.**

Door de moer in de richting  $\bigcirc$  te draaien, wordt het voetje langer; door de moer in de richting @ te draaien, wordt het voetje korter.

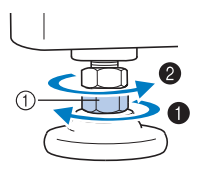

- 1 Verstelbare moer van voetie
- Stel de vier poten zo af dat de voeties volledig contact hebben met het werkblad of de tafel en de machine horizontaal staat.

<span id="page-17-4"></span>e**Nadat u de voetjes op de gewenste lengte hebt afgesteld, draait u de moeren weer aan met de meegeleverde moersleutel.**

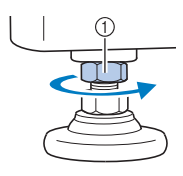

1 Borgmoer

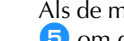

f**Druk op alle hoeken van de machine om te controleren of deze stabiel staat.**

Als de ma[c](#page-17-3)hine niet stabiel staat, herhaalt u stap  $\bullet$  t/m **E** om d[e](#page-17-4) voetjes opnieuw af te stellen.

### <span id="page-17-2"></span>**De draadgeleider voorbereiden**

Zet de draadgeleider in elkaar. Houd de meegeleverde kruiskopschroevendraaier bij de hand.

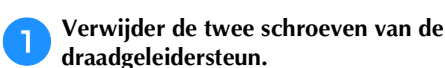

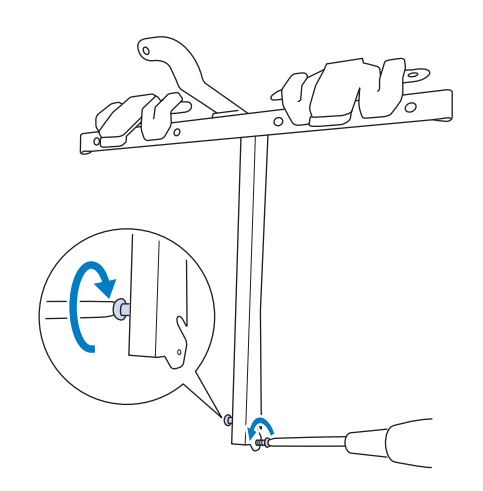

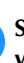

b**Schuif de draadgeleidersteun op de machine en draai vervolgens de schroef vast, totdat de draadgeleidersteun op zijn plaats zit.**

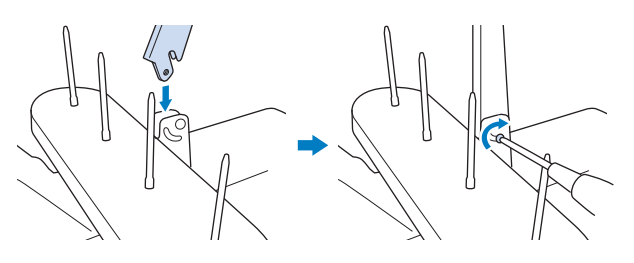

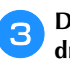

c**Draai de schroef aan de andere kant van de draadgeleidersteun op dezelfde manier vast.**

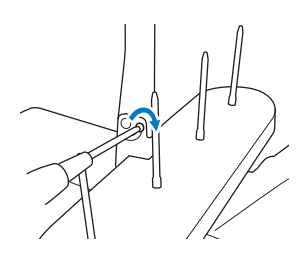

### **Öpmerking**

- Oefen geen kracht uit om de draadgeleider en de draadgeleidersteun te verplaatsen.
- Draai elke schroef zo stevig vast dat de draadgeleider stevig op zijn plaats zit.

### <span id="page-18-0"></span>**De borduurraamhouder bevestigen** a**Gebruik de borduurraamhouder die past bij het borduurraam dat u wilt gebruiken. ([pagina 53](#page-54-1) tot [pagina 55\)](#page-56-0)**

<span id="page-18-1"></span>b**Verwijder de twee duimschroeven van de borduurraamhouder.**

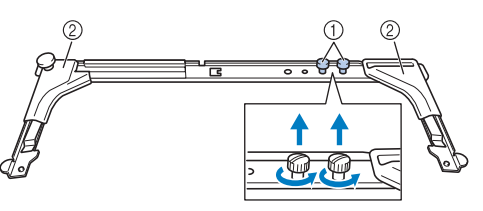

- 1 Duimschroeven
- 2 Hoekbedekkingen

### **Öpmerking**

• Draai de duimschroeven los en vervolgens weer stevig aan met de meegeleverde 3 wegschroevendraaier.

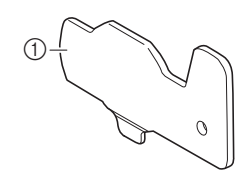

- 1 Gebruik dit deel om de duimschroeven van de borduurraamhouder aan te draaien.
- c**Lijn de gaten in de borduurraamhouder uit met de pinnen op de raambevestigingsplaat van de borduurarm.**

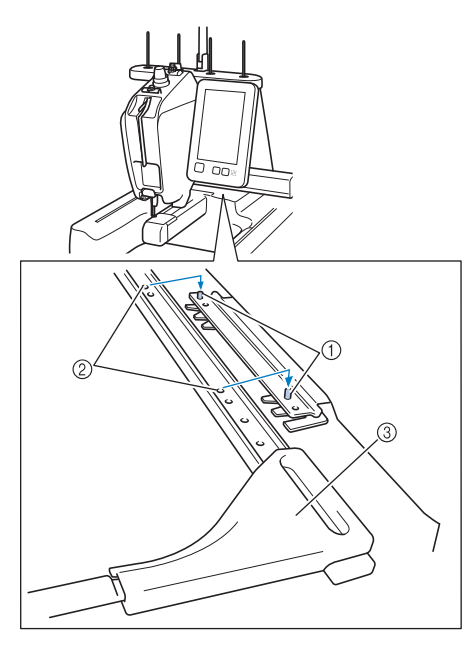

- 1 Pinnen op de raambevestigingsplaat
- 2 Gaten in borduurraamhouder
- 3 Hoekbedekkingen

d**Zet de borduurraamhouder vast met de twee**  duimschroeven die in stap **a** zijn verwijderd.

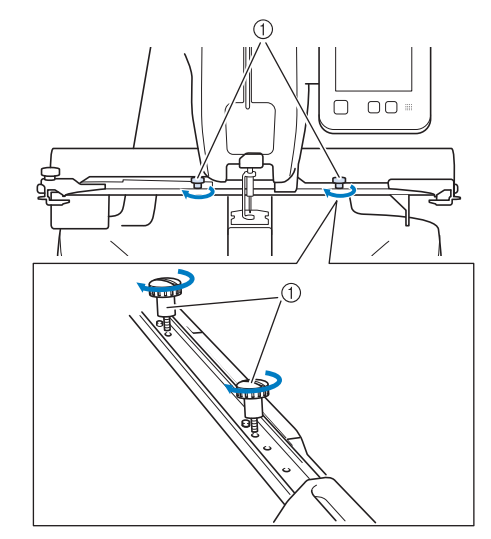

1 Duimschroeven

De machine is nu klaar voor gebruik.

### <span id="page-19-1"></span><span id="page-19-0"></span>**DE MACHINE AANZETTEN**

## **WAARSCHUWING**

- **Gebruik uitsluitend gewone huishoudaansluitingen als elektriciteitsbron. Door een andere stroomvoorziening te gebruiken, kunt u brand, een elektrische schok of schade aan de machine veroorzaken.**
- **Raak de stekker van het netsnoer niet aan met natte handen. Hierdoor kan een elektrische schok ontstaan.**
- **Indien een van de volgende situaties zich voordoet, zet u de machine uit en haalt u het netsnoer uit het stopcontact om brand, een elektrische schok of schade aan de machine te voorkomen.**
	- **U bevindt zich niet in de buurt van de machine.**
	- **U bent klaar met het gebruik van de machine.**
	- **Tijdens het gebruik van de machine vindt er een stroomstoring plaats.**
	- **De machine werkt niet naar behoren, bijvoorbeeld als gevolg van een losse of verbroken aansluiting.**
	- **Het onweert.**

## **VOORZICHTIG**

- **Gebruik deze machine niet met een verlengsnoer of een stekkerdoos waarop andere apparaten zijn aangesloten. Dit kan brand of een elektrische schok veroorzaken.**
- **Zet eerst de machine uit voordat u de stekker van het netsnoer uit het contact haalt. Pak het netsnoer altijd bij de stekker vast. Wanneer u aan het snoer zelf trekt, kan dit beschadigd raken of brand of een elektrische schok veroorzaken.**
- **Zorg dat het netsnoer niet wordt ingesneden, beschadigd raakt, met kracht wordt gebogen, wordt getrokken, gedraaid of samengeperst. Plaats geen zware voorwerpen op het snoer en stel het snoer niet bloot aan hitte. Hierdoor kan het snoer beschadigd raken en kunnen brand of een elektrische schok ontstaan. Als het netsnoer of de stekker beschadigd zijn, brengt u de machine voor reparatie naar de erkende Brother-dealer voordat u de machine weer gebruikt.**

a**Steek het netsnoer in het aansluitpunt voor de stroomstekker en steek vervolgens de stekker in een wandstopcontact.**

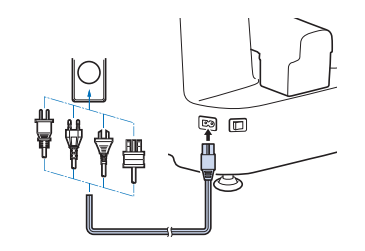

b**Zet de hoofdschakelaar aan de achterzijde van de machine op "I".**

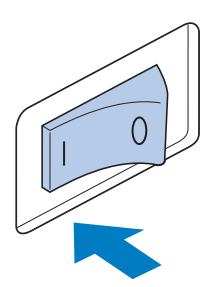

 $\rightarrow$  Het LCD-scherm gaat aan en vervolgens begint het openingsfilmpje. De "Start/Stop"-toets licht op.

### c**Druk op een willekeurige plek op het scherm.**

 $\rightarrow$  Er wordt een berichtscherm voor de verplaatsing van de borduurarm afgebeeld.

## **BELANGRIJK**

- **Plaats ter voorkoming van storingen of schade geen voorwerpen binnen het bereik van de borduurarm.**
- **d** Houd uw handen en voorwerpen uit de buurt van de **borduurarm en druk vervolgens op**  $\begin{array}{c} \circ \circ \circ \end{array}$

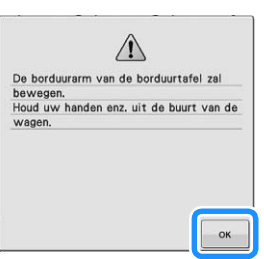

 $\rightarrow$  De borduurarm wordt naar de beginpositie verplaatst en het patroonkeuzescherm wordt afgebeeld.

<span id="page-19-2"></span>Zet de hoofdschakelaar op "O" om de machine uit te **zetten.**

*1*

### <span id="page-20-0"></span>■ De machine de eerste keer configureren De eerste keer dat u de machine aanzet, stelt u de taal en tijd/datum in op uw taal en uw plaatselijke tijd/datum. Druk op  $\blacktriangleleft$  en  $\blacktriangleright$  om de gewenste taalkeuze in te stellen en druk vervolgens op **.** ok Selecteer uw taal. G  $\mathsf{O}^{\mathsf{h}}$  $\rightarrow$  Er verschijnt een berichtscherm om te bevestigen of u de tijd/datum wilt instellen. Druk op  $\begin{array}{|c|c|} \hline \hline \circ \kappa & \hline \hline \end{array}$ om de tijd/datum in te stellen. Druk op  $\left| + \right|$  of  $\left| - \right|$  om de tijd/datum in te stellen.  $\bullet$  $\sqrt{2}$  d  $\odot$  $\odot$  $\widehat{2}$  $-1+$  $-1+$  $-1$ AM 3  $\circled{4}$ PM  $\alpha$ 1 Selecteer [ON] om de tijd/datum weer te geven op het scherm. 2 Stel het jaar [YYYY], de maand [MM] en de datum [DD] in. 3 Kies of u een 24-uurs of 12-uurs notatie wilt weergeven. 4 Stel de huidige tijd in. d**Druk op om uw machine te gaan gebruiken.**  $\rightarrow$  De klok gaat lopen vanaf seconde 0 van de ingestelde tijd. **图 Memo** • De tijd/datum die u instelt, wordt mogelijk gewist als u de machine lang niet inschakelt.

• De tijdinstelling is ook beschikbaar als u op het LCD-scherm op  $\bigotimes$  drukt.

### <span id="page-21-0"></span>**LCD-scherm**

## **BELANGRIJK**

**• Druk alleen op het scherm met uw vinger of met de touch-pen die met de machine is meegeleverd. Gebruik geen balpen, schroevendraaier of ander hard of scherp voorwerp. Druk voorzichtig en niet te hard op het scherm. Anders kan het scherm beschadigd raken.**

### **Patroontypekeuzescherm**

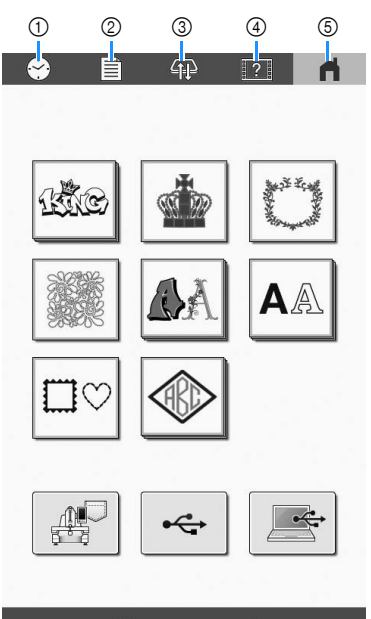

### **Fntrepreneur** One

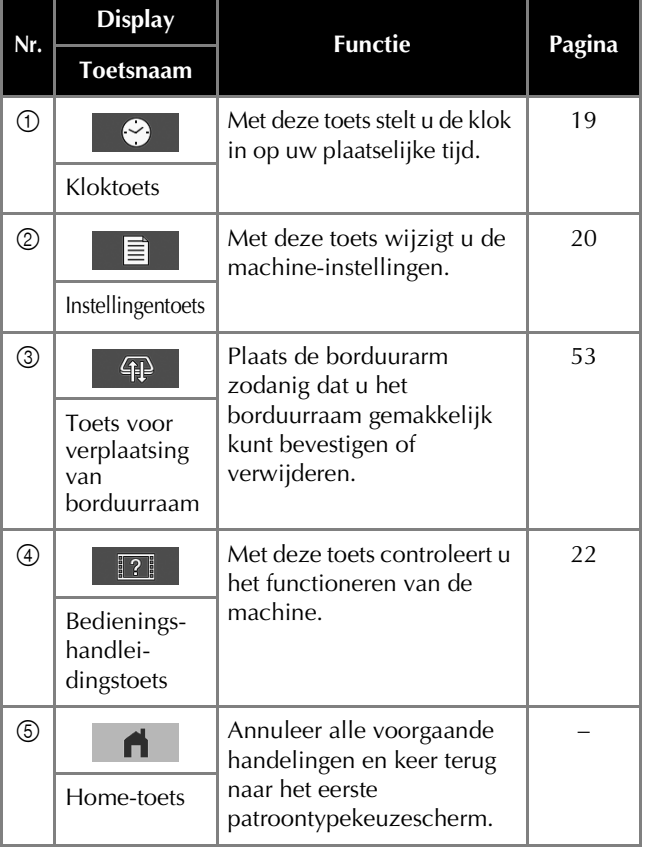

### <span id="page-21-1"></span>**De instellingentoets gebruiken**

U kunt de verschillende machine-instellingen wijzigen. Druk

op  $\left| \right|$  ok  $\left| \right|$ , nadat u de instellingen hebt gewijzigd.

### 2 Memo

• Druk op  $\vert \blacktriangleleft \vert$  of op  $\vert \blacktriangleright \vert$  om de vorige of volgende pagina weer te geven.

### ■ Pagina 1

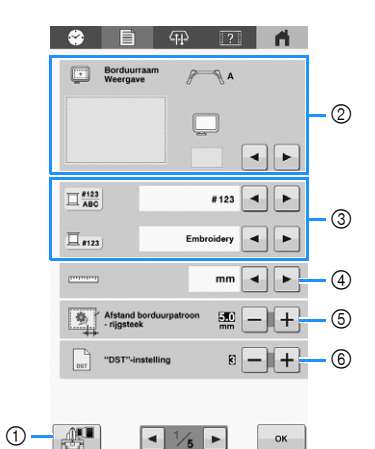

1 U kunt een afbeelding van het huidige instellingenscherm opslaan op een USB-medium.

- 2 U kunt de hulplijnen (middelpuntmarkering en raster) opgeven voor het patroonweergavegebied. [\(pagina 84\)](#page-85-1)
- 3 U kunt voor kleurinformatie wisselen tussen kleurnaam of draadmerk en kleurnummer. ([pagina 85](#page-86-2))
- 4 Selecteer de maateenheid op het scherm voor borduren (mm/inch).
- 5 Geeft de afstand tussen het patroon en de rijgsteken op. [\(pagina 73\)](#page-74-3)
- 6 Wanneer u Tajima-borduurgegevens gebruikt (.dst), kunt u ingeven of de draad wordt afgeknipt volgens de springcodes. [\(pagina 59](#page-60-1))

### ■ Pagina 2

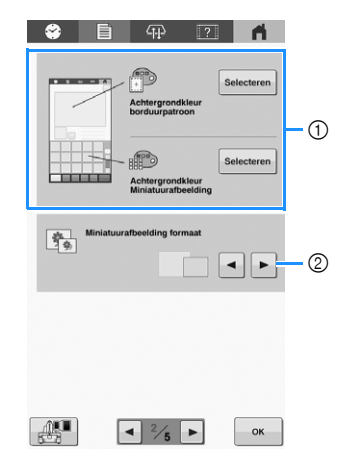

- 1 Afhankelijk van de kleur van het borduurwerk kunt u de achtergrondkleur van het patroonweergavevlak en de miniaturen wijzigen, zodat ze beter zichtbaar en gemakkelijker te selecteren worden.
- 2 Geeft aan of afbeeldingstoetsen die verschijnen wanneer u een patroon selecteert in het patroonlijstscherm "Klein" of "Groot" worden weergegeven.

### <span id="page-22-1"></span>**Pagina 3**

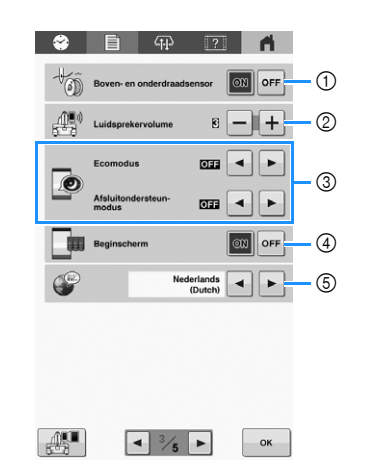

- 1 Zet zowel de boven- als de onderdraadsensoren [ON] of [OFF]. Als de sensor [OFF] staat, kunt u de machine zonder bovendraad gebruiken.
- 2 U kunt het volume van de bedienings- en waarschuwingssignalen aanpassen.
- 3 Selecteer deze functie om machinevermogen te sparen door de [Ecomodus] of de [Afsluitondersteun-modus] in te stellen. [\(pagina 22](#page-23-1))
- 4 De machine kan zo worden ingesteld dat het beginscherm wordt weergegeven ([ON]) of niet weergegeven ([OFF]) wanneer u de machine inschakelt.
- 5 Selecteer de schermtaal. De toetsen en de meldingen worden in de geselecteerde taal weergegeven.

#### <span id="page-22-0"></span>■ Pagina 4

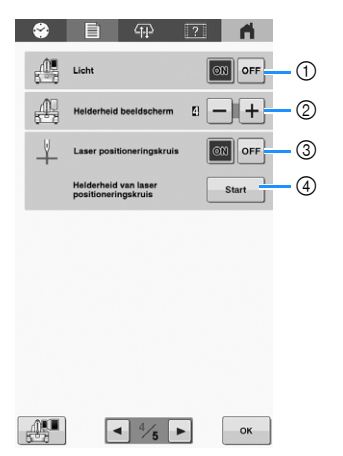

- 1 U kunt de verlichting instellen op [ON] of [OFF].
- 2 Hiermee wijzigt u de schermhelderheid.
- 3 Stel [Laser positioneringskruis] in op [ON] of [OFF].
- 4 Stel de helderheid in van het laser positioneringskruis. ([pagina 60\)](#page-61-2)

#### ■ Pagina 5

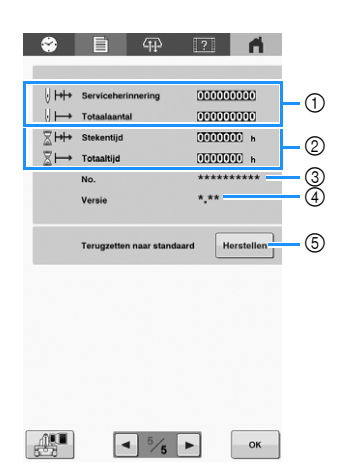

- 1 [Totaalaantal] geeft het totaalaantal geborduurde steken aan en [Serviceherinnering] geeft het aantal steken aan dat is geborduurd sinds de laatste onderhoudsbeurt van de machine.
- 2 [Totaaltijd] geeft aan hoelang de machine in totaal is gebruikt en [Stekentijd] geeft aan hoelang de machine is gebruikt sinds de laatste onderhoudsbeurt ervan.
- Gebruik de tellers 1 en 2 als standaardtellers voor het uitvoeren van periodiek onderhoud en voor het plannen van professioneel onderhoud aan de machine.
- 3 Geeft het interne machinenummer van deze machine weer.
- 4 Geeft de versie aan van de software die op deze machine is geïnstalleerd.
- 5 Zet alle in de machine opgeslagen gegevens en instellingen terug naar de fabrieksinstellingen. ([pagina 98\)](#page-99-3)

### <span id="page-23-1"></span>■ De [Ecomodus] en de [Afsluitondersteun**modus] instellen**

U kunt machinevermogen besparen door de [Ecomodus] en de [Afsluitondersteun-modus] in te stellen. Druk op

 om [Ecomodus] en [Afsluitondersteun-modus] weer te geven. [\(pagina 21\)](#page-22-1)

Als de machine gedurende de ingestelde tijd aan staat, maar niet wordt gebruikt, gaat de machine over in een van de modi hieronder.

#### **[Ecomodus]:**

Na de ingestelde tijd gaat de machine in de slaapstand. Raak het scherm aan of druk op de "Start/Stop"-toets om door te gaan met gebruik.

#### **[Afsluitondersteun-modus]:**

De machine wordt na een ingestelde tijdsduur uitgezet. Zet de machine uit en weer aan om opnieuw te beginnen met gebruik.

### *Q***pmerking**

• Als u de machine uitzet terwijl deze zich in de [Ecomodus] of de [Afsluitondersteun-modus] bevindt, wacht dan 5 seconden voordat u de machine weer aanzet.

### **Memo**

• Meer bijzonderheden over de instelling van [Ecomodus] en [Afsluitondersteun-modus] vindt u in ["SPECIFICATIES" op pagina 107.](#page-108-2)

### <span id="page-23-3"></span><span id="page-23-0"></span>**Help voor de machine gebruiken**

geven.

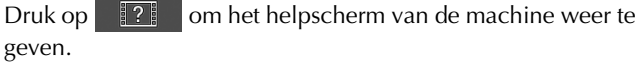

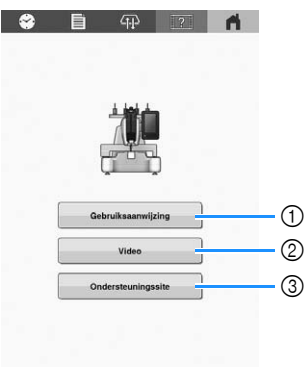

1 Beschrijving voor het inrijgen van de bovendraad, het installeren van de spoel, de voorbereiding voor het borduren van een patroon en het gebruik van de machine. Meer bijzonderheden vindt u in ["De functie](#page-23-2)  [voor de bedieningshandleiding gebruiken"](#page-23-2) hieronder.

 $\alpha$ 

2 Gebruik de QR-code op het scherm om toegang te krijgen tot de instructievideo's voor de machine.

#### **⊠ Memo**

• Er is een video beschikbaar op de instructievideosite voor onderwerpen die met een

zijn gemarkeerd in deze handleiding.

3 Gebruik de QR-code op het scherm om toegang te krijgen tot de Brother support website.

### <span id="page-23-2"></span>■ De functie voor de bedieningshandleiding **gebruiken**

Druk op <sup>Gebruiksaanwijzing</sup> om het volgende scherm weer te geven. Druk op een toets voor meer informatie over die categorie.

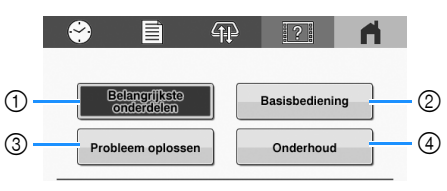

- 1 Informatie over de belangrijkste onderdelen van de machine en hun functies
- Informatie over het inrijgen van de machine, het spannen van de stof in het borduurraam enz.
- 3 Informatie over probleemoplossing
- 4 Informatie over het reinigen van de machine enz.

# <span id="page-24-0"></span>Hoofdstuk <sup>2</sup> BORDUURBEGINSELEN

### <span id="page-24-1"></span>**BASISPROCEDURES**

*2* Hieronder wordt een aantal basisprocedures van het borduren beschreven.

Lees de onderstaande procedures voordat u met de machine gaat werken.

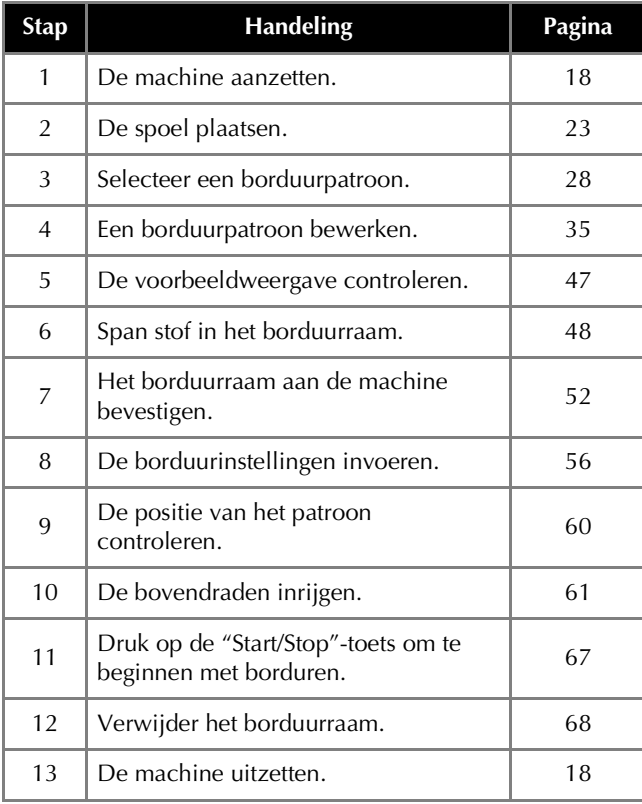

### <span id="page-24-2"></span>**DE SPOEL INSTALLEREN**

Bij aanschaf van de machine is alleen het spoelhuis geïnstalleerd in de grijper. Plaats een spoel met onderdraad daarop gewonden om te borduren.

## **BELANGRIJK**

**• Gebruik voorgespoelde spoeltjes (Fil-Tec/ TRU-SEW POLYESTER "Filaments"), de meegeleverde metalen spoelen of spoelen die speciaal zijn ontwikkeld voor deze machine.**

### **Opmerking**

- Voordat u begint met borduren controleert u of er voldoende onderdraad is voor het patroon.
- Reinig het spoelhuis telkens wanneer u de spoel verwisselt. ([pagina 93\)](#page-94-2)

### <span id="page-24-4"></span><span id="page-24-3"></span>**Het spoelhuis verwijderen**

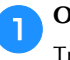

a**Open het klepje voor de grijper.**

Trek het klepje van de grijper naar u toe.

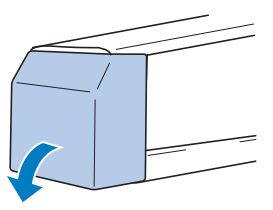

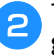

b**Trek het draadhaakje naar u toe als dit niet naar voren getrokken is.**

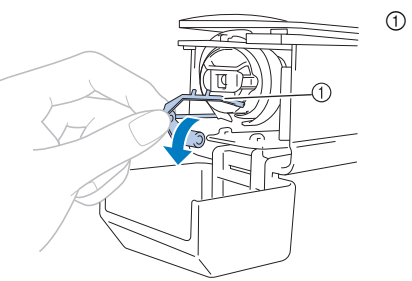

1 Draadhaakje

Trek het draadhaakje naar voren om goed bij het spoelhuis te kunnen komen.

### 2 Memo

• Het draadhaakje houdt de draad vast wanneer de machine begint te borduren of wanneer de draad wordt afgeknipt.

## **BELANGRIJK**

**• Het draadhaakje kan slechts binnen een bepaald bereik worden bewogen. Oefen er niet te veel kracht op uit.**

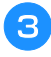

c**Pak de grendel van het spoelhuis vast en verwijder het spoelhuis.**

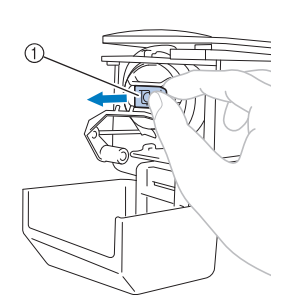

1 Grendel

### ■ De machine oliën

Breng olie aan op de machine nadat u het spoelhuis hebt verwijderd. ([pagina 96](#page-97-1))

### **Ö** Opmerking

• Breng eenmaal daags voor gebruik een druppel olie aan op de grijper.

### <span id="page-25-0"></span>**De spoel opwinden**

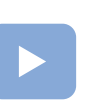

#### [\(pagina 22\)](#page-23-3):

Er is een instructievideo beschikbaar voor dit onderwerp.

### **Ö** Opmerking

- Gebruik katoenen of gesponnen polyester onderdraad (tussen #90 en 120 of tussen 74 dtex x 2 en 100 dtex x 2).
- De omcirkelde nummers op de draadgeleider geven het draadpad aan voor het opwinden van de spoel. Raadpleeg deze ook tijdens het inrijgen van de machine.

Leg de meegeleverde metalen spoel of speciaal voor deze machine ontwikkelde spoelen en klos met onderdraad klaar.

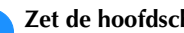

### a**Zet de hoofdschakelaar aan.**

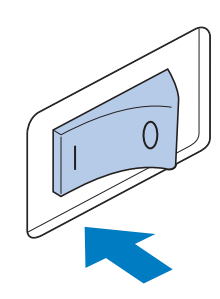

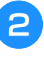

<span id="page-25-1"></span>b**Zorg dat de gleuf in de spoel op gelijke hoogte zit met de veer op de spoelopwinderbasis en plaats de spoel op de spoelopwinderbasis.**

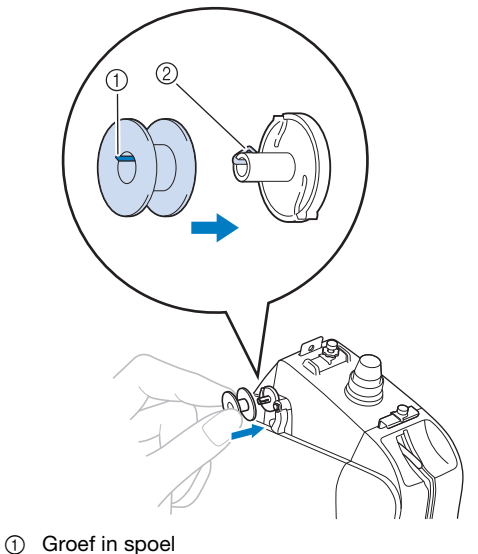

2 Veer op de spoelopwinderbasis

c**Plaats de draadklos op de eerste of de tweede klospen aan de linkerkant. Duw de kloshouder zo ver mogelijk op de klospen om de draadklos goed vast te zetten.**

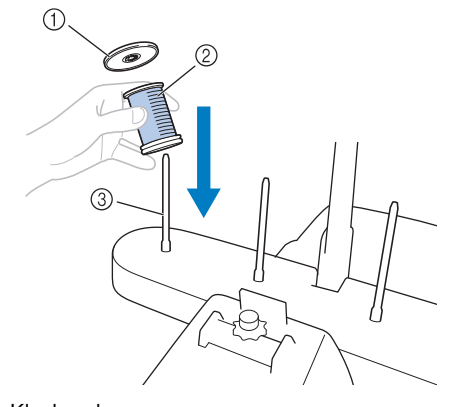

- 1 Kloshouder
- 2 Draadklos 3 Klospen
	- Œ

<span id="page-26-3"></span>d**Leid de draad van achteren naar voren door het draadgeleidergat net boven de klos.**

1 Draadgeleidergat boven de klos

<span id="page-26-1"></span>e**Leid de draad van voren naar achteren door het draadgeleidergat.**

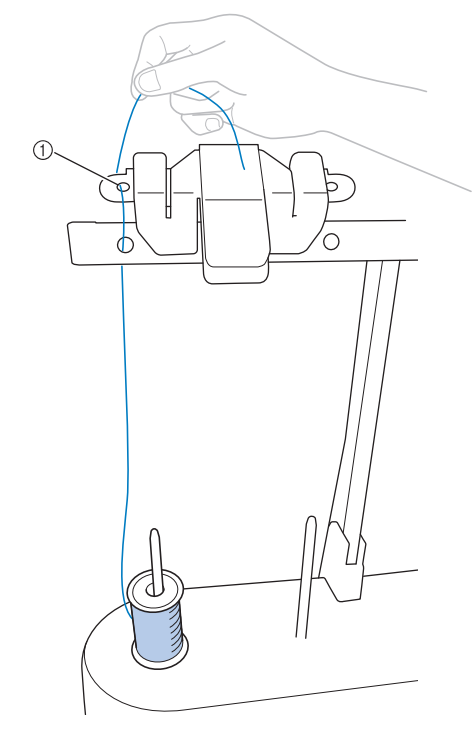

<span id="page-26-0"></span>1 Draadgeleidergat

f**Leid de draad rond de voorspanningsschijf van de spoel (zie afbeelding). Zorg dat de draad op de juiste manier in de voorspanningsschijf van de spoel wordt geleid.**

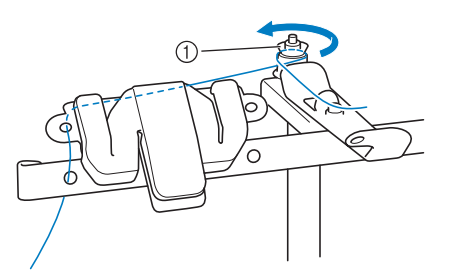

1 Voorspanningsschijf spoel

<span id="page-26-2"></span>g**Leid de draad door het gat aan de voorkant in de draadgeleider naar u toe (zie afbeelding).**

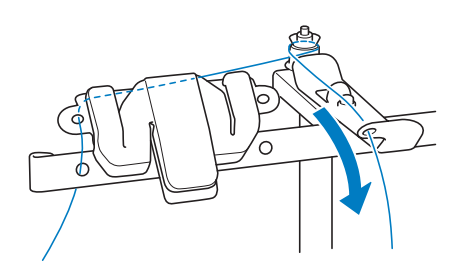

h**Wind de draad 4 of 5 keer met de klok mee om de spoel (zie afbeelding).**

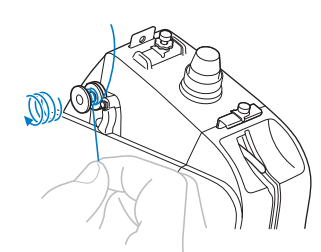

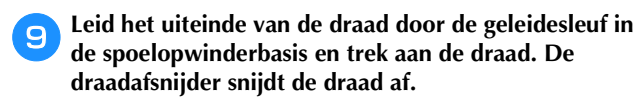

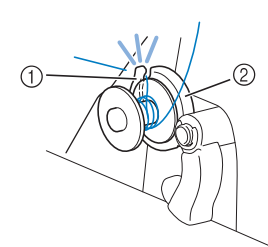

- 1 Geleidesleuf (met ingebouwde draadafsnijder)
- 2 Spoelopwinderbasis

## **VOORZICHTIG**

- **Volg nauwgezet de beschreven procedure. Als de spoel wordt opgewonden zonder dat de draad met de draadafsnijder is afgesneden, kan de draad om de spoel verward raken en kan de naald breken wanneer de onderdraad bijna op is, hetgeen letsel kan veroorzaken.**
- <span id="page-27-0"></span>**jouw de spoelopwindschakelaar naar links totdat hij vastklikt.**
	- $\rightarrow$  Het spoelopwindvenster verschijnt op het LCDscherm.

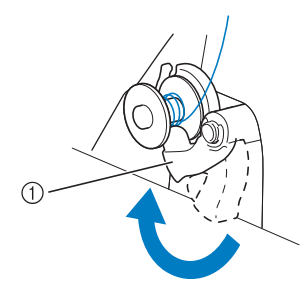

1 Spoelopwindschakelaar

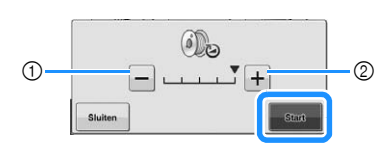

- 1 Druk om de opwindsnelheid van de spoel te verlagen.
- 2 Druk om de opwindsnelheid van de spoel te verhogen.
- $\rightarrow$  Het opwinden van de spoel begint. De spoel stopt met draaien wanneer de spoel geheel is opgewonden. De spoelopwindschakelaar gaat automatisch terug in de oorspronkelijke stand.

#### **⊠ Memo**

**Druk op** start

 $\frac{1}{10}$  verandert in  $\frac{1}{10}$  stop  $\frac{1}{10}$  terwijl de spoel wordt

opgewonden. Druk op  $\|\cdot\|$  als u wilt stoppen voordat de spoel geheel is opgewonden.

• Blijf tijdens het opwinden van de spoel in de buurt, om te controleren of de onderdraad goed wordt opgewonden. Als de onderdraad niet goed wordt

opgewonden, drukt u onmiddellijk op stop om het opwinden van de spoel te stoppen.

- Druk op  $\sim$  sluiten  $\sim$  om het spoelopwindvenster te minimaliseren. Vervolgens kunt u andere bewerkingen uitvoeren, bijvoorbeeld een patroon selecteren of de draadspanning aanpassen, terwijl de spoel wordt opgewonden.
- Druk op (i) (rechtsboven op het LCD-scherm) om het spoelopwindvenster opnieuw weer te geven.

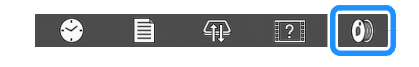

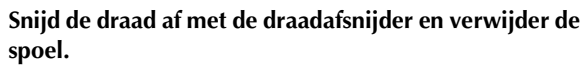

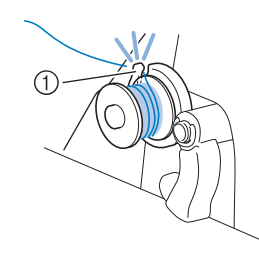

1 Afsnijder

## **BELANGRIJK**

**• Trek niet aan de spoelopwinderbasis tijdens het verwijderen van de spoel. Anders kan de spoelopwinderbasis van zijn plaats raken, met beschadiging van de machine als gevolg.**

## **VOORZICHTIG**

**• Zorg ervoor dat u een spoel gebruikt die op de juiste manier is opgewonden. Anders is de draadspanning mogelijk niet goed, waardoor de naald kan breken en letsel kan veroorzaken.**

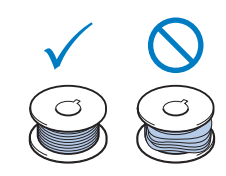

### **Öpmerking**

- Reinig het spoelhuis telkens wanneer u de spoel verwisselt. Voor meer bijzonderheden zie ["Het](#page-94-2)  [spoelhuis reinigen" op pagina 93](#page-94-2).
- Controleer de spanning van de onderdraad telkens wanneer u de spoel verwisselt. Zie [pagina 81](#page-82-2) voor meer informatie over het aanpassen van de spoelspanning.

### <span id="page-28-0"></span>**De spoel installeren**

a**Plaats de spoel in het spoelhuis.**

• Voorgespoelde spoel

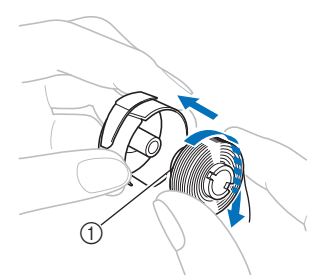

- 1 Magnetisch uiteinde
- Metalen spoel [\(pagina 24\)](#page-25-0)

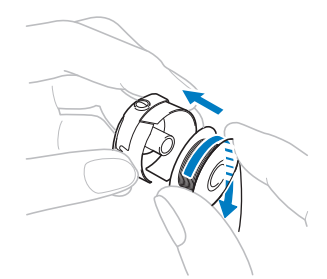

### **Ö** Opmerking

• Controleer of de draad met de klok mee op de spoel is gewonden (zie afbeelding). Als de spoel zo wordt geplaatst dat de draad in tegengestelde richting wordt afgewonden, zal het borduurwerk niet goed worden uitgevoerd.

**haal de draad door de draadgleuf en onder de spanveer door.**

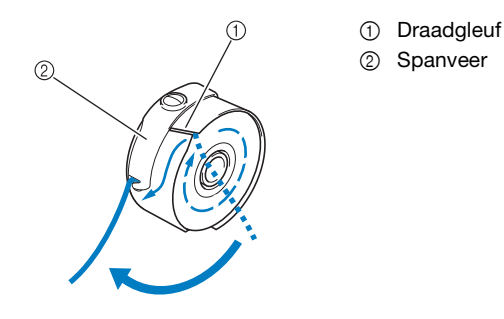

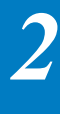

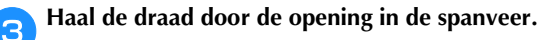

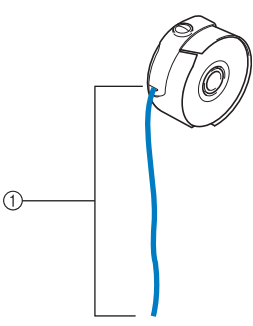

- 1 Ongeveer 5 cm (ca. 2 inch)
- Zie ["De spanning van de onderdraad afstellen" op](#page-82-2)  [pagina 81](#page-82-2) voor meer informatie.

### <span id="page-29-0"></span>**Het spoelhuis plaatsen**

### a**Plaats het spoelhuis op de grijper.**

Plaats het spoelhuis terwijl u het lipje op het spoelhuis uitlijnt met de inkeping in de grijper (zie afbeelding).

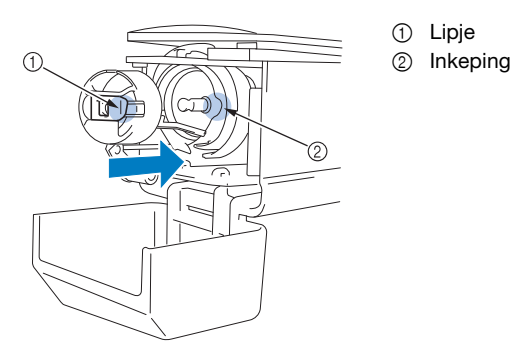

• Plaats het spoelhuis op de grijper tot het op zijn plaats klikt.

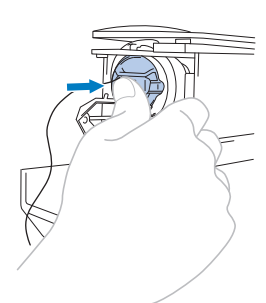

### b**Sluit het afdekklepje van de grijper.**

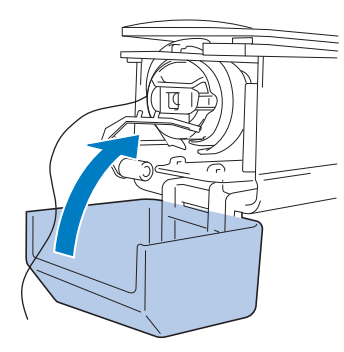

### <span id="page-29-1"></span>**EEN BORDUURPATROON SELECTEREN**

### <span id="page-29-2"></span>**Algemene patroonselectie**

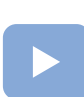

[\(pagina 22\)](#page-23-3): Er is een instructievideo beschikbaar voor dit onderwerp.

De procedure voor het selecteren van een patroon is afhankelijk van het type patroon. Hieronder wordt de algemene procedure voor het selecteren van een patroon beschreven.

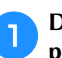

a**Druk op de toets voor de gewenste categorie in het patroonkeuzescherm.**

### **Patroontypekeuzescherm**

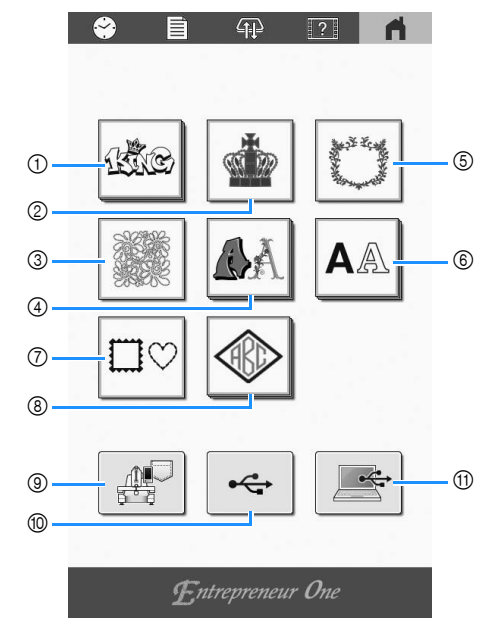

- 1 "Specifieke" ontwerppatronen
- 2 Borduurpatronen ([pagina 29](#page-30-0))
- 3 Quiltontwerppatronen
- 4 Decoratieve letterpatronen ([pagina 33\)](#page-34-0)
- 5 Ornamenten en decoratieve patronen
- 6 Letterpatronen [\(pagina 32\)](#page-33-0)
- 7 Omrandings- en kaderpatronen ([pagina 30](#page-31-0))
- 8 Monogram- en kaderpatronen [\(pagina 30](#page-31-1))
- 9 Patronen die zijn opgeslagen in het geheugen van de machine ([pagina 87](#page-88-2))
- 0 Patronen die zijn opgeslagen op een USB-medium [\(pagina 87\)](#page-88-2)
- A Patronen die zijn opgeslagen op een computer [\(pagina 87\)](#page-88-2)

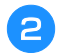

b**Nadat u het patroontype hebt geselecteerd, drukt u op het gewenste patroon om het te selecteren, zoals hieronder weergegeven.**

#### **Patroonlijstscherm**

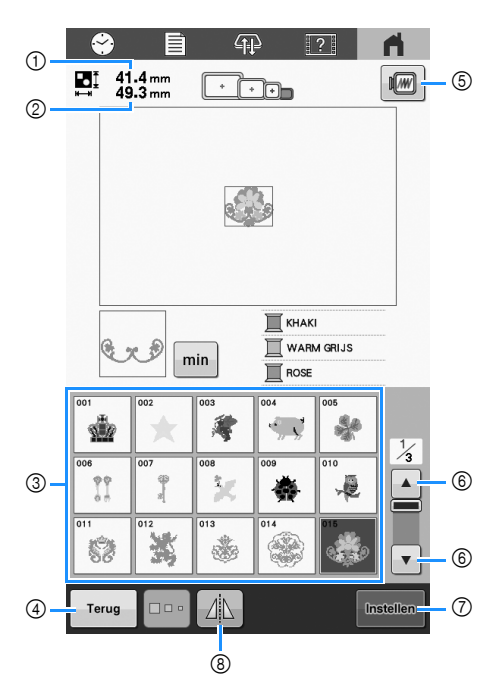

- 1 Geeft de hoogte van het patroon weer.
- 2 Geeft de breedte van het patroon weer.
- 3 Druk op een patroon om de gegevens van het patroon weer te geven.
- 4 Keer terug naar het patroonkeuzescherm.
- 5 Bekijk voorbeeld van borduurafbeelding.
- 6 Druk tot de gewenste pagina wordt weergegeven ingeval er meerdere pagina's zijn.
- 7 Bevestig het patroon en verplaats het patroon naar het patroonbewerkingsscherm.
- 8 Spiegel het patroon dat wordt bewerkt, in horizontale richting.

### <span id="page-30-0"></span>**Borduurpatronen**

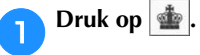

#### b**Een borduurpatroon selecteren.**

 $\rightarrow$  Het geselecteerde patroon wordt weergegeven in het patroonweergavegebied.

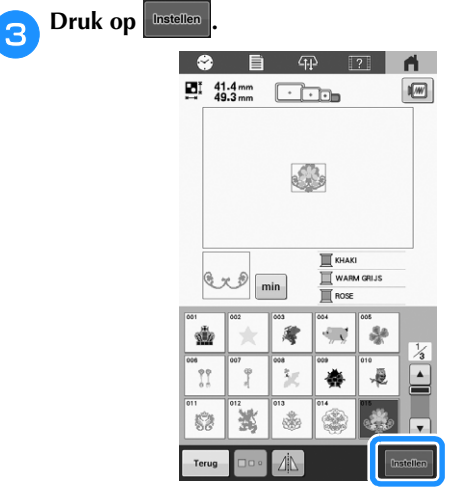

 $\rightarrow$  Het patroonbewerkingsscherm wordt weergegeven.

<span id="page-30-1"></span>**d** Bewerk het geselecteerde patroon. [\(pagina 35\)](#page-36-0)

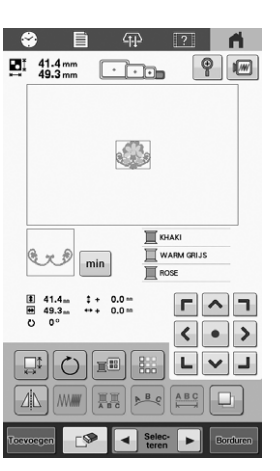

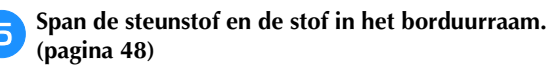

- f**Het borduurraam aan de machine bevestigen. [\(pagina 52\)](#page-53-0)**
- Druk op **Borduren**

 $\rightarrow$  Het borduurscherm wordt weergegeven.

**Bekijk de borduurinstellingen voor dit patroon. [\(pagina 56\)](#page-57-0)**

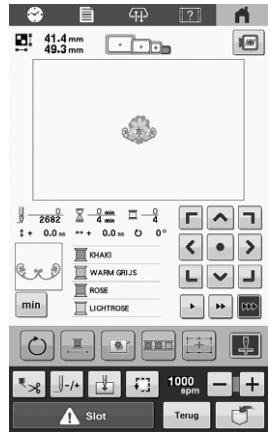

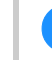

**i**Controleer het borduurscherm en rijg de bovendraden **in. ([pagina 61](#page-62-1))**

<span id="page-30-2"></span>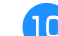

j**Begin met borduren. ([pagina 67](#page-68-1))**

29

### <span id="page-31-0"></span>**Omrandings- en kaderpatronen**

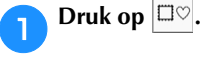

b**Selecteer de gewenste vorm voor het kader in de bovenste tabs.**

 $\rightarrow$  De omrandings- en kaderpatronen worden hieronder weergegeven.

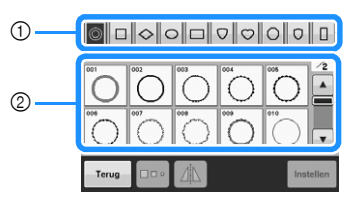

- 1 Kadervormen
- 2 Omrandings- en kaderpatronen

#### c**Druk op het gewenste omrandings- en kaderpatroon.**

- $\rightarrow$  Het geselecteerde patroon wordt weergegeven in het patroonweergavegebied.
- **Druk op** Instellen
	- $\rightarrow$  Het patroonbewerkingsscherm wordt weergegeven.

**Volg de procedure vanaf stap <b>4** tot **10** van **["Borduurpatronen" op pagina 29](#page-30-0).**

### <span id="page-31-1"></span>**Monogram- en kaderontwerpen**

U kunt monogrammen creëren door twee of drie letters te combineren met omrandings- en kaderpatronen.

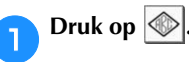

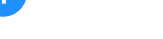

b**Druk op de knop voor de gewenste letterstijl.**

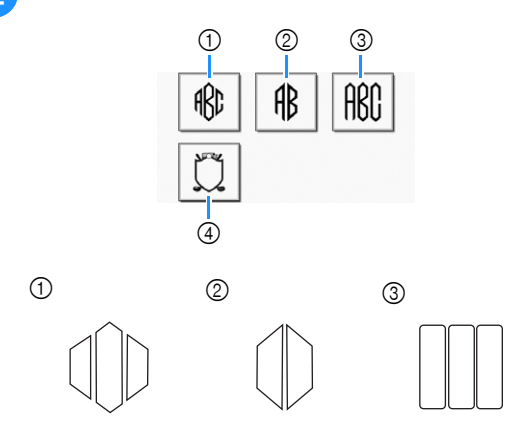

- $\rightarrow$  Het tekstinvoerscherm wordt weergegeven.
- Wanneer u 4 selecteert, verschijnt de lijst met omrandings- en kaderpatronen. Wanneer u een patroon creëert door letters te combineren met een kader, maakt het niet uit welke het eerst wordt geselecteerd. Voor de borduurvolgorde wordt de volgorde aangehouden waarin de onderdelen van het monogram worden geselecteerd. Voor dit voorbeeld selecteren we de letters eerst.

### c**Selecteer de letters.**

Druk op de tabs om de verschillende lettervormen te selecteren. Druk vervolgens op elk tabblad op de toets voor een letter.

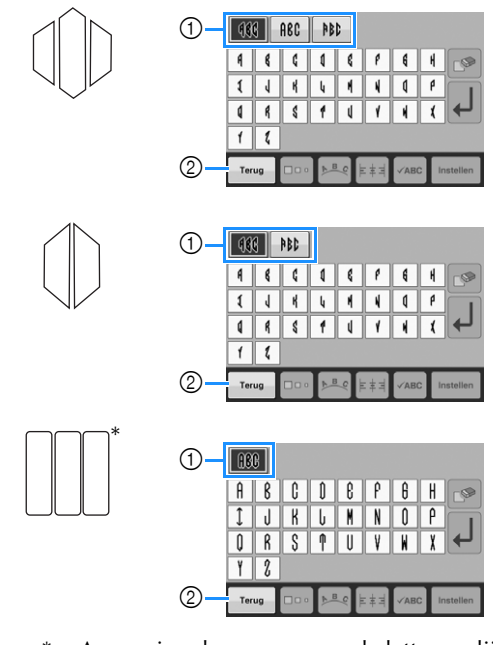

- Aangezien de vormen van de letters gelijk zijn in dit ontwerp, zijn er geen tabs om te selecteren.
- 1 Tabs
- $\circled{2}$  Als u het lettertype wilt wijzigen, drukt u op  $\vert$  Terug  $\vert$  om terug te keren naar het ontwerpkeuzescherm.

*2*

 $\rightarrow$  De geselecteerde letters worden weergegeven in het patroonweergavevlak.

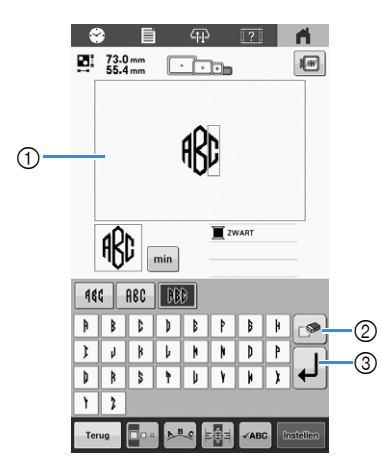

- 1 Patroonweergavegebied
- 2 Verwijder de letters.
- 3 Nieuwe-regeltoets

#### **2 Memo**

• Afhankelijk van de stijl van het monogram is er een voorgeprogrammeerd aantal letters. U kunt echter meer dan twee of drie letters invoeren. Als u te veel

letters hebt geselecteerd, druk dan op  $\mathbb{P}$  om de letters te verwijderen.

• Opgegeven letters kunnen op dezelfde manier worden gebruikt als elk ander letterpatroon, zonder een monogram te creëren.

#### **d**Bewerk de letters zo nodig. [\(pagina 32\)](#page-33-1)

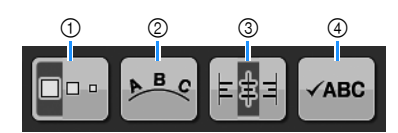

- 1 Wijzig de grootte van de letters.
- 2 Wijzig de layout van de tekst.
- 3 Wijzig de tekstuitlijning.
- 4 Controleer de ingevoerde teksten.

#### **Druk op Instellen**

 $\rightarrow$  Het patroonbewerkingsscherm wordt weergegeven. Vervolgens combineren we de letters met een kader.

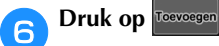

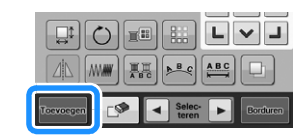

 $\rightarrow$  Het patroonkeuzescherm wordt weergegeven.

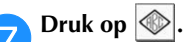

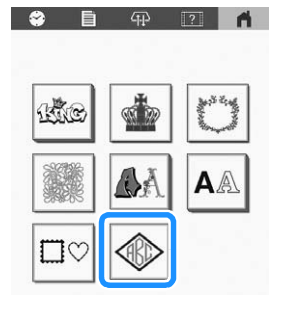

 $\rightarrow$  Het ontwerpkeuzescherm verschijnt.

### $Druk op  $\mathbb{C}$ .$

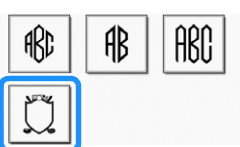

 $\rightarrow$  De lijst met omrandings- en kaderpatronen wordt weergegeven.

### i**Druk op het gewenste patroon.**

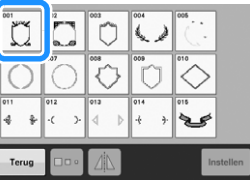

 $\rightarrow$  Het geselecteerde omrandings- en kaderpatroon wordt weergegeven in het patroonweergavegebied.

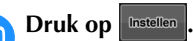

 $\rightarrow$  Het patroonbewerkingsscherm wordt weergegeven.

#### **Memo**

- Vanwege het formaat of de vorm kunnen sommige omrandings- en kaderpatronen niet worden gebruikt met het ontwerp  $\lfloor \hspace{-0.5mm} \rfloor \rceil$ .
- De omrandings- en kaderpatronen kunnen ook worden gecombineerd met andere letterpatronen, dus niet alleen met monogrammen.

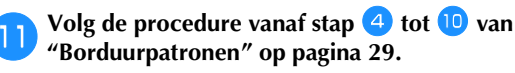

### <span id="page-33-0"></span>**Letterpatronen**

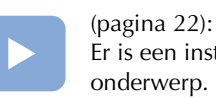

Er is een instructievideo beschikbaar voor dit

### **Druk op A**

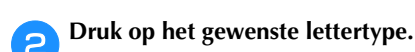

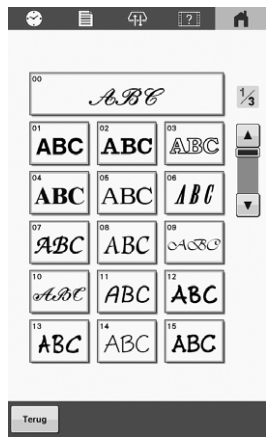

• Druk op  $\boxed{\blacktriangle}$  of  $\boxed{\blacktriangledown}$  voor meer keuzemogelijkheden.  $\rightarrow$  Het tekstinvoerscherm wordt weergegeven.

c**Selecteer de lettercategorie en selecteer vervolgens de letters.**

• Meer bijzonderheden vindt u in ["Invoertoetsen voor](#page-33-1)  [letterpatronen"](#page-33-1) hieronder.

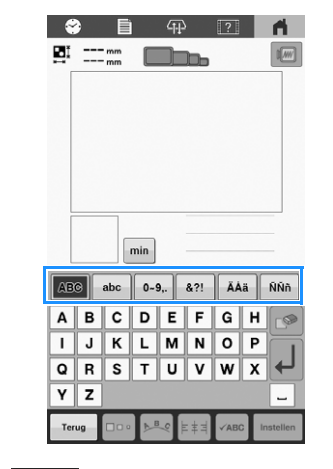

**d** Druk op **Instellen** 

 $\rightarrow$  Het patroonbewerkingsscherm wordt weergegeven.

**Volg de procedure vanaf stap <sup>4</sup> tot <sup>10</sup> van ["Borduurpatronen" op pagina 29](#page-30-0).**

### <span id="page-33-1"></span>**Invoertoetsen voor letterpatronen**

### **Memo**

• Als een toets wordt weergegeven met een grijze achtergrond, kunt u die functie niet gebruiken bij het geselecteerde patroon.

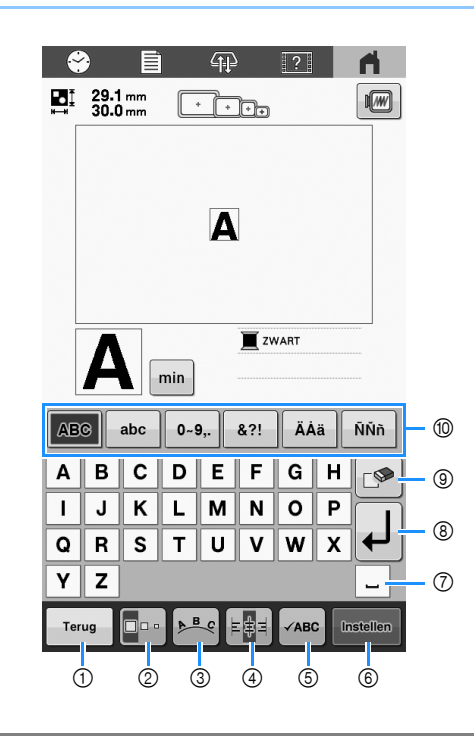

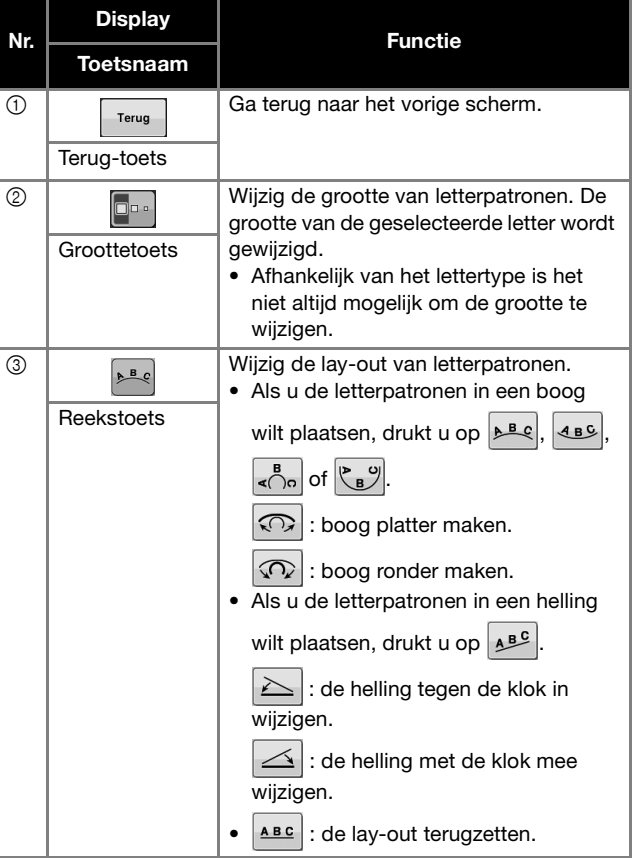

<span id="page-34-0"></span>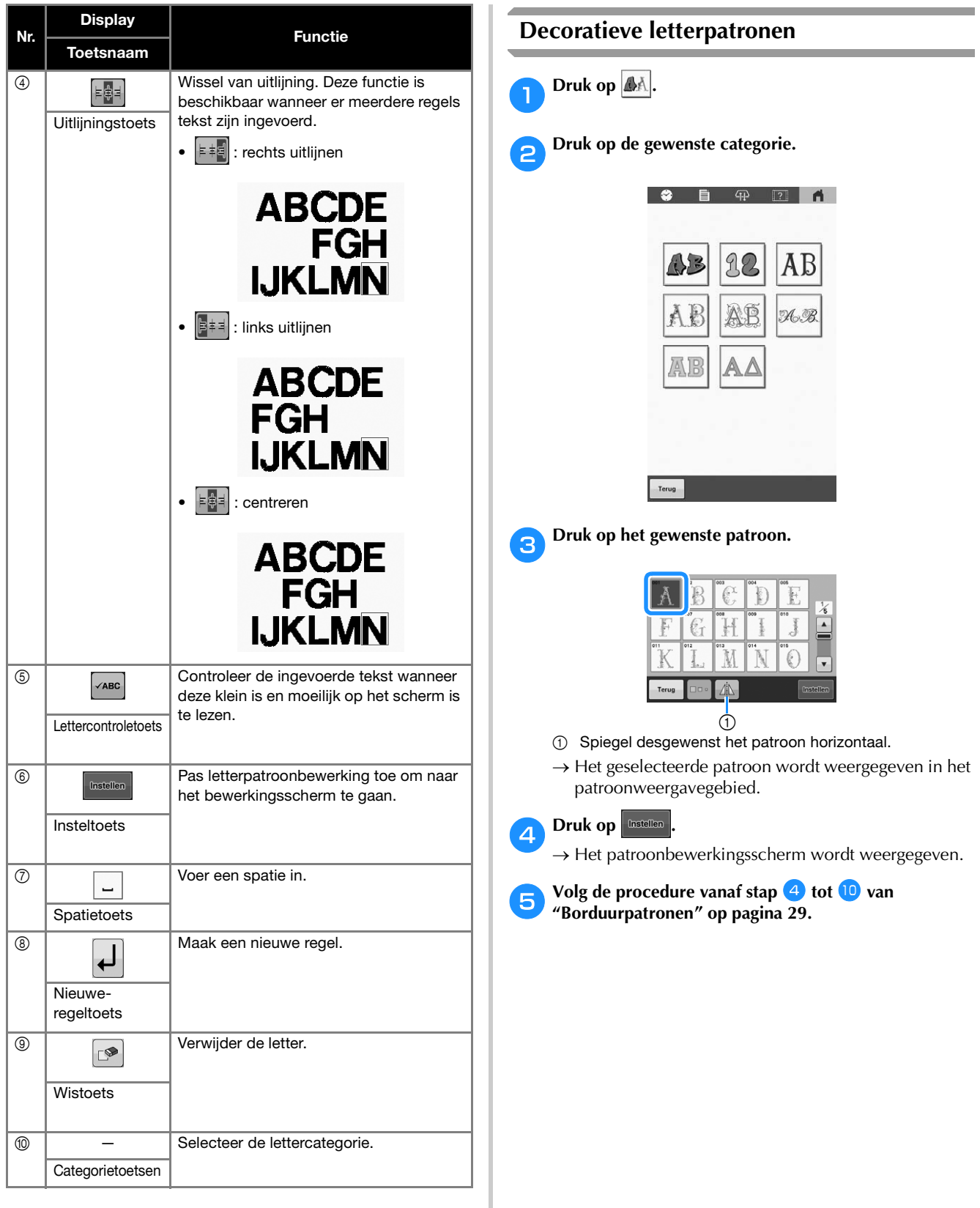

<span id="page-35-0"></span>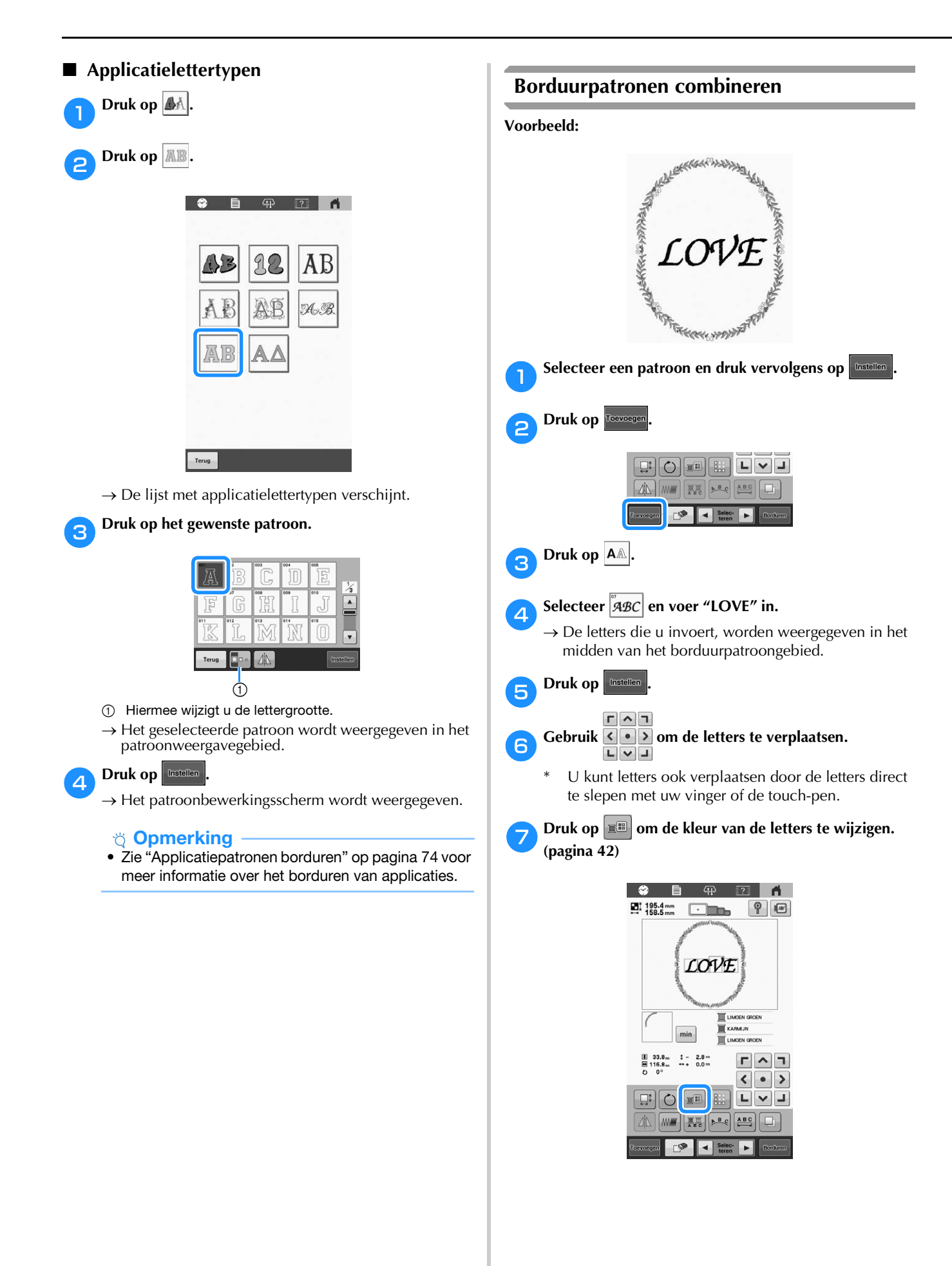
## **h** Druk op  $\left[\begin{array}{ccc} 0 & \sqrt{16} \\ \sqrt{16} & \sqrt{16} \\ \sqrt{16} & \sqrt{16} \\ \sqrt{16} & \sqrt{16} \\ \sqrt{16} & \sqrt{16} \\ \sqrt{16} & \sqrt{16} \\ \sqrt{16} & \sqrt{16} \\ \sqrt{16} & \sqrt{16} \\ \sqrt{16} & \sqrt{16} \\ \sqrt{16} & \sqrt{16} \\ \sqrt{16} & \sqrt{16} \\ \sqrt{16} & \sqrt{16} \\ \sqrt{16} & \sqrt{16} \\ \sqrt{16} & \sqrt{16} \\ \sqrt{16} & \$

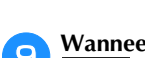

**i**Wanneer u klaar bent met alle wijzigingen, drukt u op **.**

## **Memo**

• Gecombineerde patronen worden geborduurd in de volgorde waarin ze zijn ingevoerd.

### <span id="page-36-0"></span>■ Het te bewerken patroon selecteren

Wanneer u meerdere patronen hebt gecombineerd, selecteert u met  $\Box$  of  $\Box$  het patroon dat u wilt bewerken. U kunt patronen ook selecteren door op het scherm te drukken met uw vinger of de touch-pen.

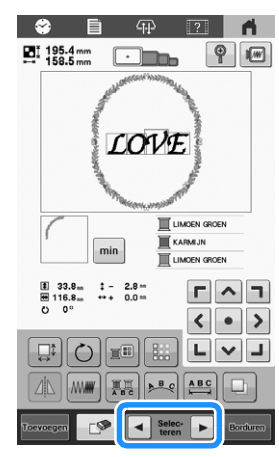

## **HET BORDUURPATROON BEWERKEN**

## <span id="page-36-1"></span>**Het patroonbewerkingsscherm**

### 2 Memo

• Als een toets wordt weergegeven met een grijze achtergrond, kunt u die functie niet gebruiken bij het geselecteerde patroon.

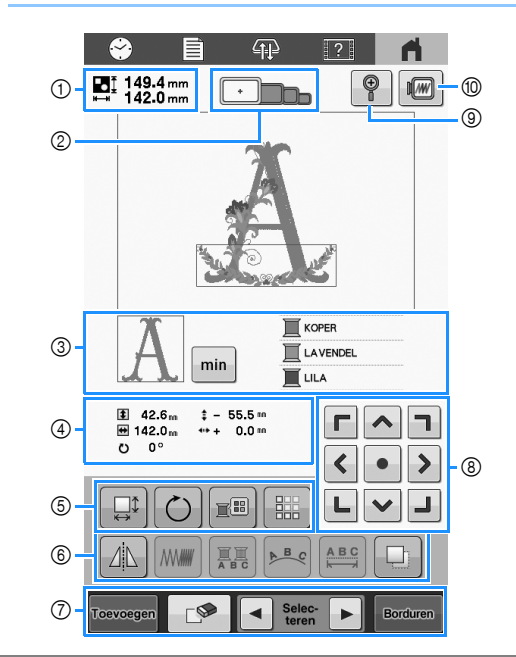

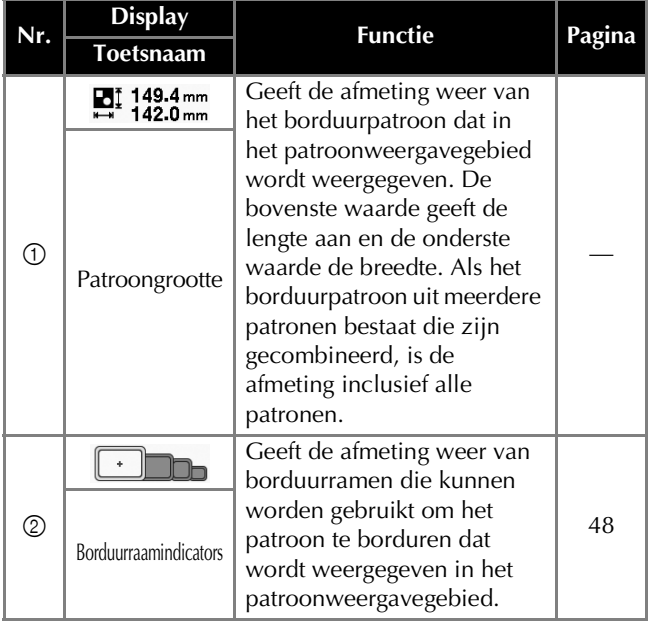

# *2*

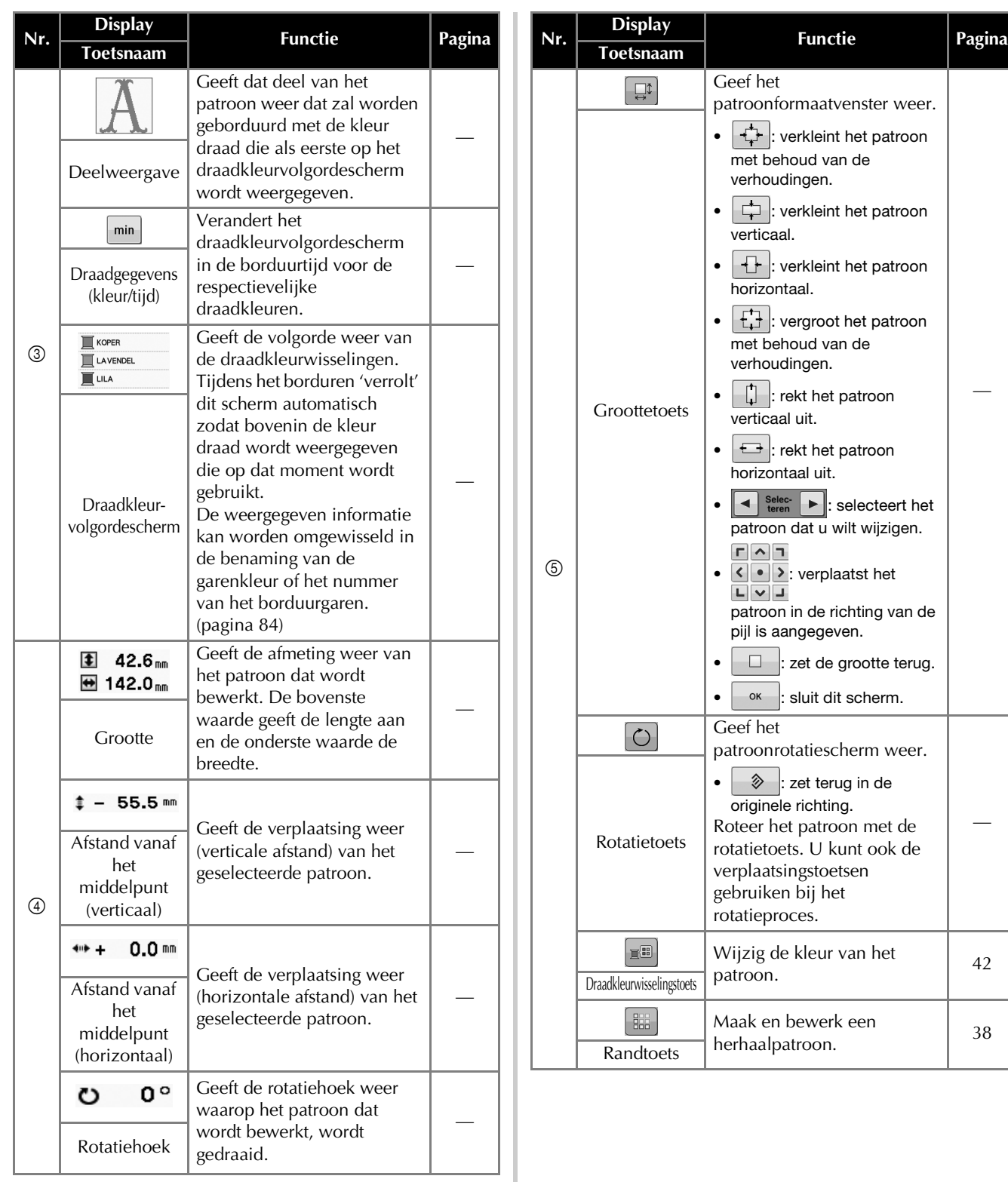

## BORDUURBEGINSELEN

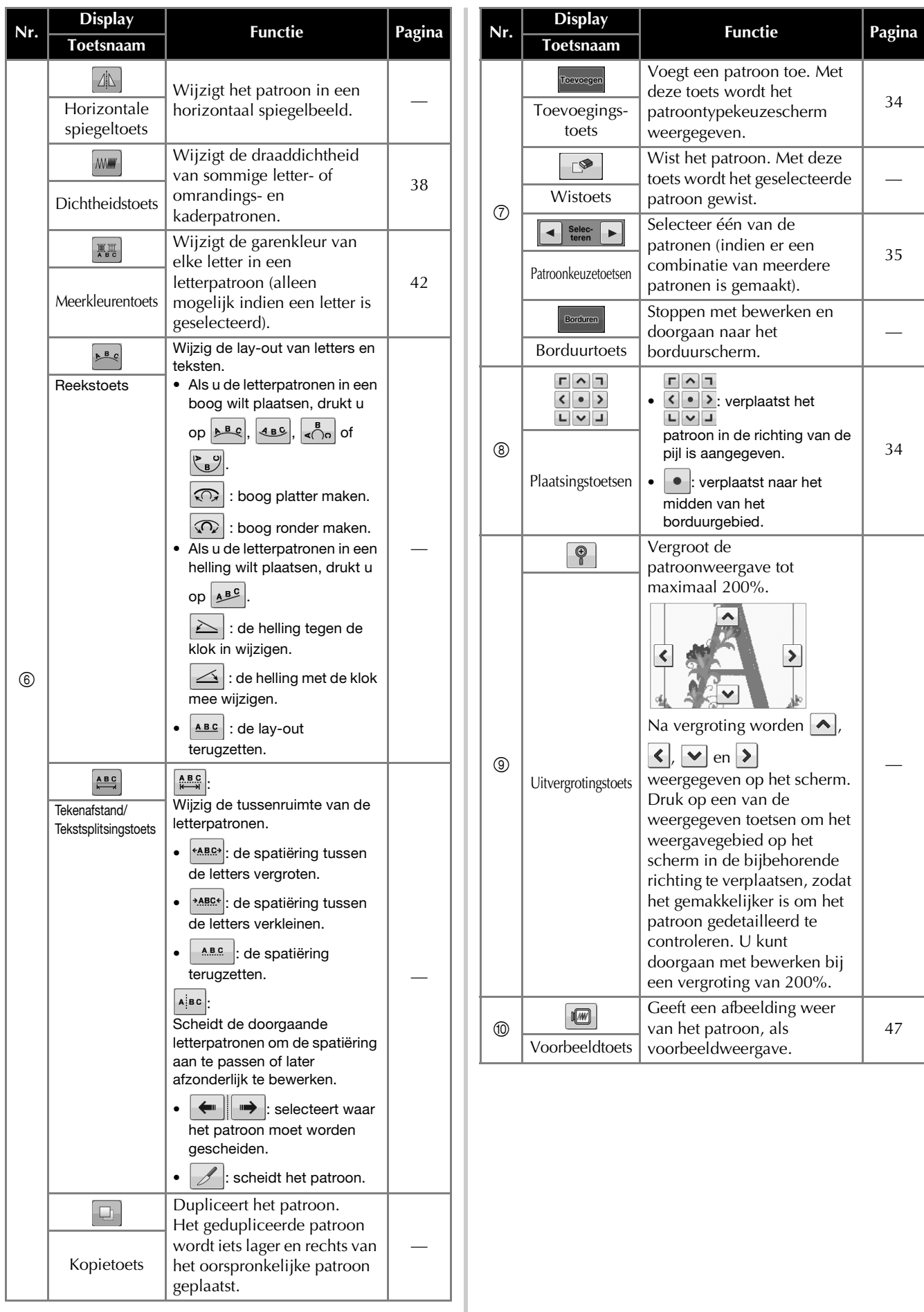

*2*

## <span id="page-39-1"></span>**De draaddichtheid wijzigen (alleen bij sommige letter-, omrandings- en kaderpatronen)**

De draaddichtheid van sommige letter-, omrandings- en kaderpatronen kan worden gewijzigd.

U kunt een instelling opgeven tussen 80% en 120%, in stappen van 5%.

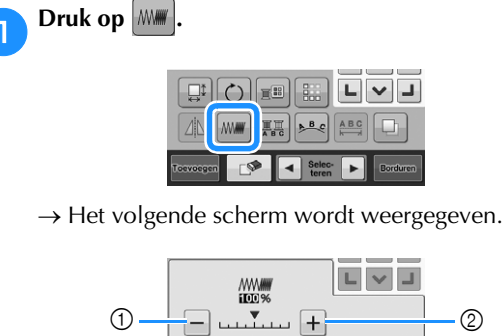

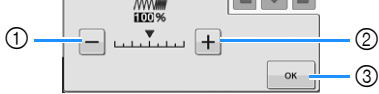

- 1 Verlaag de dichtheid van het patroon.
- 2 Verhoog de dichtheid van het patroon.
- 3 Sluit dit scherm.

## **Selecteert een lagere/hogere draaddichtheid**

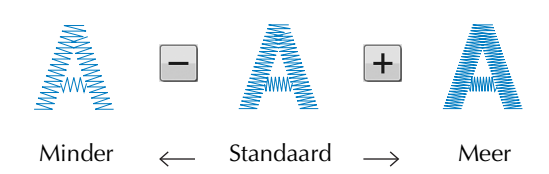

#### a**Druk op de toetsen om de gewenste draaddichtheid te selecteren.**

Elke keer als u op een toets drukt, wordt de draaddichtheid verhoogd of verlaagd.

• Selecteer [100%] om het patroon terug te zetten naar de oorspronkelijke draaddichtheid (standaard).

#### b**Nadat u de gewenste wijzigingen hebt doorgevoerd,**

 $dr$ **ukt u** op  $\left| \begin{array}{c} 0 & \infty \\ 0 & \infty \end{array} \right|$ 

## <span id="page-39-0"></span>**Herhaalpatronen ontwerpen**

Met de randfunctie kunt u een rangschikking met herhaalpatronen creëren.

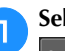

a**Selecteer het patroon dat u wilt herhalen en druk op .**

**b** Druk op **...** 

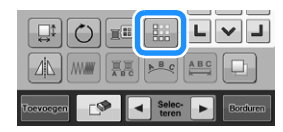

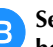

#### <span id="page-39-2"></span>**c**Selecteer de richting waarin u het patroon wilt **herhalen.**

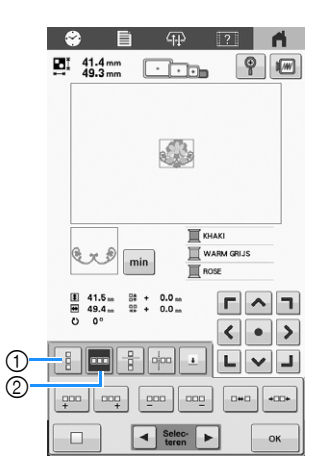

- 1 Verticale richting
- 2 Horizontale richting
- $\rightarrow$  De patroonrichtingindicator verandert naar gelang de richting die u hebt geselecteerd.

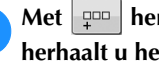

**A** Met  $\left[\begin{array}{cc} 1 & \text{if } 0 \\ \hline \end{array}\right]$  herhaalt u het patroon links en met  $\left[\begin{array}{cc} 0 & \text{if } 0 \\ \hline \end{array}\right]$ **herhaalt u het patroon rechts.** 

- Druk op  $\boxed{=}$  om het linkerpatroon te verwijderen.
- Druk op  $\boxed{\neg p}$  om het rechterpatroon te verwijderen.

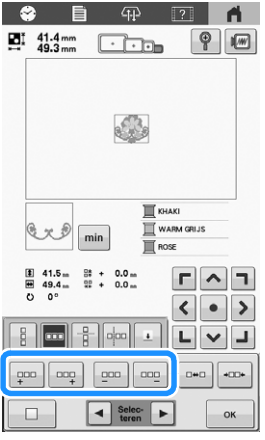

<span id="page-40-0"></span>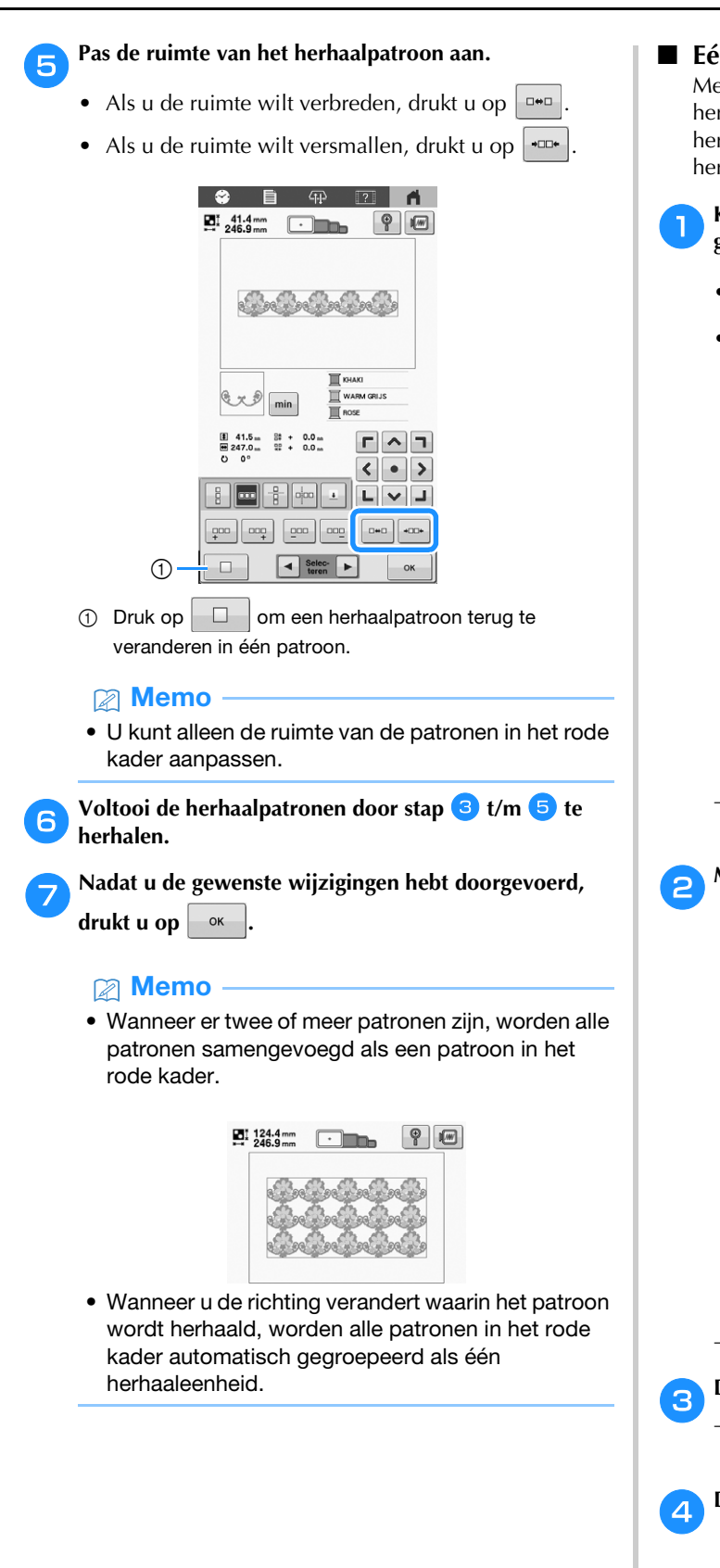

 **Eén element van een herhaalpatroon herhalen** Met de knipfunctie kunt u één element van een herhaalpatroon selecteren om alleen dat element te herhalen. Met deze functie kunt u complexe herhaalpatronen ontwerpen.

#### a**Kies de richting waarin het herhaalpatroon wordt geknipt.**

- Druk op  $\frac{p}{\sqrt{p}}$  om horizontaal te knippen.
- Druk op  $\boxed{\circ}$  om verticaal te knippen.

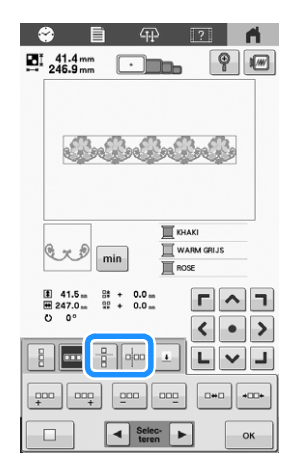

 $\rightarrow$  De patroonrichtingindicator verandert naar gelang de richting die u hebt geselecteerd.

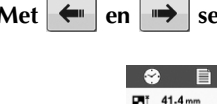

 $\mathbf{Met} \left| \leftarrow \right|$  en  $\left| \rightarrow \right|$  selecteert u de kniplijn.

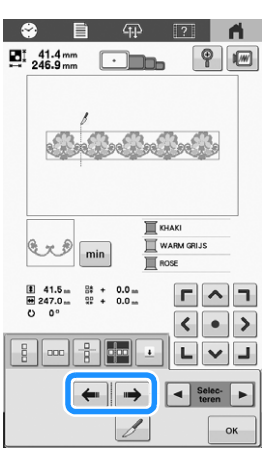

 $\rightarrow$  De kniplijn verplaatst zich.

 $Druk op  $\beta$ .$ 

 $\rightarrow$  Het herhaalpatroon wordt verdeeld in afzonderlijke elementen.

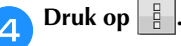

<span id="page-41-0"></span>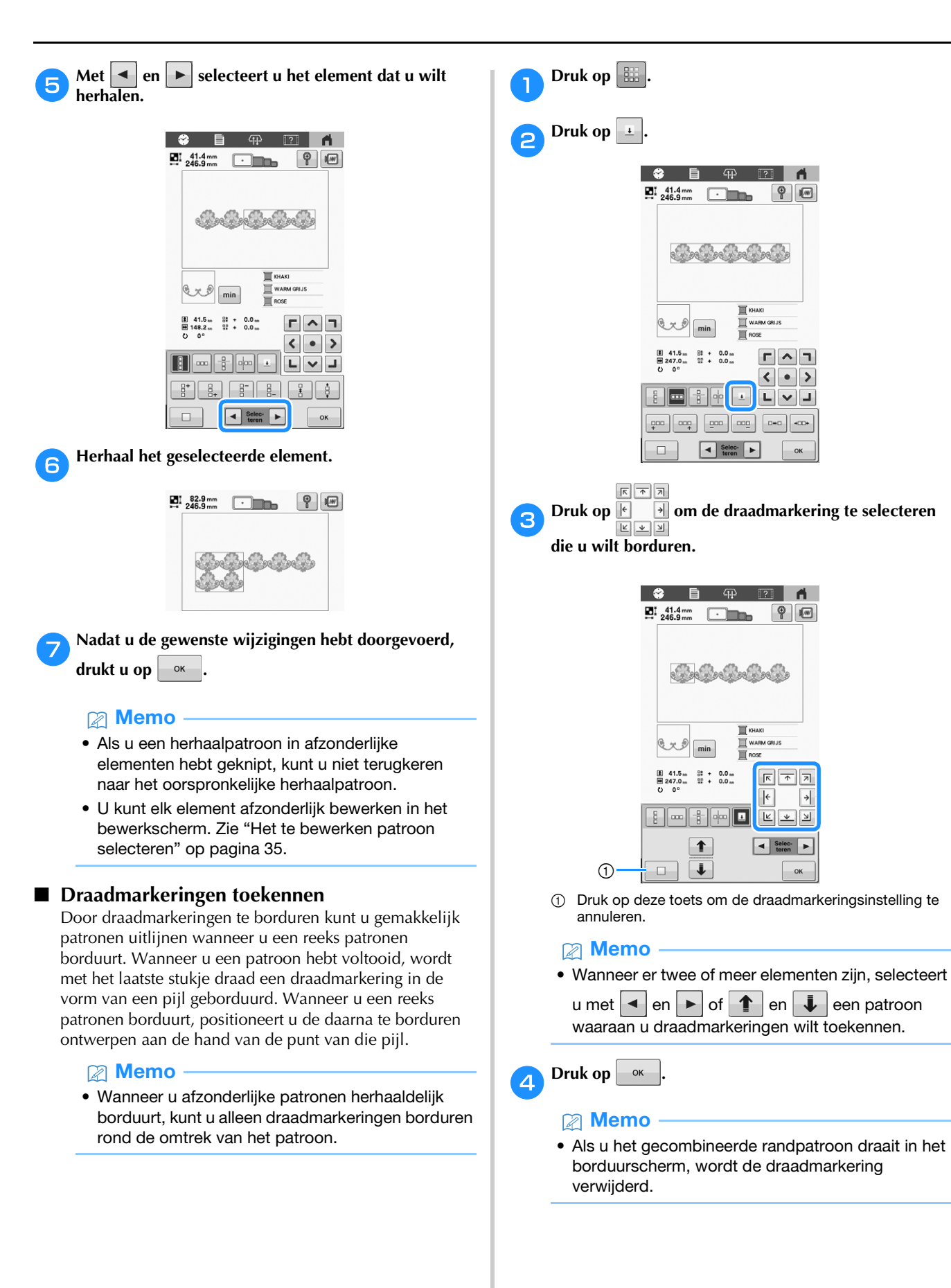

*2*

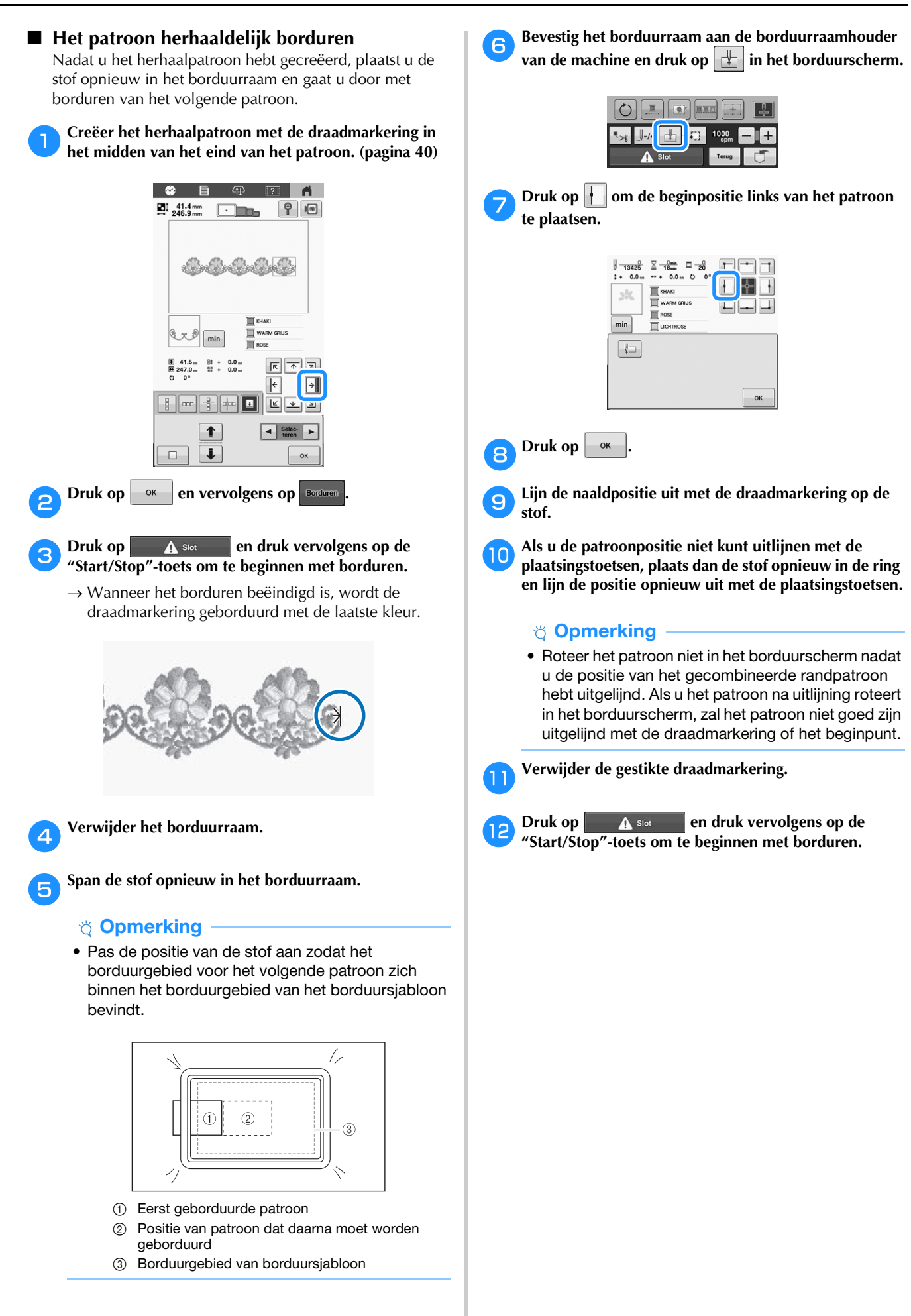

## **KLEUREN BEWERKEN**

## <span id="page-43-1"></span>**Tekst in meerdere kleuren uitvoeren**

De geselecteerde letters van het letterpatroon (op [pagina 32](#page-33-0)) zijn ingesteld op zwart. U kunt de kleur van alle letters wijzigen met de draadkleurwisselingstoets. Als u de kleur van afzonderlijke letters wilt wijzigen, drukt u op de Meerkleurentoets en verandert u de kleur voor elke letter.

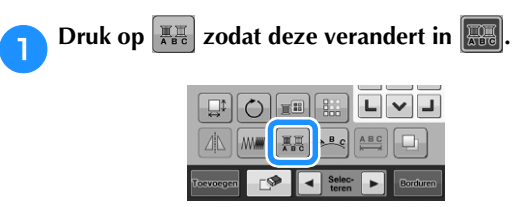

- Telkens wanneer u op de toets drukt, wordt de instelling in- of uitgeschakeld.
	- 耳<br>ABC **Meerkleurige tekst uitgeschakeld**

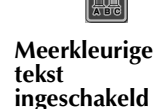

• Meer bijzonderheden over het wijzigen van de draadkleur vindt u bij "[De kleuren van het patroon](#page-43-0)  [wijzigen"](#page-43-0) hieronder.

<span id="page-43-0"></span>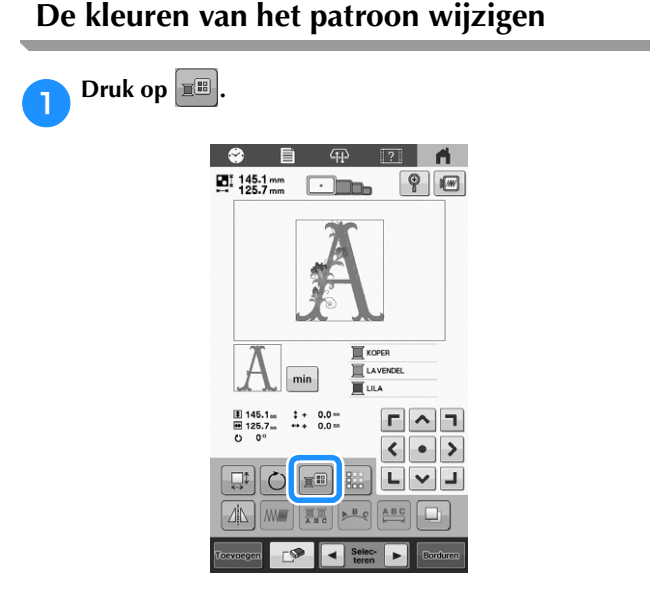

 $\rightarrow$  Het scherm voor draadkleurwisseling wordt weergegeven.

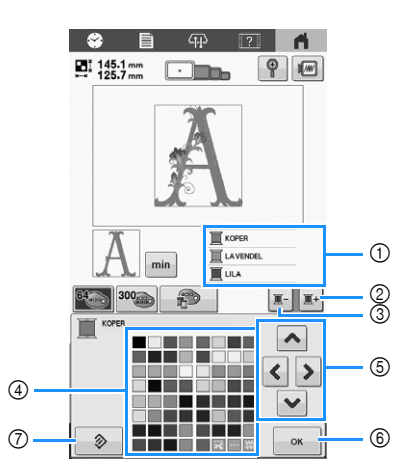

- 1 Het deel van het patroon in de kleur dat boven in het scherm met de draadkleurvolgorde wordt weergegeven, is het deel waarvan de kleur wordt gewijzigd.
- 2 Selecteert de volgende kleur in het scherm met de draadkleurvolgorde.
- 3 Selecteert de vorige kleur in het scherm met de draadkleurvolgorde.
- 4 Kleurenpalet
	- Selecteer een kleur uit dit palet.
- 5 Gebruik deze toetsen om een kleur uit het kleurenpalet te selecteren.
- 6 Sluit dit scherm.
- 7 Keer terug naar de oorspronkelijke kleur.

**b** Druk op  $\boxed{\mathbb{I}^{\mathbb{I}}}$  of  $\boxed{\mathbb{I}^{\mathbb{I}}}$  tot de kleur die moet worden **gewijzigd boven in het scherm met de** 

**draadkleurvolgorde wordt weergegeven.**

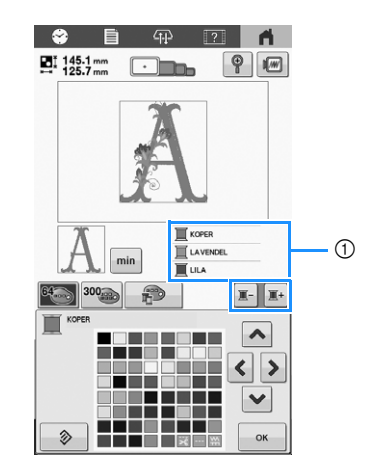

1 De kleur draad voor het deel van het patroon dat bovenin wordt weergegeven, wordt gewijzigd.

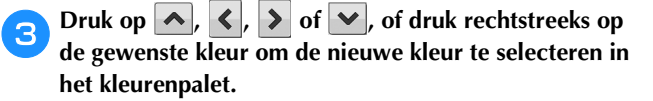

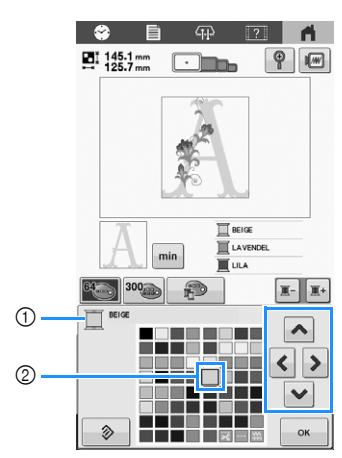

- 1 Geeft de naam weer van de geselecteerde kleur draad.
- 2 De kleur die vergroot wordt weergegeven, is de kleur die is geselecteerd.
- $\rightarrow$  In het patroonweergavevlak wordt de kleur van het geselecteerde deel van het patroon gewijzigd.

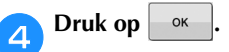

- $\rightarrow$  De kleurwijziging wordt bevestigd.
- $\rightarrow$  Het patroonbewerkingsscherm wordt opnieuw weergegeven.

#### **Memo**

• U kunt het kleurenpalet wijzigen in een eigen palet dat de kleuren draad aangeeft die u tot uw beschikking hebt. Meer bijzonderheden vindt u in "[Een eigen palet maken](#page-44-0)" hieronder.

#### <span id="page-44-0"></span>**Een eigen palet maken**

U kunt een eigen palet maken met de draadkleuren die u het meest gebruikt. U kunt draadkleuren selecteren in de uitgebreide lijst draadkleuren van negen verschillende draadmerken.

Selecteer, voordat u een eigen kleurenpalet maakt, een patroon en geef het patroonbewerkingsscherm weer.

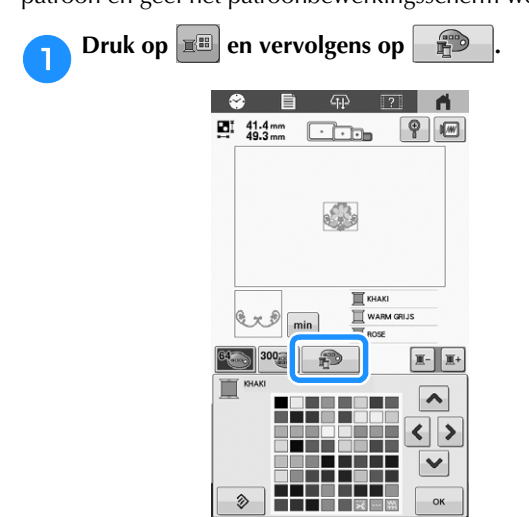

- Gebruik  $\left| \left\langle \cdot \right| \right|$ ,  $\left| \left\langle \cdot \right| \right|$  of  $\left| \left\langle \cdot \right| \right|$  om te selecteren waar u **een kleur wilt toevoegen in het eigen kleurenpalet.**
	- U kunt de kleurenset selecteren in het eigen kleurenpalet door rechtstreeks op het scherm te drukken.
	- U kunt door 100 kleuren tegelijk schuiven met  $\mathbf{A}$  en  $\blacktriangleright$  in het eigen kleurenpalet.

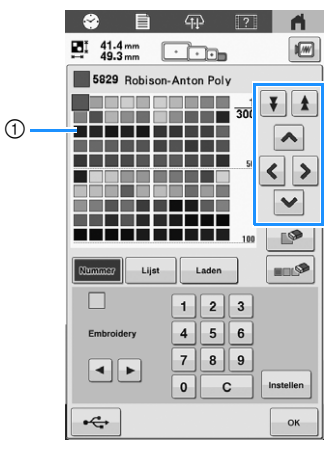

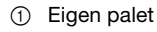

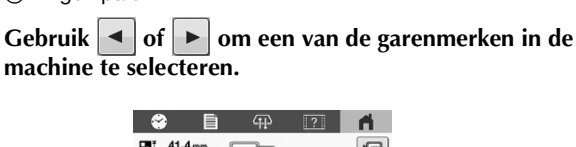

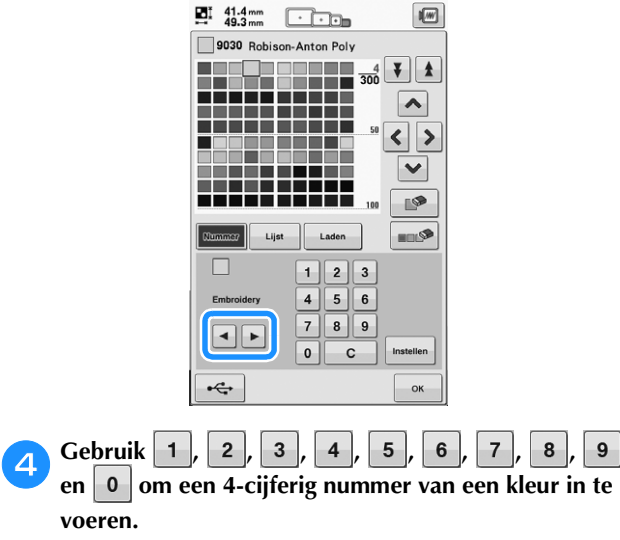

• Als u een fout maakt, drukt u op om het ingevoerde nummer te verwijderen. Voer vervolgens het juiste nummer in.

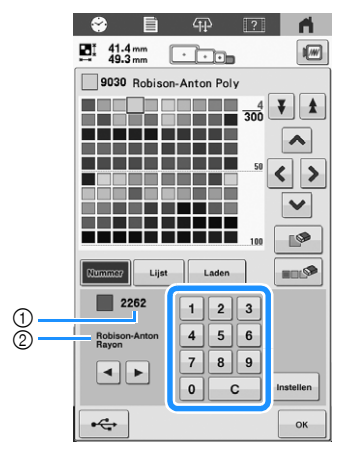

- 1 Ingevoerd draadkleurnummer
- 2 Draadmerk

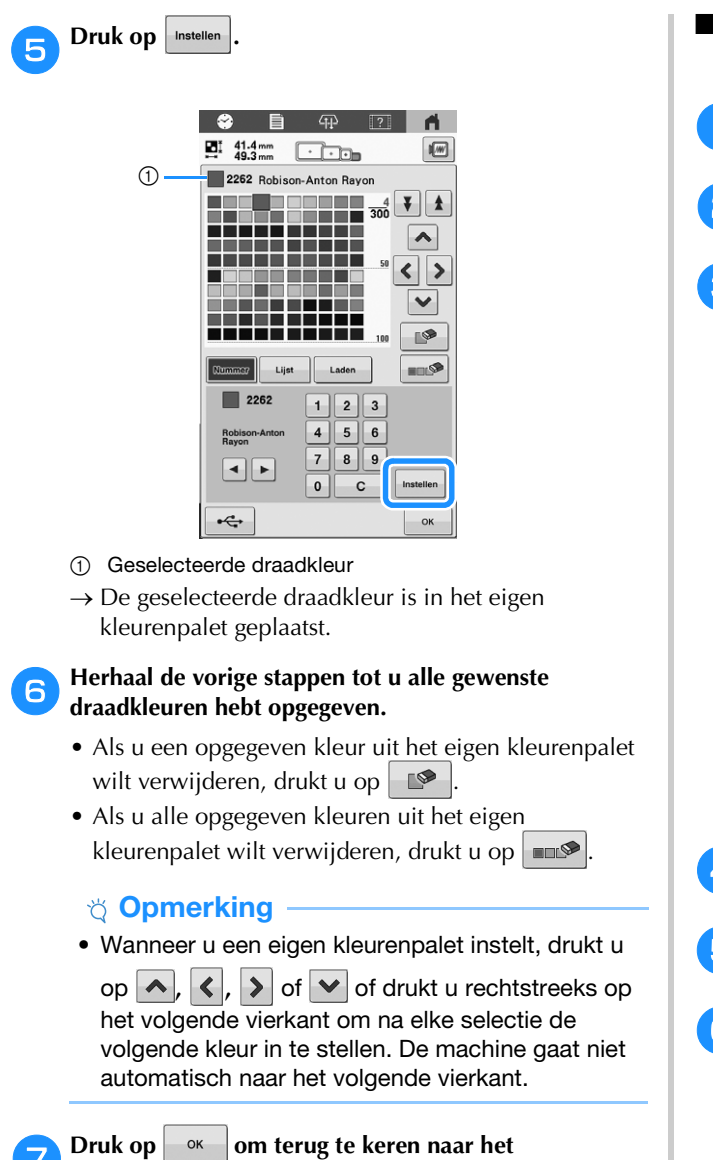

**oorspronkelijke scherm.**

■ Een kleur uit de lijst toevoegen aan het eigen **palet**

a**Druk op en vervolgens op .**

**Druk op | Lijst | om de draadlijst weer te geven.** 

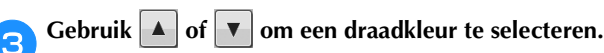

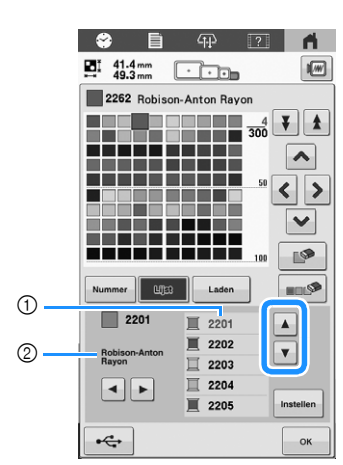

1 Draadkleurnummers

2 Draadmerk

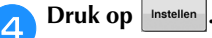

**Extending Herhaal de vorige stappen tot u alle gewenste draadkleuren hebt opgegeven.**

**f** Druk op  $\begin{array}{|c|c|c|c|} \hline \textbf{6} & \textbf{0} & \textbf{0} & \textbf{0} \\ \hline \end{array}$  Pruk op  $\begin{array}{|c|c|c|c|c|} \hline \textbf{7} & \textbf{0} & \textbf{0} & \textbf{0} & \textbf{0} \\ \hline \end{array}$ **oorspronkelijke scherm.**

## **Een kleur selecteren in het eigen kleurenpalet**

U kunt een kleur kiezen uit de maximaal 300 kleuren die u in het eigen palet hebt geplaatst.

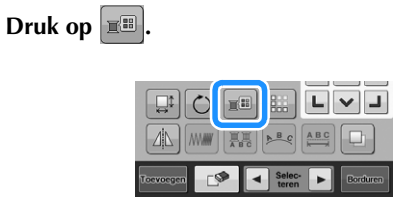

 $\rightarrow$  Het scherm met de tabel van 64 borduurdraden verschijnt.

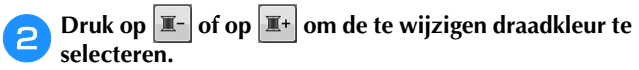

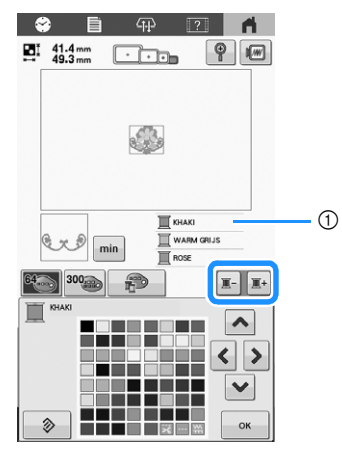

- 1 De draadkleur die bovenaan wordt weergegeven, wordt geselecteerd.
- cold Druk op  $\frac{300}{20}$

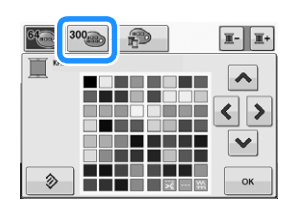

 $\rightarrow$  Het eigen kleurenpalet (300 borduurdraden) wordt weergegeven.

- **a** Druk op  $\left\lfloor \bigwedge \right\rfloor$ ,  $\left\lfloor \bigwedge \right\rfloor$  of  $\vee$  om een nieuwe kleur te **selecteren uit het eigen kleurenpalet.**
	- Gebruik  $\parallel \blacktriangle \parallel$  en  $\parallel \blacktriangledown \parallel$  om door het eigen kleurenpalet te schuiven.
	- Druk op  $\triangleright$   $\diamond$  om terug te keren naar de oorspronkelijke kleur.
	- U kunt uit het eigen kleurenpalet (300 borduurdraden) kleuren selecteren door rechtstreeks op het scherm te drukken.

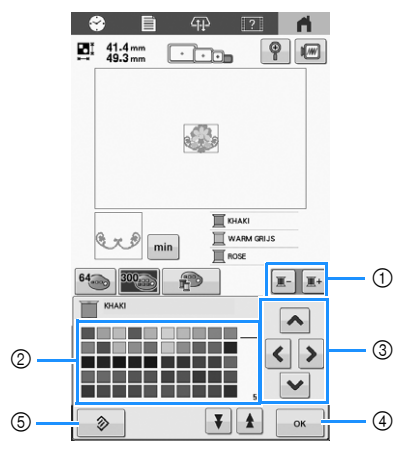

- 1 Selecteer de draadkleur die u wilt wijzigen.
- 2 Kleurenpalet
- Selecteer een kleur uit dit palet. 3 Met deze pijlen selecteert u de kleur in het kleurenpalet.
- (4) Sluit dit scherm.
- 5 Keer terug naar de oorspronkelijke kleur.
- $\rightarrow$  Op het scherm worden de gewijzigde kleuren weergegeven.

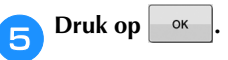

## **Het eigen kleurenpalet opslaan en ophalen**

U kunt een gegevensbestand van een eigen kleurenpalet opslaan op een USB-medium, en vervolgens kunt u de opgeslagen gegevens weer ophalen van het USB-medium.

#### **Memo**

- Het eigen palet kunt u alleen opslaan op een USBmedium. U kunt de gegevens niet opslaan in het geheugen van de machine of op de computer.
- Het eigen palet wordt opgeslagen als ".pcp" gegevensbestand.

#### ■ Het eigen kleurenpalet opslaan op USB**medium**

a**Sluit het USB-medium aan op de USB-poort op de machine.**

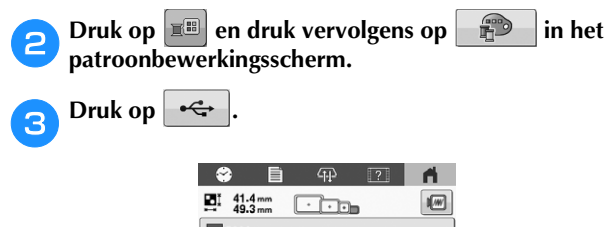

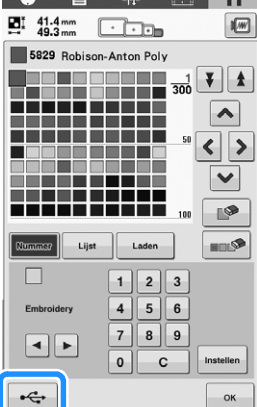

 $\rightarrow$  Het scherm [Opslaan...] wordt weergegeven. Wanneer de gegevens zijn opgeslagen, keert u automatisch terug naar het oorspronkelijke scherm.

#### **Ö** Opmerking

• Plaats of verwijder geen USB-medium terwijl het scherm [Opslaan...] wordt weergegeven. Dan zou u sommige of alle gegevens die u opslaat kwijtraken.

## ■ Het eigen kleurenpalet ophalen van USB**medium**

a**Plaats het USB-medium waarop het eigen palet is opgeslagen in de USB-poort.**

#### **Ö** Opmerking

• U kunt slechts één eigen kleurenpalet tegelijk ophalen. Sla niet twee of meer ".pcp" gegevensbestanden op een USB-medium op.

**Druk op en druk vervolgens op**  $\mathbb{R}$  in het **patroonbewerkingsscherm.**

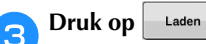

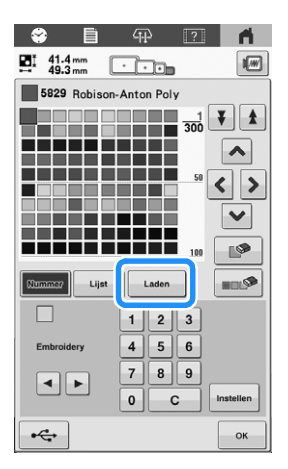

 $\rightarrow$  Het scherm [Opslaan...] wordt weergegeven. Wanneer de gegevens zijn opgeslagen op de machine, keert u automatisch terug naar het oorspronkelijke scherm.

#### **ÖDmerking**

- Plaats of verwijder geen USB-medium terwijl het scherm [Opslaan...] wordt weergegeven. Dan zou u sommige of alle gegevens die u opslaat kwijtraken.
- Als u het geladen eigen kleurenpalet wilt verwijderen, drukt u op . Alle opgegeven kleuren worden verwijderd.

*2*

## **VOORBEELDWEERGAVE BEKIJKEN**

## <span id="page-48-0"></span>**Een voorbeeldafbeelding controleren**

Geef de voorbeeldweergave weer om te controleren of het patroon wordt geborduurd zoals gewenst.

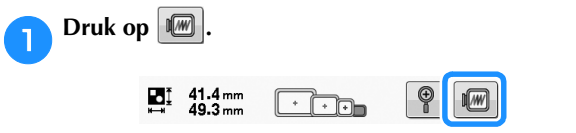

 $\rightarrow$  De voorbeeldweergave wordt getoond.

**Druk op**  $\left| \bullet \right|$  **of**  $\left| \bullet \right|$  **om het gewenste type weer te geven en selecteer vervolgens het borduurraam. Druk op**  $\boxed{\circ}$   $\degree$  om het borduurpatroon schermvullend weer **te geven.**

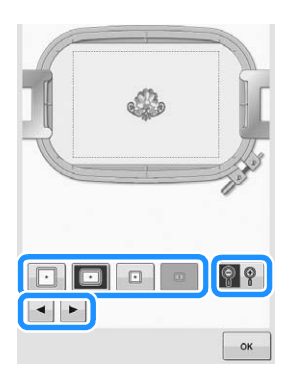

- Nadat u hebt bepaald welk type borduurraamhouder en formaat borduurraam het meest geschikt zijn voor uw borduurwerk, verwisselt u de borduurraamhouder en het borduurraam die zijn geïnstalleerd. De machine detecteert automatisch de borduurraamhouder en het borduurraam en wijzigt de weergave.
- Druk opnieuw op  $\sqrt{2}$  om ook het borduurraam weer te geven.

**scherm.**

**Druk op**  $\left\lceil \alpha \right\rceil$  **om terug te keren naar het vorige** 

#### **Memo**

• U kunt borduren starten terwijl een voorbeeldweergave wordt getoond op het borduurscherm. Als de voorbeeldweergave in een ander scherm dan het borduurscherm wordt weergegeven, kunt u niet starten met borduren.

## **DE STOF VOORBEREIDEN**

# **VOORZICHTIG**

**• Uw machine kan stof borduren van maximaal 2 mm (ongeveer 5/64 inch) dik. Als u dikkere stof borduurt, kan de naald breken en letsel veroorzaken.**

## **Steunstof (versteviging) bevestigen aan stof**

Wij raden aan steunstof (versteviging) te gebruiken om te voorkomen dat patronen scheeftrekken of steken gaan krimpen.

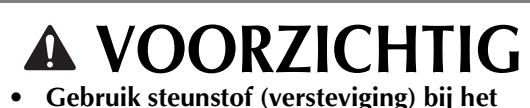

**borduren op dunne stoffen of stretchstoffen, stoffen met grof weefsel of stoffen waarbij de steken kunnen krimpen. Als u geen steunstof (versteviging) gebruikt, kan de naald breken en kunt u letsel oplopen.**

a**Gebruik een stoomstrijkijzer om de opstrijksteunstof (versteviging) op de achterzijde van de stof te hechten.**

• Gebruik een stuk steunstof dat groter is dan het borduurraam.

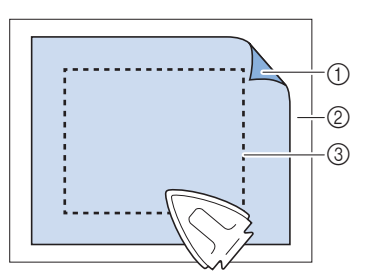

- 1 Zelfklevende zijde van de opstrijksteunstof (versteviging)
- 2 Stof (achterkant)
- 3 Formaat van het borduurraam

#### 2 Memo

- Gebruik bij het borduren van lichte of open ontwerpen op dunne stoffen, zoals organza en batist, een in water oplosbare steunstof (versteviging). In water oplosbare steunstoffen lossen op bij het wassen, zodat u prachtig borduurwerk kunt maken dat niet stug is.
- Wanneer u stof borduurt die niet mag worden gestreken of wanneer u een vlak borduurt dat moeilijk te strijken is, spant u een laag steunstof (versteviging) onder de stof in het borduurraam zonder deze te strijken.

## **Compatibiliteitstabel stof/steunstof**

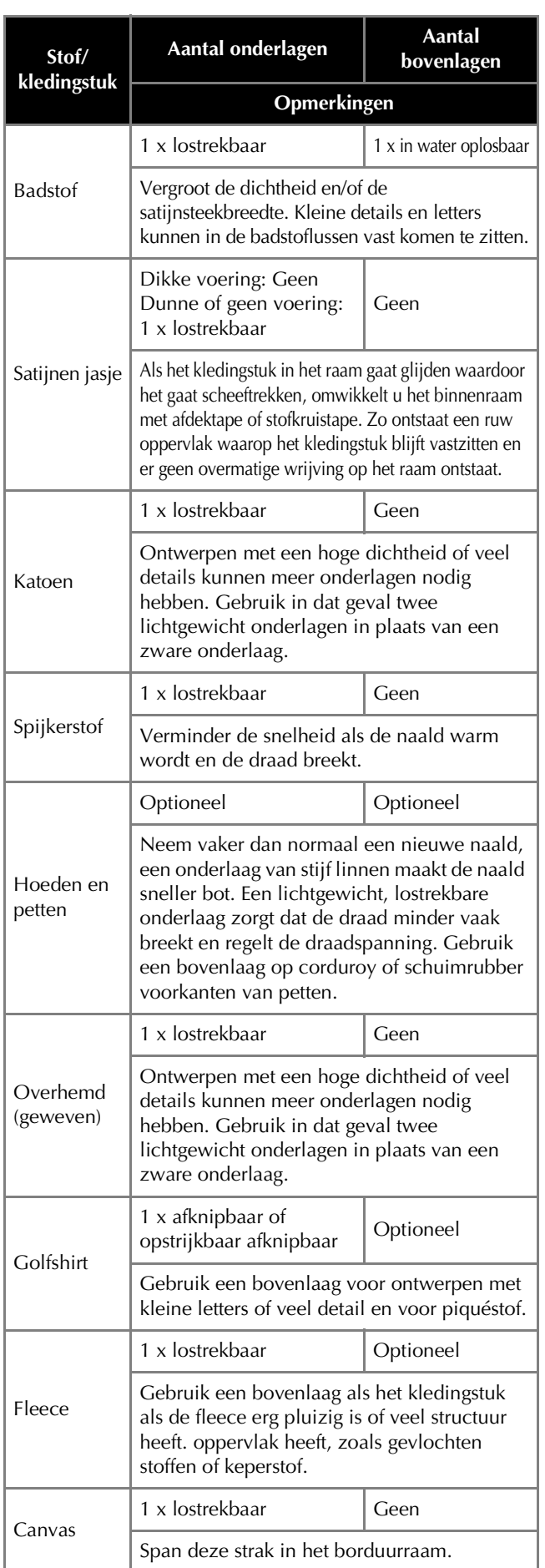

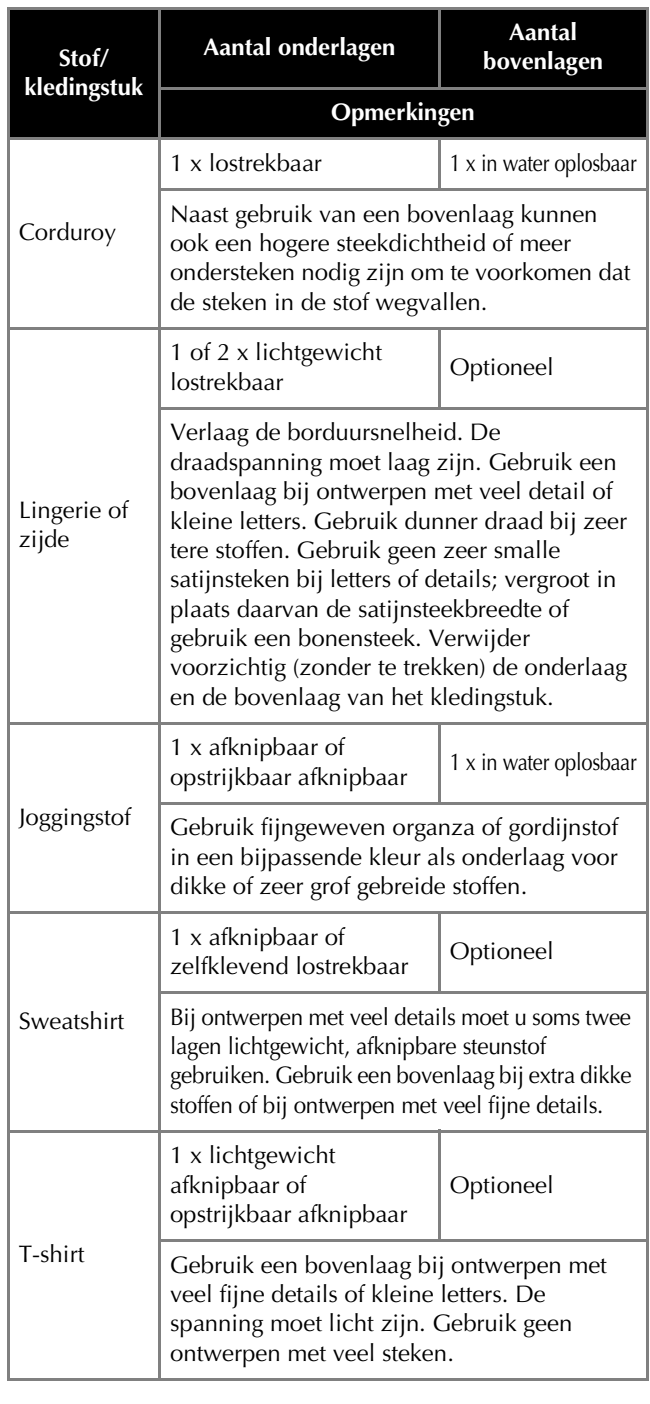

## ☆ Opmerking

• Aangezien er zoveel verschillende soorten stof en steunstof verkrijgbaar zijn, is bovenstaande informatie slechts bedoeld als richtlijn. Als u twijfelt over een bepaalde combinatie van stof en steunstof, probeer deze dan eerst uit op een proeflap.

## <span id="page-49-0"></span>**Stof in het borduurraam spannen**

#### **Ö** Opmerking

• Als de stof niet strak is gespannen, kan het patroon scheeftrekken of kunnen er in de stof plooien ontstaan. Volg de volgende procedure om de stof strak en glad in het borduurraam te spannen zodat de stof niet lubbert. Gebruik een vlak oppervlak wanneer u de stof in het borduurraam spant.

*2*

<span id="page-50-0"></span>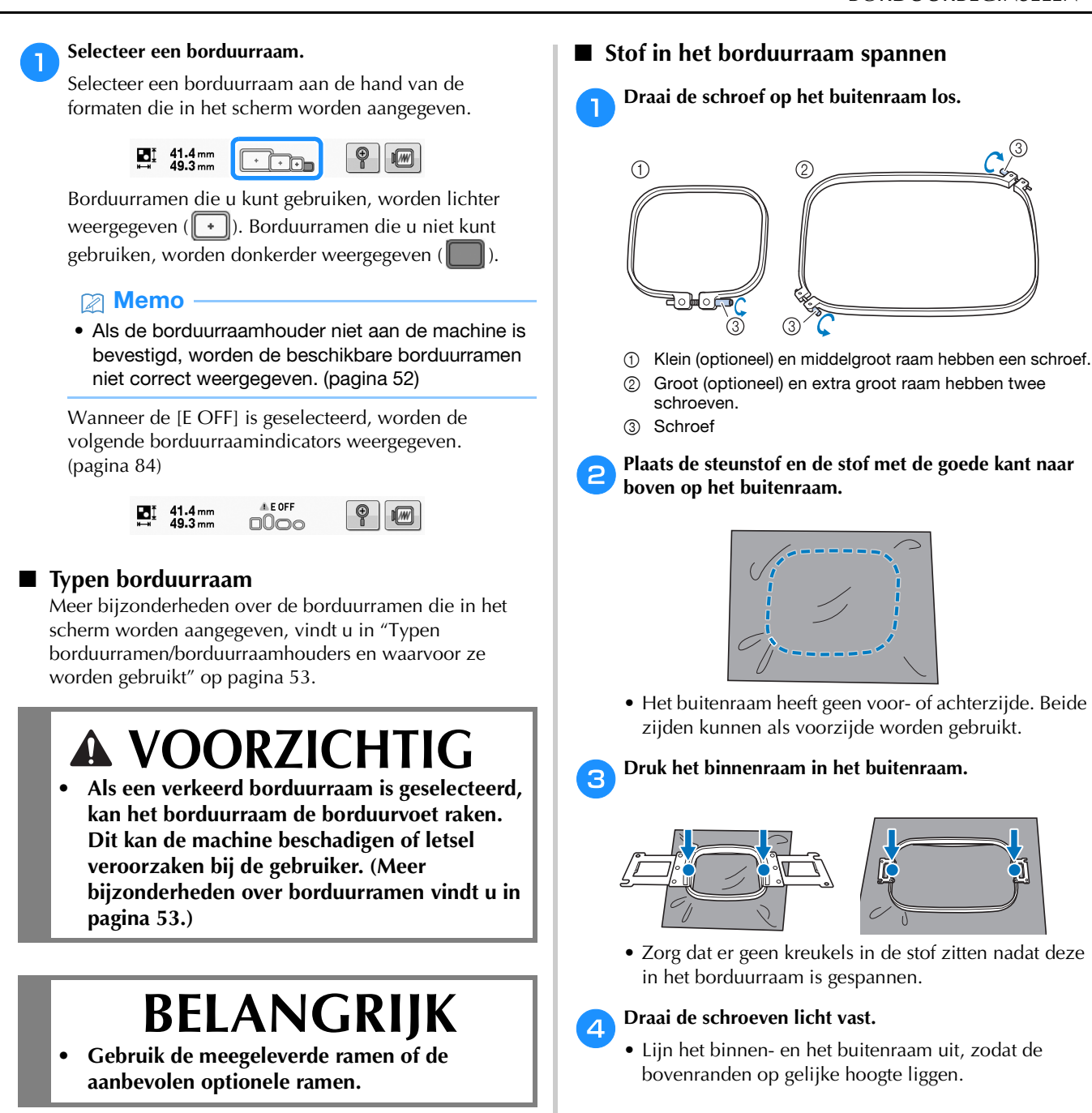

## **Öpmerking**

• De borduurraamindicatoren geven alle borduurraamformaten weer waarin het borduurpatroon kan worden geborduurd. Gebruik een borduurraam met de best passende afmeting. Als een te groot borduurraam wordt gebruikt, kan het patroon scheeftrekken of kunnen er in de stof plooien ontstaan. [\(pagina 53\)](#page-54-0)

> • Gebruik de 3-wegschroevendraaier om de schroef stevig vast te draaien.

e**Draai de schroef stevig vast en controleer vervolgens** 

**of de stof strak staat.**

• Als de stof goed is gespannen, maakt deze een trommelgeluid als u erop tikt.

• Klem het binnen- en het buitenraam stevig tegen elkaar, zodat de bovenranden op gelijke hoogte liggen.

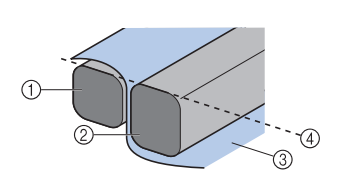

- 1 Buitenraam
- 2 Binnenraam
- 3 Bovenkant van de stof 4 Bovenrand van het
	- binnen- en buitenraam liggen op gelijke hoogte

### Memo

• U kunt het beste een plat oppervlak gebruiken om de stof in het borduurraam te bevestigen.

### ■ Het borduursjabloon gebruiken

Gebruik de rasterlijnen op het borduursjabloon om de stof nauwkeurig in het borduurraam uit te lijnen, zodat het patroon op de juiste positie wordt geborduurd.

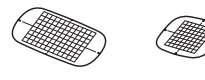

a**Teken met kleermakerskrijt het vlak waar u wilt borduren op de stof af.**

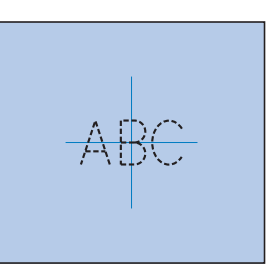

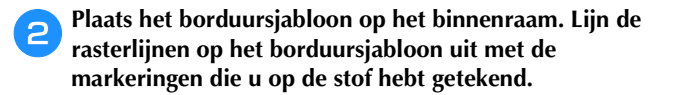

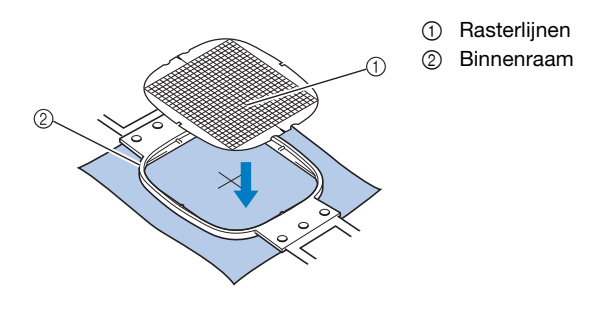

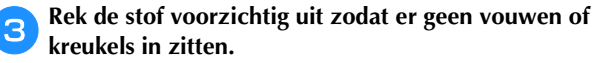

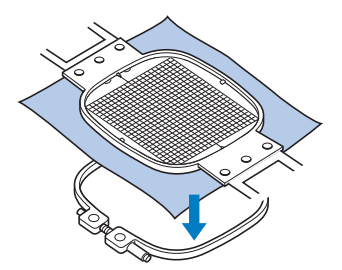

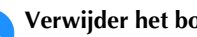

d**Verwijder het borduursjabloon.**

## **Grote stukken stof of zware kledingstukken borduren**

Wanneer u grote stukken stof of zware kledingstukken borduurt, gebruikt u een wasknijper of een klem om de overtollige stukken stof aan het borduurraam te bevestigen zodat deze niet loshangen. Als er grote stukken stof of delen van kledingstukken van het borduurraam afhangen, kan het raam niet goed bewegen en kan het patroon scheeftrekken.

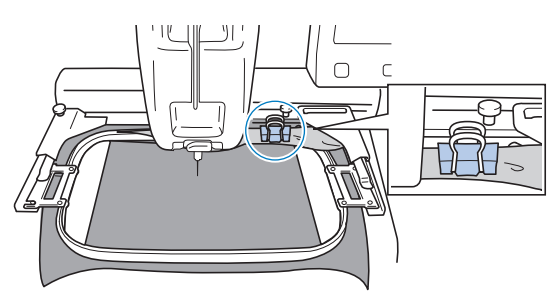

• Maak overtollige stof met een wasknijper of een klem vast aan het borduurraam.

#### **22 Memo** -

• We adviseren de bevestiging van het optionele grote werkblad ter ondersteuning van grote en zware kledingstukken.

## **Kleine stukken stof borduren**

Gebruik een steunstof als een basis wanneer u kleine stukken stof wilt borduren die u niet in een borduurraam kunt spannen. Nadat u de stof met lichte strijkbout op de steunstof hebt gestreken, spant u het geheel in het borduurraam. Als de steunstof niet opstrijkbaar is, bevestigt u de steunstof met een rijgsteek. Wanneer u klaar bent met borduren, verwijdert u voorzichtig de steunstof.

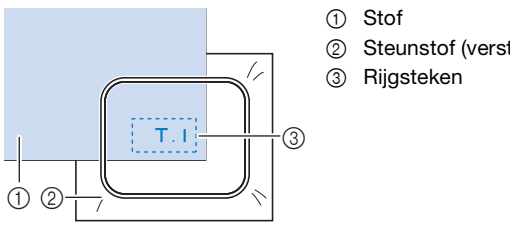

- 
- 2 Steunstof (versteviging)

### **Artikelen zoals tassen of cilindervormige artikelen borduren die maar beperkt in het borduurraam kunnen worden gespannen**

Roteer het patroon alvorens te borduren. Zie ["Het](#page-36-1)  [patroonbewerkingsscherm" op pagina 35](#page-36-1) voor meer informatie over het roteren van het patroon.

**Voorbeeld:** Wanneer u een kussensloop borduurt Roteer het patroon 90 graden naar links alvorens te borduren.

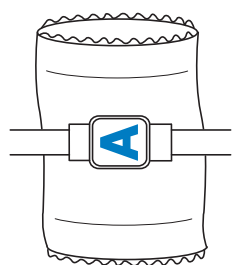

**Voorbeeld:** Wanneer u een T-shirt borduurt Roteer het patroon 180 graden. Steek het machinebodemstuk door de taille van het T-shirt, niet door de hals, en bevestig het borduurraam aan de machine. Zo voorkomt u dat de hals van het T-shirt uitrekt wanneer het borduurraam zich verplaatst.

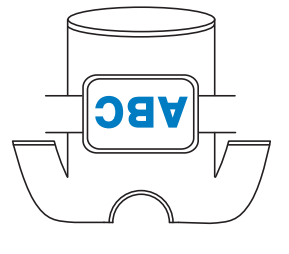

## **HET BORDUURRAAM AAN DE MACHINE BEVESTIGEN**

Nadat u de stof in het borduurraam hebt gespannen, bevestigt u het aan de machine. Borduurraamhouders A en B zijn als accessoires inbegrepen bij deze machine. Installeer borduurraamhouder A wanneer u een meegeleverd borduurraam wilt gebruiken. (Meer bijzonderheden over borduurraamhouders vindt u in [pagina 53.](#page-54-1))

# **VOORZICHTIG**

- **Als het borduurraam niet correct wordt bevestigd, kan het borduurraam de borduurvoet raken. Dit kan de machine beschadigen of letsel veroorzaken.**
- **Tijdens het bevestigen van het borduurraam, moet de "Start/Stop"-toets rood lichtgeven. Als de "Start/Stop"-toets groen knippert, kan de machine beginnen met borduren. Als de machine per ongeluk begint te werken, kan dit letsel veroorzaken.**

# **BELANGRIJK**

**• Wanneer u het borduurraam aan de machine bevestigt, mag het borduurraam geen andere delen van de machine raken.**

## <span id="page-53-0"></span>**Het borduurraam bevestigen**

Stel de breedte van de borduurraamhouder af op de borduurraamgrootte en bevestig het borduurraam aan de machine. Als voorbeeld wordt hieronder de procedure voor het bevestigen van het middelgroot borduurraam beschreven.

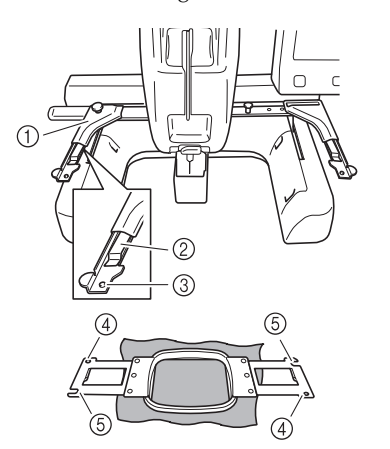

- 1 Linkerarm van de borduurraamhouder Schuif de arm van de borduurraamhouder naar links of naar rechts om deze af te stellen op de afmeting van het borduurraam.
- 2 Klem de borduurraamhouder vast Plaats het borduurraam in de klemmen op de borduurraamhouder.
- 3 Afstelpen
- (4) Gaten
- 5 Afstelopeningen

#### a**Draai de twee linkerduimschroeven los op de borduurraamhouder.**

Als een schroef te stevig is vastgedraaid, gebruikt u de meegeleverde 3-wegschroevendraaier. ([pagina 17\)](#page-18-0)

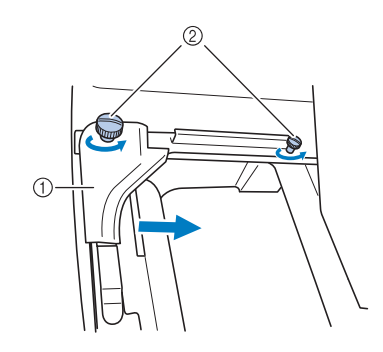

- 1 Linkerarm
- 2 Duimschroeven
- $\rightarrow$  De linkerarm van de borduurraamhouder kan worden verplaatst.
- Draai de duimschroeven maximaal 2 slagen tegen de klok in los. Verwijder de schroeven niet.

b**Beweeg de linkerarm om de schroef aan de rechterkant uit te lijnen met de markering voor het borduurraam dat moet worden geplaatst en draai vervolgens de duimschroeven aan.**

Voor dit voorbeeld lijnt u uit met markering 3.

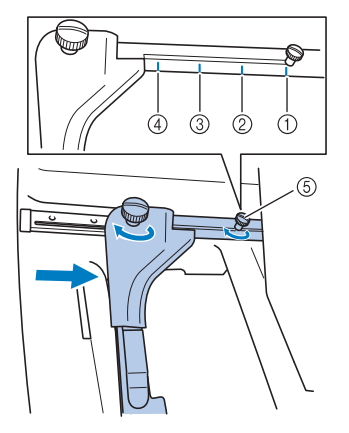

- 1 Markering voor extra groot borduurraam 300 mm (B) × 200 mm (H) (ongeveer 11-3/4 inch  $(B) \times 7$ -7/8 inch  $(H)$ )
- 2 Markering voor groot borduurraam (optioneel) 180 mm (B)  $\times$  130 mm (H) (ongeveer  $7-1/8$  inch (B)  $\times$  5-1/8 inch (H))
- 3 Markering voor middelgroot borduurraam 100 mm  $(B) \times 100$  mm  $(H)$ (ongeveer 4 inch (B)  $\times$  4 inch (H))
- 4 Markering voor klein borduurraam (optioneel) 60 mm  $(B) \times 40$  mm  $(H)$
- (ongeveer 2-3/8 inch  $(B) \times 1$ -1/2 inch  $(H)$ )
- 5 Lijn de schroef uit met de markering.

## **Ö** Opmerking

- Draai de twee duimschroeven stevig vast met de meegeleverde 3-wegschroevendraaier. Als u de duimschroeven niet vastdraait, kunnen onderstaande problemen optreden.
	- De machine detecteert het borduurraamformaat niet juist.
	- De startpositie van het borduurraam is onjuist uitgelijnd.
	- Het borduurpatroon is scheefgetrokken.

 $\rightarrow$  Het borduurraam kan in de borduurraamhouder worden geplaatst.

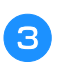

c**Houd het borduurraam horizontaal en lijn vervolgens tegelijkertijd de linker- en rechterrand uit met de borduurraamhouderklemmen.**

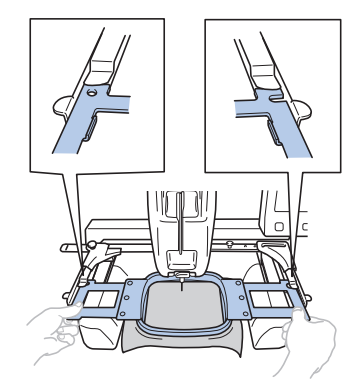

• Het binnenraam moet bovenop liggen.

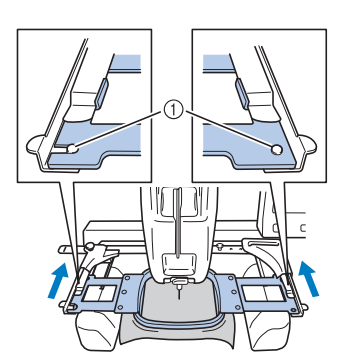

d**Plaats het borduurraam totdat het op zijn plaats klikt.**

1 Zorg dat de pennen aan de linker- en rechterarmen van de borduurraamhouder in de afstelopeningen en het gat van het borduurraam passen.

## <span id="page-54-0"></span>**De borduurramen correct gebruiken**

Hieronder worden de diverse typen borduurramen en het gebruik ervan beschreven.

Naast de meegeleverde borduurramen kunt u met deze machine ook een aantal andere borduurramen gebruiken.

# **VOORZICHTIG**

**• Gebruik alleen borduurramen met de afmeting die in het scherm wordt aangegeven, anders kan het borduurraam de borduurvoet raken, wat letsel kan veroorzaken.**

## ■ Als het moeilijk is om het borduurraam te **verwisselen**

Afhankelijk van de situatie aan het einde van het borduurwerk, kan het moeilijk zijn om het borduurraam te verwisselen. Volg in dat geval onderstaande procedure om het borduurraam te verplaatsen.

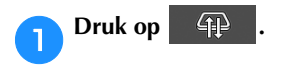

<span id="page-54-2"></span>b**Wanneer de melding wordt weergegeven dat de borduurarm moet worden verplaatst, drukt u op**   $OK$ **.**

 $\rightarrow$  De borduurarm gaat automatisch naar een stand waarbij u het borduurraam gemakkelijk kunt verwisselen.

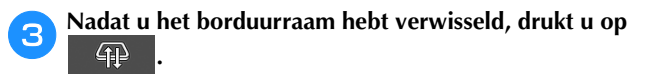

Wanneer de melding uit stap **a** wordt weergegeven, drukt u op  $\alpha$ . **drukt u op .**

 $\rightarrow$  De borduurarm keert terug naar de oorspronkelijke positie.

#### <span id="page-54-1"></span> **Typen borduurramen/borduurraamhouders en waarvoor ze worden gebruikt**

Wanneer er een "\*" staat als verwijzingspagina, neem dan contact op met uw erkende Brother-dealer.

#### **Borduurramen voor borduurraamhouder A**

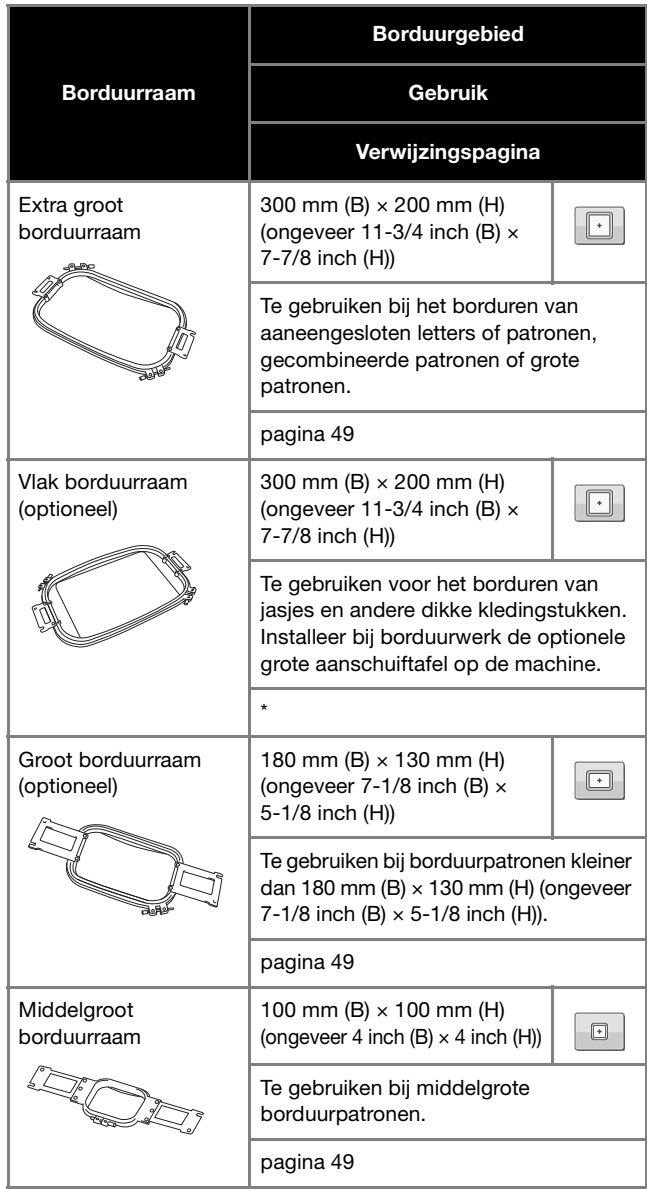

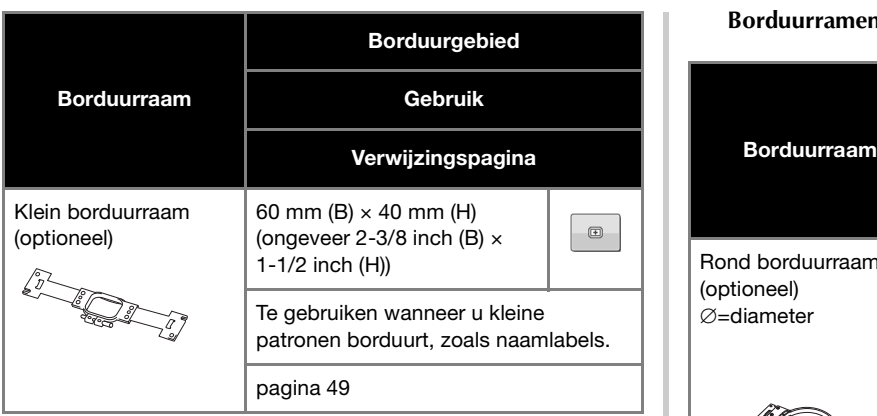

**Borduurramen voor borduurraamhouder B**

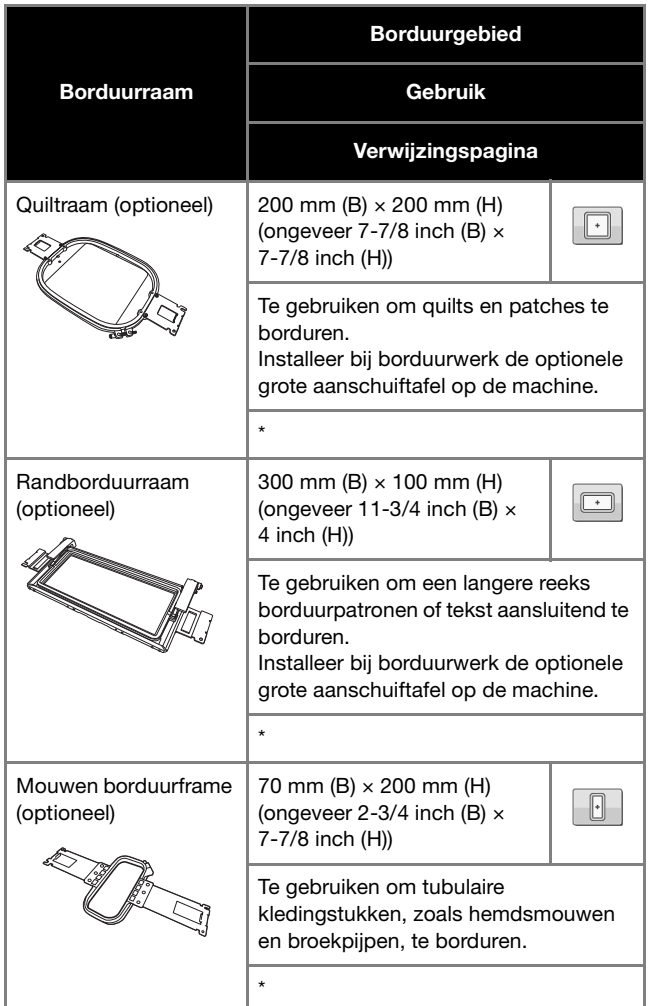

**Borduurramen voor borduurraamhouder C (optioneel)**

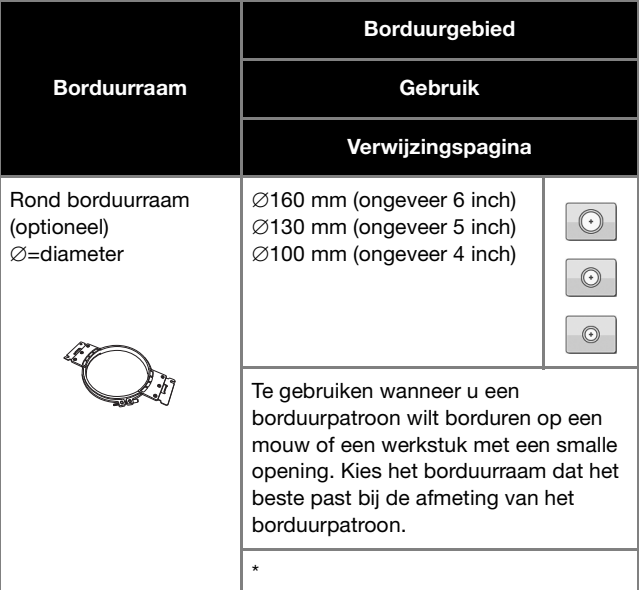

## **Borduurramen voor borduurraamhouder D (optioneel)**

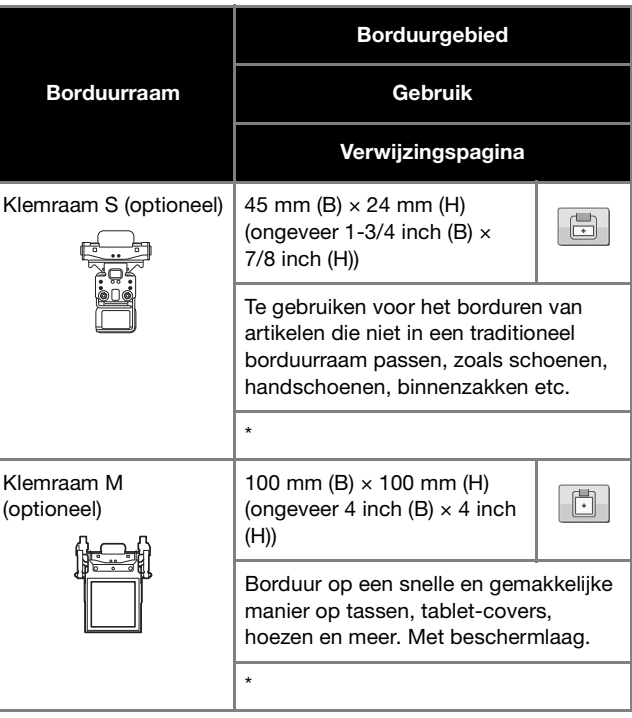

*2*

**Borduurramen voor borduurraamhouder E (optioneel)**

**Borduurramen die geen borduurraamhouders gebruiken**

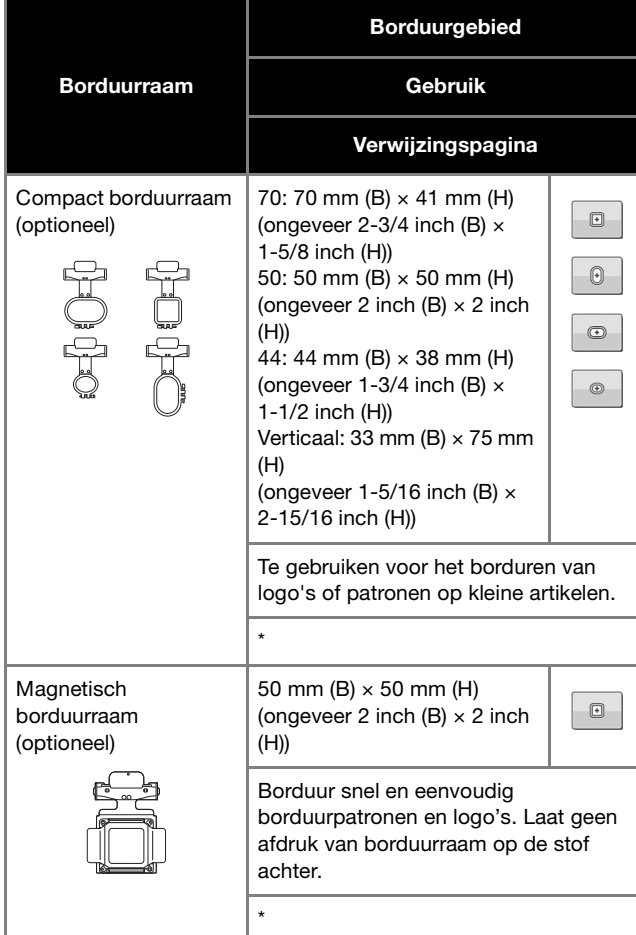

**Borduurramen die borduurraamhouder F gebruiken (optioneel)**

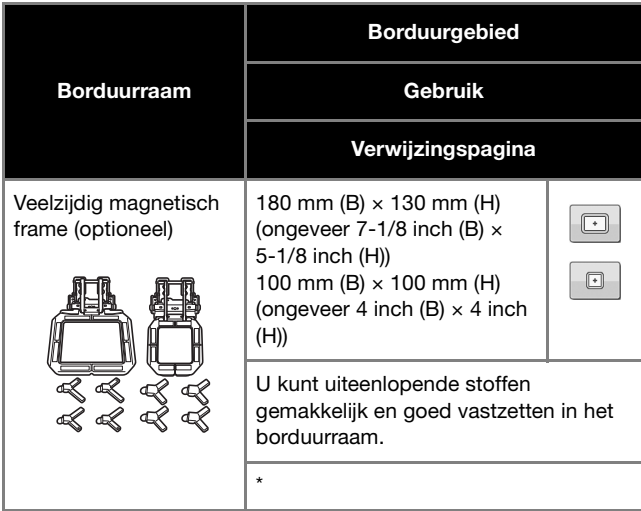

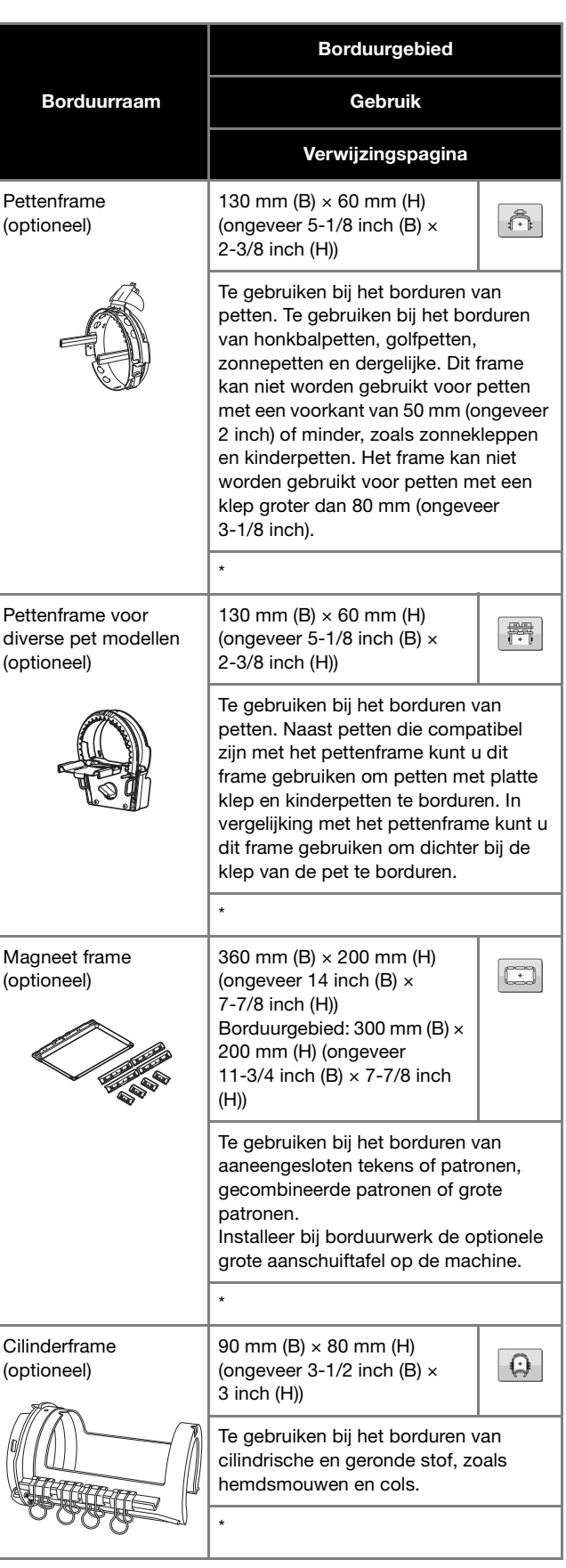

## **BORDUURINSTELLING OPGEVEN**

## <span id="page-57-0"></span>**Het borduurscherm**

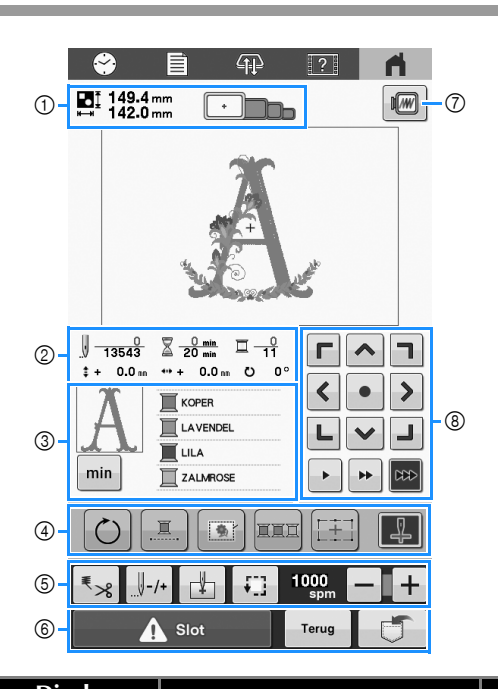

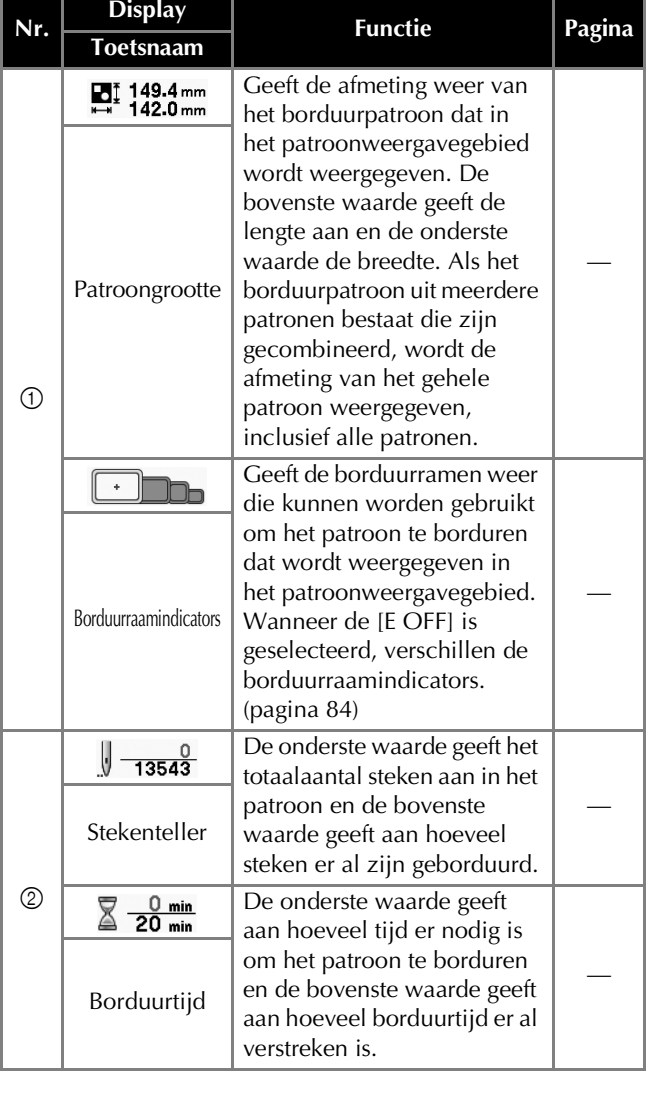

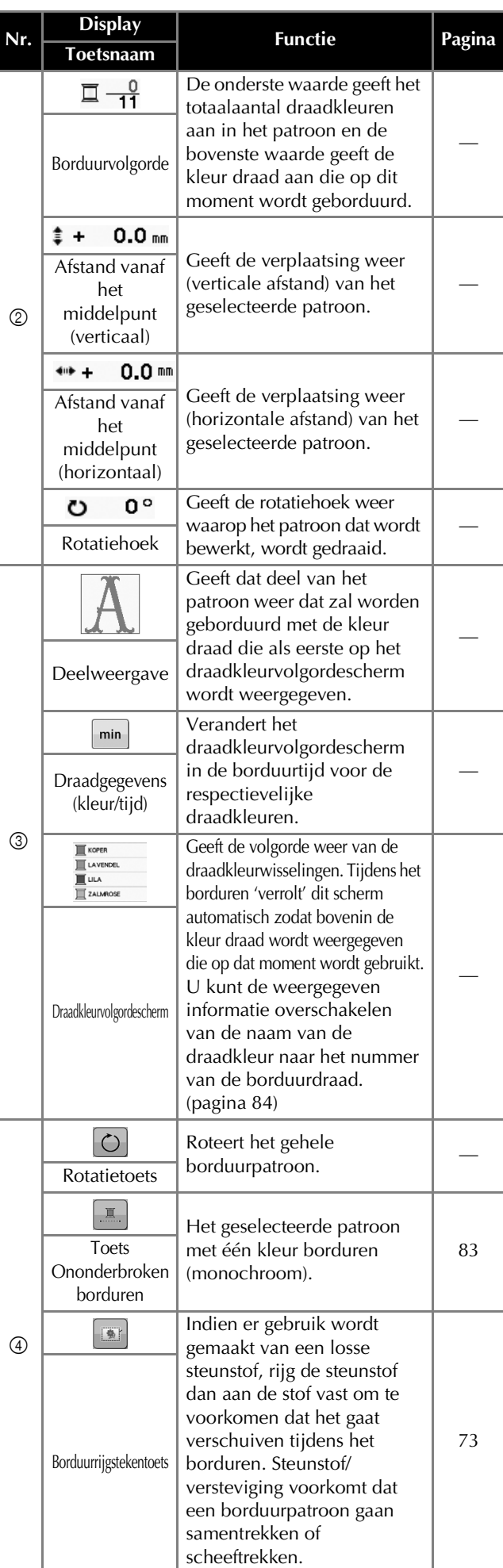

## BORDUURBEGINSELEN

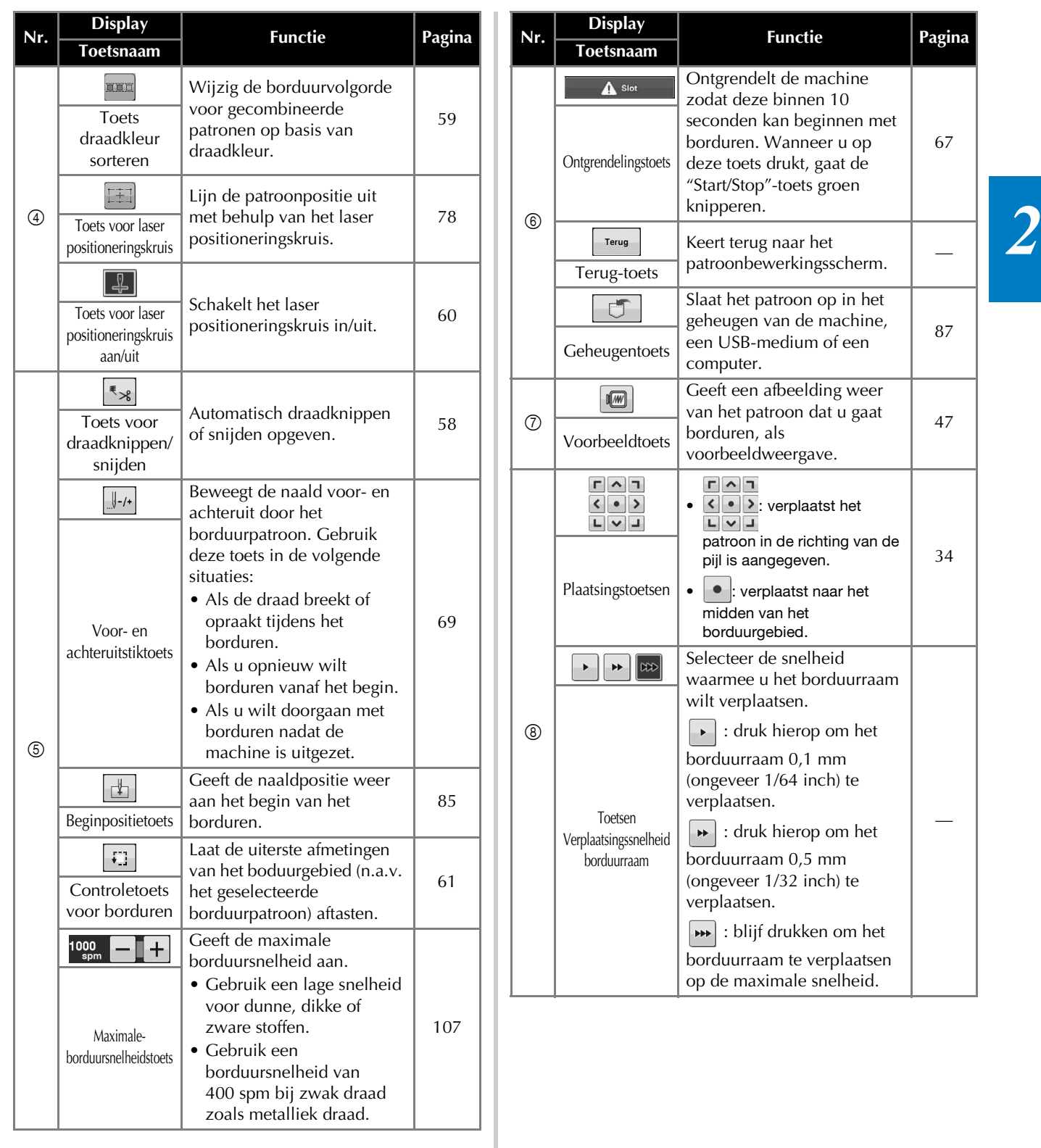

## <span id="page-59-0"></span>**Gebruik van de automatische draadknipfunctie [Einde kleur knippen]**

De automatische draadknipfunctie  $\left|\mathbb{R} \times \mathbb{R}^2\right|$  zorgt dat de draad wordt afgeknipt wanneer het borduren van een kleur is voltooid. De functie staat standaard ingeschakeld.

- Zodra de machine wordt uitgezet, zal de instelling weer worden teruggezet naar standaard  $\lVert \cdot \rVert_{\gg}$
- Druk op  $|\mathbf{F}_8|$

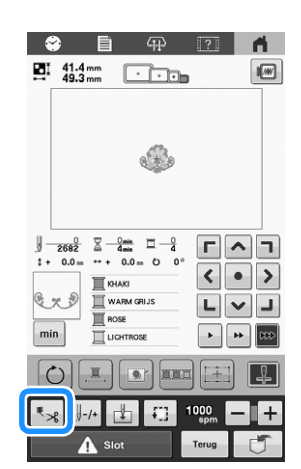

**Druk op**  $\sqrt{38}$  **om de automatische draadknipfunctie uit te schakelen.**

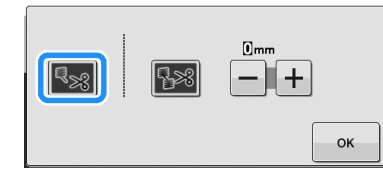

- $\rightarrow$  De toets wordt weergegeven als  $\left| \cdot \right|$
- Wanneer u borduurt met één kleur draad, stopt de machine zonder de draad af te knippen.

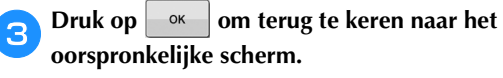

## **Gebruik van de draadknipfunctie [Springsteek knippen]**

De draadknipfunctie **kanaal knipt automatisch overtollige** springsteken binnen de kleur af. De functie staat standaard ingeschakeld.

• Uw aangepaste instelling blijft behouden nadat u de machine uit- en aanzet.

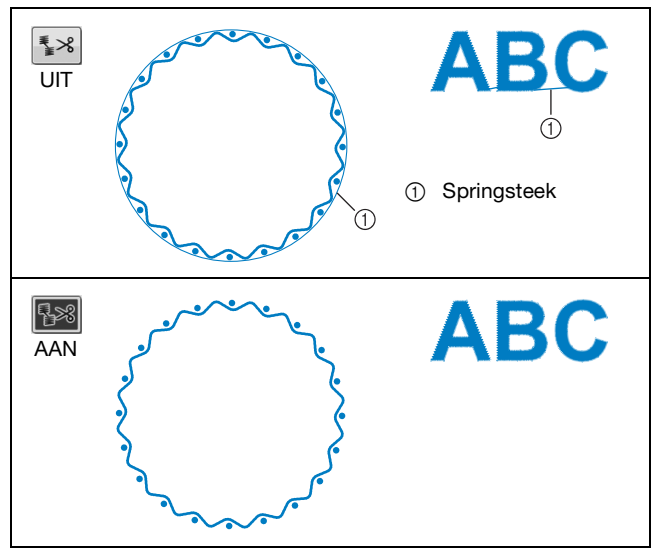

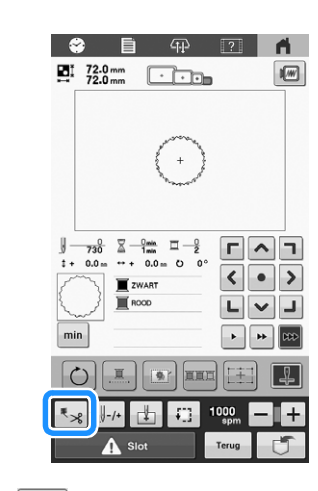

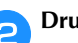

Druk op  $|\mathbf{L}\times\mathbf{R}|$ 

**b** Druk op **B**<sup>8</sup> om de draadknipfunctie uit te zetten.

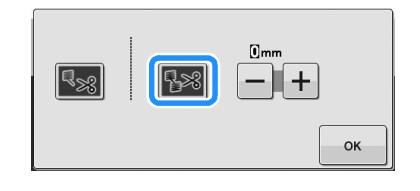

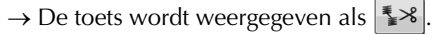

 $\rightarrow$  De machine knipt de draad niet af alvorens met het volgende stiksel te beginnen.

**c** Druk op  $\begin{array}{|c|c|c|c|c|}\n\hline\n\end{array}$  Druk op  $\begin{array}{|c|c|c|c|c|}\n\hline\n\end{array}$  om terug te keren naar het **oorspronkelijke scherm.**

#### **Lengte selecteren van niet te knippen springsteek**

Wanneer de draadknipfunctie  $\sqrt{3}$ is ingeschakeld, kunt u de lengte van de springsteek selecteren waarbij de draad niet wordt afgeknipt.

 $\rightarrow$  Uw aangepaste instelling blijft behouden nadat u de machine uit- en aanzet.

Druk op  $\left| + \right|$  of op  $\left| - \right|$  om de lengte van de springsteek te selecteren.

Bijvoorbeeld: Druk op  $\vert - \vert$  om 25 mm (ongeveer 1 inch) te selecteren en de machine zal geen sprongsteek afknippen van 25 mm of kleiner alvorens naar de volgende steek te gaan.

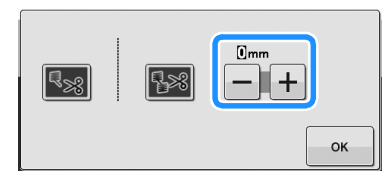

#### **■ Memo**

- Als het patroon veel afgeknipte draden bevat, is het aan te raden om een langere lengte voor de springsteek in te stellen om het aantal losse draden aan de achterkant van de stof te beperken.
- Hoe hoger de geselecteerde lengte van de sprongsteek, hoe minder vaak de machine zal knippen. Dan blijven er meer sprongsteken aan de bovenkant van de stof.

**Wanneer u werkt met Tajima-borduurgegevens (.dst)**

Wanneer u Tajima-borduurgegevens gebruikt (.dst), kunt u selecteren of de draad wordt afgeknipt volgens een opgegeven aantal springcodes.

**Memo** 

- De "DST"-instelling wordt toegepast bij het volgende patroon dat wordt geladen.
- **Controleer of de draadafknipfunctie 88 is ingeschakeld. ([pagina 58](#page-59-0))**
- 

**Druk op**  $\equiv$  **en geef pagina 1 van het instellingenscherm weer.**

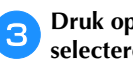

Druk op  $\left|+\right|$  en  $\left|-+\right|$  om het aantal springcodes te **selecteren.**

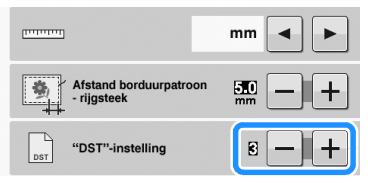

• Als u bijvoorbeeld [3] hebt opgegeven, worden er 3 opeenvolgende springcodes omgezet in een draadknipcode. 2 opeenvolgende springcodes worden echter niet omgezet in een draadknipcode maar worden geborduurd als springsteek (transportsteek).

#### **Ö** Opmerking

• U moet het springgetal instellen op dezelfde waarde als werd gebruikt toen de specifieke Tajima-gegevens werden gemaakt. Als de springgetallen niet overeenkomen, wordt de draad op een onverwacht punt afgeknipt of niet afgeknipt waar dat wel wordt verwacht.

## <span id="page-60-0"></span>**Draadkleur sorteren**

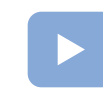

([pagina 22](#page-23-0)): Er is een instructievideo beschikbaar voor dit onderwerp.

U kunt efficiënter borduren als u de draadkleuren van gecombineerde ontwerpen sorteert.

Voordat u begint met borduren, drukt u op  $\boxed{111}$  op het borduurinstellingenscherm om de borduurvolgorde te wijzigen en te sorteren op draadkleur.

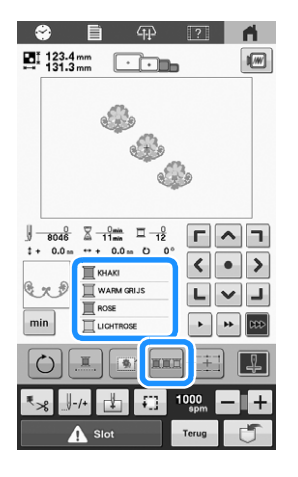

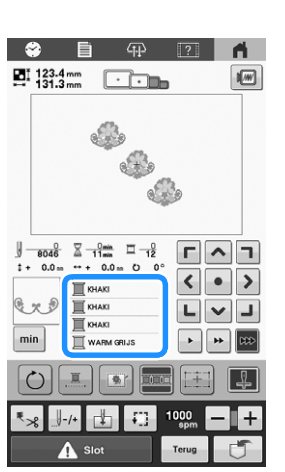

De kleurvolgorde wordt anders geordend en gesorteerd op draadkleur.

Druk op **om de kleursortering te annuleren en te** borduren met de borduurkleurvolgorde.

#### **Opmerking**

• Deze functie werkt niet op overlappende ontwerpen.

## **DE POSITIE VAN HET PATROON CONTROLEREN**

Het patroon wordt meestal in het midden van het borduurraam geplaatst. Als u het borduurpatroon op een andere plek wilt borduren, kunt u de stof laten weergeven, voordat u met borduren begint.

## <span id="page-61-0"></span>**De naaldpositie controleren met het laser positioneringskruis**

- a**Zorg ervoor dat de aan/uit-toets voor het laser positioneringskruis wordt weergegeven als (AAN).**
	- $\rightarrow$  Het laser positioneringskruis geeft de naaldpositie aan.

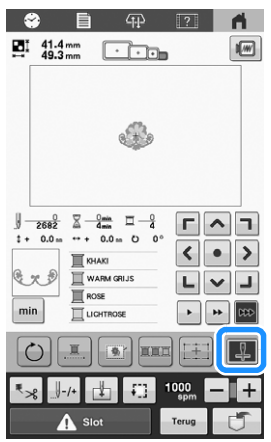

• Telkens wanneer u op de toets drukt, wordt de instelling in- of uitgeschakeld.

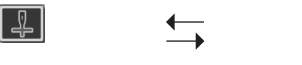

**Het laser positioneringskruis gaat AAN.**

**<u>⊠</u> Memo** 

• Het laser positioneringskruis kan in combinatie met bepaalde typen borduurramen niet worden gebruikt.

**Het laser** 

**UIT.**

**positioneringskruis gaat** 

 $\overline{+}$ 

- Als het oppervlak van de stof ongelijkmatig of ruw is, dient de uitlijning van het laserpositioneringskruis en de naaldpositie (extra) te worden gecontroleerd en mogelijk worden aangepast, voordat u begint met borduren.
- Bij gebruik van het pettenframe, dient de uitlijning van het laser positioneringskruis en de naaldpositie (extra) te worden gecontroleerd en mogelijk worden aangepast, voordat u begint met borduren.
- U kunt de borduurpositie uitlijnen met het laser positioneringskruis. ([pagina 77](#page-78-0))

■ De helderheid van het laser positioneringskruis **aanpassen**

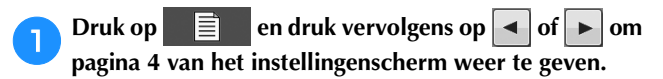

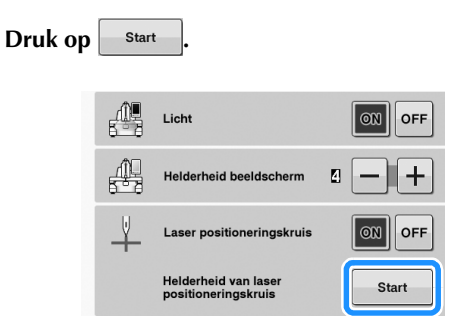

 $\rightarrow$  Het laser positioneringskruis licht op en het scherm voor aanpassing van de helderheid van het laser positioneringskruis wordt weergegeven.

![](_page_61_Picture_18.jpeg)

![](_page_61_Picture_19.jpeg)

**Druk op**  $\vert - \vert$  **of**  $\vert + \vert$  **om de helderheid van het laser positioneringskruis aan te passen.**

**Druk tweemaal op | ok | om terug te keren naar het vorige scherm.**

## <span id="page-62-0"></span>**Het borduurpatroon controleren**

![](_page_62_Picture_2.jpeg)

([pagina 22](#page-23-0)):

Er is een instructievideo beschikbaar voor dit onderwerp.

De borduurarm verplaatst zich en de patroonpositie wordt weergegeven. Let goed op het borduurraam zodat het patroon op de juiste plaats wordt geborduurd. Nu wordt met gebruik van het laser positioneringskruis de patroonpositie op de stof geprojecteerd en kunt u de positie beter controleren.

#### a**Zorg ervoor dat de aan/uit-toets voor het laser positioneringskruis wordt weergegeven als ...**

 $\rightarrow$  Het laser positioneringskruis geeft de naaldpositie aan.

![](_page_62_Picture_9.jpeg)

![](_page_62_Picture_10.jpeg)

![](_page_62_Picture_11.jpeg)

 $\rightarrow$  Het borduurraam verplaatst zich om het borduurvlak weer te geven.

![](_page_62_Figure_13.jpeg)

Bekijk de bewegingen van het borduurraam en controleer of het patroon op de gewenste plaats wordt geborduurd en of het borduurraam de borduurvoet niet raakt.

## **BOVENDRAAD INRIJGEN**

U kunt de draadkleuren controleren alsmede het aantal steken, de borduurtijd en andere bewerkopties uitvoeren in het borduurscherm. ([pagina 56](#page-57-0))

![](_page_62_Picture_17.jpeg)

- 1 Hiermee toont u het aantal steken, de borduurtijd en het aantal draadkleurwisselingen.
- 2 Geef borduurtijd van elke draadkleur weer. Druk opnieuw op deze toets om terug te gaan naar de draadkleurweergave.
- 3 Wanneer u de machine wilt starten of draden wilt knippen, drukt u op deze toets om de machine te ontgrendelen. Druk vervolgens op de "Start/Stop"-toets of de draadafkniptoets.
- 4 Hiermee laat u de borduurvolgorde voor de draadkleuren zien, of de borduurtijd van elke draadkleur.
- 5 Keert terug naar het patroonbewerkingsscherm.

# **VOORZICHTIG**

**• Wanneer u op het borduurscherm op** 

 **(ontgrendelingstoets) drukt, gaat de "Start/Stop"-toets groen knipperen en kan de machine beginnen met borduren. Zorg dat de machine niet per ongeluk wordt gestart als de bovendraad of de naald wordt ingeregen. Dit kan letsel veroorzaken.**

## <span id="page-63-0"></span>**Bovendraad inrijgen**

# **VOORZICHTIG**

**• Volg voor het inrijgen van de bovendraad de procedures zorgvuldig op. Is de bovendraad niet juist ingeregen, dan kan de draad verward raken of de naald kan breken en letsel veroorzaken.**

![](_page_63_Picture_3.jpeg)

[\(pagina 22\)](#page-23-0): Er is een instructievideo beschikbaar voor dit onderwerp.

Gebruik borduurdraad om de naald in te rijgen.

### **Ö** Opmerking

- Aanbevolen wordt het gebruik van machineborduurdraad van rayon of polyester (120 den x 2 / 135 dtex x 2 / gewicht van 40 (in VS en Europa) / #50 (in Japan)).
- Bepaalde typen draad kunnen breken of hebben niet de juiste spanning. Verwissel dan de draad.
- De manier van inrijgen van de draad is op de machine met een lijn aangegeven. Zorg dat u de draad inrijgt zoals aangegeven.

![](_page_63_Picture_10.jpeg)

a**Plaats de eerste draadklos op een willekeurige klospen van de vier posities. Duw de kloshouder zo ver mogelijk op de klospen om de draadklos goed vast te zetten.**

![](_page_63_Figure_12.jpeg)

- 1 Kloshouder
- 2 Draadklos
- 3 Klospen
- Wanneer u draad gebruikt die snel afwikkelt, zoals metallic draad, plaatst u het meegeleverde klosnetje over de klos. Als het klosnetje te lang is, vouwt u dit eenmaal voordat u het over de klos plaatst, zodat het even groot is als de klos. Wanneer u het klosnetje gebruikt, is het wellicht nodig dat u de draadspanning aanpast.

![](_page_63_Figure_17.jpeg)

- 1 Klosnetje
- 2 Draad
- Wanneer u kleine draadklossen gebruikt, plaatst u de meegeleverde klosmat op de klospen voordat u de spoel op de houder plaatst.

![](_page_63_Figure_21.jpeg)

- 1 Klosmat 2 Kleine klos
- 3 Kloshouder

![](_page_64_Picture_1.jpeg)

b**Leid de draad van achteren naar voren door het draadgeleidergat net boven de klos.**

![](_page_64_Picture_3.jpeg)

1 Draadgeleidergat boven de klos

**in de draadgeleider.**

![](_page_64_Figure_5.jpeg)

c**Haal de draad naar u toe door het gat aan de voorkant** 

1 Gat aan voorkant in draadgeleider

d**Houd de draad met beide handen vast en leid deze van links naar rechts onder de geleiderplaat van de bovendraadgeleider door.**

![](_page_64_Picture_8.jpeg)

1 Geleiderplaat

<span id="page-64-0"></span>e**Wikkel de draad met de klok mee eenmaal rond de draadspanningsschijf.**

![](_page_64_Picture_11.jpeg)

*2*

- 1 Draadspanningsschijf
- Zorg dat de draad stevig in de draadspanningsschijf zit.

![](_page_64_Picture_15.jpeg)

1 Leid de draad hier omheen.

f**Leid de draad onder de geleiderplaat van de middelstedraadgeleider van links door.**

![](_page_64_Picture_18.jpeg)

1 Geleiderplaat

g**Leid de draad langs de opening om deze vanaf rechts door het gat in de draadophaalhendel te halen.**

![](_page_65_Picture_2.jpeg)

1 Draadophaalhendel

**hTrek de draad omlaag door de opening en vervolgens door het gat in de onderste draadgeleider.**

![](_page_65_Picture_6.jpeg)

1 Gat in onderste draadgeleider

**Gebruik de meegeleverde naaldwisselhulp (inrijger)** ① **om de draad door de naaldstangdraadgeleider** 2 **te leiden.**

![](_page_65_Figure_9.jpeg)

- 1 Naaldwisselhulp (inrijger)
- 2 Naaldstangdraadgeleider

## 2 Memo -

• U kunt maximaal vier draadklossen voorbereiden op een klossenstandaard voor volgende kleurwisselingen. Wanneer u de draad op de draadafsnijder/houder vastzet, kunt u de draad gemakkelijk vervangen voor volgende kleur.

![](_page_65_Figure_14.jpeg)

## <span id="page-66-0"></span>**De naald inrijgen**

Gebruik het automatische naaldinrijgmechanisme om de naald van een draad te voorzien.

# **BELANGRIJK**

- **Wanneer er 65/9 naalden of dunner worden gebruikt, moet u de naald handmatig inrijgen. Als het automatische naaldinrijgmechanisme wordt gebruikt, kan het draadhaakje beschadigd raken.**
- **Als de naald niet volledig is ingebracht, gaat het draadhaakje van het automatische naaldinrijgmechanisme niet door het oog van de naald tijdens het automatisch inrijgen. Het draadhaakje kan dan verbuigen of de naald kan mogelijk niet worden ingeregen.**
- **Als het draadhaakje van het automatische naaldinrijgmechanisme beschadigd is, kunt u de machine niet inrijgen. In dat geval dient u het draadhaakje zelf te vervangen. [\(pagina 97\)](#page-98-0)**
- **Draai niet aan het handwiel terwijl het draadhaakje van het automatische naaldinrijgmechanisme door het oog van de naald gaat. Het automatische naaldinrijgmechanisme kan beschadigd raken. Als u aan het handwiel draait, keert het automatische naaldinrijgmechanisme terug naar de initiële positie om beschadiging te voorkomen.**

a**Druk op de automatische naaldinrijgknop.**

![](_page_66_Picture_9.jpeg)

 $\rightarrow$  Het haakje van het automatische naaldinrijgmechanisme gaat door het oog van de naald.

![](_page_66_Picture_11.jpeg)

**onder de vork van het automatisch naaldinrijgmechanisme. Vervolgens pakt u de draad met** 

**het draadhaakje die door het oog van de naald gaat.**

![](_page_66_Figure_14.jpeg)

![](_page_66_Figure_15.jpeg)

## **Ö** Opmerking

• Terwijl de draad met het haakje wordt opgepakt, zorgt u dat de draad niet los raakt.

#### Leid de draad onder de geleider op de borduurvoet.

![](_page_66_Figure_19.jpeg)

- 1 Geleider op borduurvoet
- Nok in geleider op borduurvoet

*2*

• Controleer of de draad goed door de nok in de geleider op de borduurvoet gaat.

d**Leid de draad goed door de groef in de draadafsnijder en trek zachtjes aan de draad om deze af te snijden.**

- 
- 1 Groef in de draadafsnijder

#### **Ö** Opmerking

- Als de draad niet goed door de groef in de draadafsnijder is geleid, verschijnt de melding [Wisserfout.] en kunt u de naald niet inrijgen. Let op dat u de draad veilig door de groef leidt.
- Trek genoeg draad los. Als niet genoeg draad is losgetrokken, kan de draad niet door de draadafsnijder worden geleid.

#### 2 Memo

• De trekker is het mechanisme waarmee de draad naar achteren wordt getrokken bij gebruik van de naaldinrijger en bij het afknippen van de draad tijdens het borduren.

![](_page_66_Picture_31.jpeg)

- 1 Automatisch naaldinrijgmechanisme
- 2 Trekker
- De naaldinrijger verplaatst zich naar achteren, van de naald af. De draad wordt door het oog geleid.
- De trekker komt naar buiten en pakt de draad tussen de naald en de inrijger.
- De naaldinrijger keert terug naar de oorspronkelijke beginpositie.

Hiermee is het inrijgen voltooid.

## **Ö** Opmerking

• Als de draad niet strak staat, kan deze losraken uit de draadspanningsschijf. Controleer nadat het inrijgen van de bovendraden is voltooid of de draad door d[e](#page-64-0) draadspanningsschijf loopt. (Stap 5 op [pagina 63](#page-64-0))

## **Draadklossen eenvoudig verwisselen**

Wanneer u de draadklossen verwisselt, moet u de bovendraad opnieuw inrijgen. U kunt de draadklossen echter eenvoudig verwisselen wanneer u een draadklos vervangt waarvan de draad correct door de machine is geregen.

![](_page_67_Figure_4.jpeg)

a**Snij de draad af tussen de draadklos en de draadgeleider.**

![](_page_67_Picture_6.jpeg)

1 Draadafsnijder

b**Verwissel de draadklos.**

![](_page_67_Picture_9.jpeg)

c**Knoop het einde van de draad van de nieuwe klos aan het einde van de draad, dat over is van de vorige kleur.**

d**Trek de oude draad vlak onder de naaldstangdraadgeleider uit.**

![](_page_67_Picture_13.jpeg)

Blijf aan de draad trekken tot de knoop onder de naald zit. Knip de draad voor de knoop af.

e**Gebruik het automatische naaldinrijgmechanisme om de naald van een draad te voorzien. ([pagina 65\)](#page-66-0)**

 $\rightarrow$  Het wisselen van de draad is voltooid.

# **BELANGRIJK**

**• Trek de knoop niet door het oog van de naald wanneer u de draad naar buiten trekt. Als de knoop door het oog van de naald wordt getrokken, kan de naald beschadigen.**

*2*

## <span id="page-68-0"></span>**BORDUURWERK UITVOEREN**

De machine is nu klaar om te borduren. Wanneer de machine begint te borduren, gaat de borduurvoet automatisch omlaag, de nodige handelingen voor het afknippen van draden bij het begin en na afloop van het borduren worden uitgevoerd, de draden worden gewisseld terwijl het patroon wordt geborduurd en de machine stopt als het patroon klaar is.

# **VOORZICHTIG**

**• Let goed op de plaats van de naald wanneer de machine in werking is. Houd uw handen uit de buurt van bewegende onderdelen, zoals de naald, de draadophaalhendel en de borduurarm, om letsel te voorkomen.**

# **BELANGRIJK**

**• Wanneer overlappende steken worden gemaakt, kan de naald moeilijk door de stof komen, wat kan leiden tot het verbuigen of breken van de naald.**

## **Beginnen met borduren**

#### **Öpmerking**

- Zorg dat er zich geen voorwerpen binnen het bereik van het borduurraam bevinden. Als het borduurraam een ander voorwerp raakt, kan het patroon scheeftrekken.
- Zorg dat bij het borduren van grote stukken stof deze niet vast komt te zitten in de borduurarm.

<span id="page-68-1"></span>![](_page_68_Picture_11.jpeg)

**Druk op A slot om de machine te** 

![](_page_68_Picture_13.jpeg)

1 De draadkleur die momenteel in gebruik is om te borduren, of weldra gebruikt zal worden, verschijnt boven in het draadkleurvolgordescherm. De overige draadkleuren worden van boven af vermeld in de borduurvolgorde.

- → De "Start/Stop"-toets gaat van rood opgelicht (vergrendelde machine) naar groen knipperen (ontgrendelde machine) en de machine is klaar om te gaan borduren.
- Als u niet binnen 10 seconden na het ontgrendelen van de machine op de "Start/Stop"-toets drukt, wordt deze opnieuw vergrendeld.

## b**Druk op de "Start/Stop"-toets.**

Druk op de "Start/Stop"-toets terwijl deze groen knippert. Als de "Start/Stop"-toets weer rood oplicht, herh[a](#page-68-1)alt u deze procedure vanaf stap  $\Box$ .

![](_page_68_Picture_19.jpeg)

- $\rightarrow$  De "Start/Stop"-toets licht groen op en de machine begint de eerste kleur te borduren.
- Terwijl de machine borduurt, wordt in het patroonweergavegebied het gedeelte dat wordt geborduurd, aangegeven met een groen kruisje. Bovendien worden de tijd en het aantal steken bijgehouden.
- c**Nadat het borduren van de eerste kleur is voltooid, stopt de machine automatisch en wordt de draad afgeknipt.**

![](_page_68_Picture_23.jpeg)

d**Haal de eerste draadkleur uit de machine.**

- e**Rijg de machine in met de tweede kleur en herhaal dezelfde stappen voor het borduren van de tweede kleur. Dit gaat zo door tot de laatste kleur is geborduurd en de machine automatisch stopt.**
	- → De "Start/Stop"-toets licht rood op.
	- Het is niet nodig de draad bij het begin van en na afloop van het borduren af te knippen.

## **Doorgaan met borduren**

Druk op **om** om een nieuw patroon te selecteren.

 $\rightarrow$  Het patroonkeuzescherm wordt weergegeven.

<sup>● ■</sup> 平  $\blacksquare$  $\Xi$   $^{41.4mm}_{49.3mm}$  $\frac{1}{2}$ S.  $\begin{array}{cc} 0 & \overline{\underline{\mathbb{Z}}} & \underline{\underline{\mathbb{Q}}} & \underline{\underline{\mathbb{Q}}} & \underline{\underline{\mathbb{Q}}} & \underline{\underline{\mathbb{Q}}} \\ \hline \underline{\underline{\mathbb{Z}}} & 2682 & \overline{\underline{\mathbb{Q}}} & \underline{\underline{\mathbb{Q}}} & \underline{\underline{\mathbb{Q}}} & \underline{\underline{\mathbb{Q}}} & \underline{\underline{\mathbb{Q}}} \end{array}$ ਜ਼ਨਜ  $\left| \left| \cdot \right| \right|$  $\mathbf{r}$  KHAKI  $x \circ$ WARM GRIJ:  $\begin{array}{c|c|c|c|c} \hline \textbf{L} & \textbf{V} & \textbf{J} \\\hline \end{array}$ min  $\begin{array}{|c|c|c|c|}\hline \rule{0pt}{1ex}\rule{0pt}{1ex} & \multicolumn{1}{1ex} & \multicolumn{1}{1ex$  $\overline{\mathbb{I}}$  LIGHTF  $\bigcap$  $\mathbb{H}_ \frac{1}{2}$  1000 d.  $\mathcal{F}$ 1000  $\Lambda$  Slot Terug

## **Het borduren stoppen**

De machine kan worden gestopt tijdens het borduren.

#### **Tijdelijk onderbreken**

![](_page_69_Picture_3.jpeg)

a**Druk op de "Start/Stop"-toets.**

![](_page_69_Picture_5.jpeg)

- → De machine stopt en de "Start/Stop"-toets licht rood op.
- U kunt het borduren ook stoppen door een gebied aan te raken waarin het patroon wordt weergegeven.
- De draad wordt niet afgeknipt.
- Als u weer wilt doorgaan met borduren, controleert u of de bovendraad strak staat, drukt u op

**A** siot en vervolgens op de "Start/Stop"-toets.

## **Tijdelijk onderbreken gedurende langere tijd**

a**Druk op de "Start/Stop"-toets.**

![](_page_69_Picture_13.jpeg)

- → De machine stopt en de "Start/Stop"-toets licht rood op.
- De draad wordt niet afgeknipt.

![](_page_69_Picture_16.jpeg)

**Druk op 4 Slot is a porm de machine te ontgrendelen.**

c**Druk op de draadafkniptoets.**

![](_page_69_Picture_19.jpeg)

- $\rightarrow$  De onder- en bovendraad worden afgeknipt.
- Zorg dat de draden zijn afgeknipt voordat u de machine uitzet.

#### Zet de hoofdschakelaar op "O" om de machine uit te **zetten.**

- → Het scherm en de indicator van de "Start/Stop"-toets gaan uit.
- Het borduren kan worden voortgezet nadat de machine weer is aangezet. Ga een aantal steken achteruit om de steken te laten overlappen. [\(pagina 71\)](#page-72-0)

**Als de draad breekt tijdens het borduren**

Als zich een probleem voordoet tijdens het borduren, zoals het breken van de draad, stopt de machine automatisch.

Rijg de gebroken draad opnieuw in, ga enkele steken terug en ga verder met borduren. [\(pagina 69\)](#page-70-1)

## <span id="page-69-0"></span>**HET BORDUURRAAM VERWIJDEREN**

# **VOORZICHTIG**

**• Zorg dat de "Start/Stop"-toets rood oplicht zodra u het borduurraam wilt gaan verwijderen. Als de "Start/Stop"-toets groen knippert, kan de machine beginnen met borduren. Als de machine per ongeluk begint te werken, kan dit letsel veroorzaken.**

# **BELANGRIJK**

- **Wanneer u het borduurraam verwijdert, mag het borduurraam geen andere delen van de machine raken.**
- **Oefen niet te veel kracht uit bij het optillen van de borduurraamhouder, anders kan deze beschadigd raken.**
- 

**CO** Pak met beide handen de linker- en rechterarmen van de borduurraamhouder vast en til het raam vervolgens **iets op.**

De pinnen op de armen van de borduurraamhouder komen uit de gaten aan de zijkanten van het borduurraam.

![](_page_69_Picture_37.jpeg)

![](_page_69_Picture_38.jpeg)

b**Trek het borduurraam naar u toe om het te verwijderen.**

![](_page_69_Picture_40.jpeg)

 $\rightarrow$  Verwijder de stof uit het raam.

## **AANPASSEN TIJDENS HET BORDUREN**

## <span id="page-70-1"></span>**Als de draad breekt of de onderdraad tijdens het borduren opraakt**

![](_page_70_Picture_3.jpeg)

([pagina 22](#page-23-0)): Er is een instructievideo beschikbaar voor dit onderwerp.

Als de draad breekt of de onderdraad opraakt tijdens het borduren, stopt de machine automatisch. Als het gedeelte van het borduurpatroon maar eenmaal is geborduurd, is het goed om meerdere steken terug te gaan voorbij het gestopte punt voordat u verder gaat met borduren.

#### **<u><b>Öpmerking**</u>

- Als [Boven- en onderdraadsensor] is ingesteld op [OFF], stopt de machine pas wanneer het borduren is voltooid. Normaliter is de [Boven- en onderdraadsensor] ingesteld op [ON].
- Ga voorzichtig te werk wanneer u achteruit of vooruit door de steken gaat, het borduurraam beweegt namelijk mee.

### <span id="page-70-0"></span>**Als de bovendraad breekt**

![](_page_70_Picture_10.jpeg)

<span id="page-70-2"></span>![](_page_70_Picture_11.jpeg)

![](_page_70_Figure_12.jpeg)

 $\rightarrow$  Het steeknavigatiescherm wordt weergegeven.

**a** Druk op  $\boxed{\frac{1}{2}$  en  $\boxed{\frac{1}{2}$  = 10 om terug te gaan door het **borduurwerk tot een punt waar al steken zijn geborduurd.**

![](_page_70_Figure_15.jpeg)

- 1 Elke keer als u op deze toets drukt, gaat u een steek terug.
- 2 Elke keer als u op deze toets drukt, gaat u tien steken terug.

#### <sup>\*</sup> Opmerking

• Het is aan te raden om over de laatste twee of drie steken heen te borduren zodat het borduurpatroon goed aansluit.

Als de naaldstang te ver is teruggegaan door het borduurwerk, drukt u op  $\|\cdot\|^2$  of  $\|\cdot\|^2$  om vooruit te gaan.

![](_page_70_Figure_21.jpeg)

- 1 Elke keer als u op deze toets drukt, gaat u een steek naar voren.
- 2 Elke keer als u op deze toets drukt, gaat u tien steken naar voren.

**d** Druk op  $\left| \begin{array}{c} \circ \kappa \\ \hline \end{array} \right|$ 

 $\rightarrow$  Het borduurscherm wordt opnieuw weergegeven.

<span id="page-70-3"></span>**Druk op <b>A** state en druk vervolgens op de **"Start/Stop"-toets om verder te gaan met borduren.**

### **Als de onderdraad breekt of opraakt**

![](_page_70_Picture_28.jpeg)

**Druk op**  $\overline{A}$  **slot en druk vervolgens op de** 

![](_page_70_Figure_30.jpeg)

 $\rightarrow$  De bovendraad wordt afgeknipt.

b**Verwijder de steken die alleen met de bovendraad zijn geborduurd.**

Trek aan het afgeknipte uiteinde van de bovendraad.

![](_page_70_Picture_34.jpeg)

• Als de steken niet mooi kunnen worden verwijderd, knipt u de draad met een schaar af.

#### **Als de onderdraad opraakt, vervangt u in deze procedure de onderdraad.**

![](_page_71_Picture_1.jpeg)

c**Vervang de spoel door een spoel, opgewonden met borduurondergaren. [\(pagina 23\)](#page-24-0)**

![](_page_71_Picture_3.jpeg)

- Als u het klepje voor het spoelhuis kunt openen, vervangt u de spoel zonder het borduurraam te verwijderen uit de machine.
- Als de machinebodem bijvoorbeeld verborgen zit onder een groot stuk stof, of als het klepje voor de grijper niet kan worden geopend, verwijdert u tijdelijk het borduurraam. [\(pagina 68\)](#page-69-0) Bevestig het borduurraam weer nadat u de spoel hebt vervangen. [\(pagina 52\)](#page-53-0)

## **Ö** Opmerking

Als het borduurraam is verwijderd voordat het patroon was voltooid, controleert u de volgende punten om te voorkomen dat het patroon scheeftrekt.

- Oefen niet te veel kracht uit op de stof in het borduurraam, anders kan de stof los gaan zitten.
- Houdt rekening bij het verwijderen en terugplaatsen van het borduurraam dat de borduurvoet of borduurarm niet wordt geraakt. Als de borduurarm wordt geraakt en beweegt, zet u de machine uit en vervolgens weer aan. De juiste positie van het borduurraam op het moment dat de machine werd gestopt, wordt opgeslagen in het geheugen van de machine. Het borduurraam wordt vervolgens teruggeplaatst in de juiste positie.
- Wanneer het borduurraam wordt teruggeplaatst, moet u ervoor zorgen dat de pinnen op de linkeren rechterarmen van de borduurraamhouder stevig in de gaten van de hendels op het borduurraam zitten.

d**Ga terug door het borduurwerk op dezelfde manier als [b](#page-70-2)[e](#page-70-3)schreven in stap <b>e** tot en met **5** van "Als de **[bovendraad breekt" op pagina 69](#page-70-0) en ga vervolgens verder met borduren.**

## **Borduren vanaf het begin of het midden van het patroon**

Als u wilt borduren vanaf het beginpunt, bijvoorbeeld als een proeflapje is geborduurd met verkeerde draadspanning of als de verkeerde kleur draad is gebruikt, start het borduren dan opnieuw met behulp van de toets vooruit en achteruit. U kunt bovendien per kleur draad of per steek vooruit of achteruit door het borduurwerk gaan om een eerste steek te maken vanaf een willekeurige positie in het patroon.

#### **Ö** Opmerking

• Ga voorzichtig te werk wanneer u achteruit of vooruit door de steken gaat, het borduurraam beweegt namelijk mee.

a**Druk op de "Start/Stop"-toets om de machine te stoppen.**

![](_page_71_Figure_17.jpeg)

• Knip en verwijder zo nodig de geborduurde steken.

**Druk op**  $\left| \cdot \right\rangle$ -/+

![](_page_71_Picture_20.jpeg)

 $\rightarrow$  Het steeknavigatiescherm wordt weergegeven.

- **Druk op**  $\boxed{\mathbb{I}^+}$  **en**  $\boxed{\mathbb{I}^-}$  **om een kleur te selecteren uit de**
- draadkleurvolgorde en druk vervolgens op  $\|\cdot\|$  -1,  $\|\cdot\|$  -10, **, , , , en om de steek te**

#### **selecteren.**

• Druk op  $\|\cdot\|$  om te borduren vanaf het beginpunt.

![](_page_71_Figure_26.jpeg)

- 1 Druk eenmaal op deze toets om terug te keren naar het beginpunt van de kleur die wordt geborduurd. Elke keer als u nu drukt op deze toets, gaat u terug naar het beginpunt van de vorige kleur draad.
- 2 Elke keer als u op deze toets drukt gaat u naar het beginpunt van de volgende kleur draad.
- → De naaldstang beweegt en wordt verplaatst naar de borduurpositie. Vervolgens wordt het borduurraam verplaatst en wordt de huidige naaldstand aangegeven.

Nadat u de steek hebt geselecteerd waar het borduren **moet beginnen, drukt u op**  $\sim$ 

 $\rightarrow$  Het borduurscherm wordt opnieuw weergegeven.

**ED Druk op A start en druk vervolgens op de** "Start/Stop"-toets om te beginnen met borduren.

 $\rightarrow$  De machine start op het aangegeven punt met borduren.
# <span id="page-72-0"></span>**Verdergaan met borduren nadat de machine is uitgezet**

In de volgende gevallen worden de resterende steken van het borduurwerk opgeslagen in het geheugen van de machine.

- Als de hoofdschakelaar van de machine wordt ingedrukt om de machine uit te schakelen voordat deze is gestopt met borduren: Knip de draad af voordat de machine met de hoofdschakelaar wordt uitgezet, anders kan aan de draad worden getrokken of kan deze vastlopen wanneer de borduurarm terugkeert naar de beginpositie nadat de machine weer is aangezet.
- Als de machine per ongeluk tijdens het borduren is uitgeschakeld door een stroomstoring: De rest van het borduurwerk kan worden uitgevoerd wanneer de machine weer is aangezet. Sommige steken die al zijn geborduurd, worden mogelijk opnieuw geborduurd.

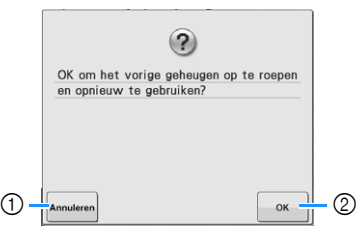

- 1 Annuleert het borduren en geeft het patroontypekeuzescherm weer om een nieuw patroon te selecteren.
- 2 Gaat door met borduren.
- $\rightarrow$  Het borduurscherm dat werd getoond voordat de machine werd uitgezet, wordt weergegeven.

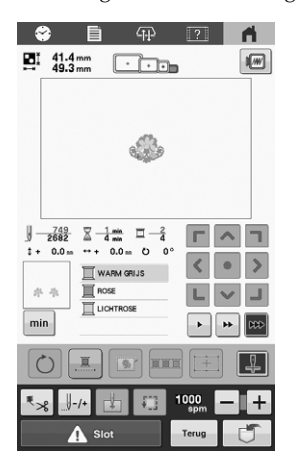

#### **Ö** Opmerking

• Mogelijk moet u een aantal steken vooruit/terug voor de juiste naaldpositie.

# Hoofdstuk *3* BORDUREN VOOR GEVORDERDEN

# **VERSCHILLENDE BORDUURFUNCTIES**

# **Rijgsteken**

Voordat u gaat borduren, kunt u rijgsteken borduren langs de omtrek van het patroon. Dit is nuttig om stof te borduren waarop u geen steunstof kunt aanbrengen met een strijkbout of lijm. Door steunstof/vertsteging aan de stof te bevestigen, voorkomt u dat borduurpatronen gaan samentrekken of scheeftrekken.

### **Ö** Opmerking

- Het is aan te raden eerst het combineren/bewerken van het patroon te voltooien voordat u de rijginstelling selecteert. Als u het patroon bewerkt nadat u de rijginstelling hebt geselecteerd, komt de positie van de rijgsteken en het patroon mogelijk niet overeen. Ook zijn de rijgsteken onder het patroon dan moeilijk te verwijderen nadat het borduren is voltooid.
- **Druk op**  $\equiv$  en geef pagina 1 van het

**instellingenscherm weer.**

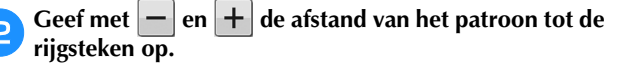

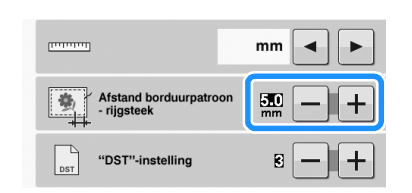

# **图 Memo**

- Hoe hoger de instelling, des te verder zijn de rijgsteken van het patroon verwijderd.
- De instelling blijft geselecteerd, ook al wordt de machine uitgeschakeld.

**Druk op**  $\begin{array}{|c|c|} \hline \hline \text{ow} & \text{com} \end{array}$  **then is a compared by Druk op**  $\begin{array}{|c|c|} \hline \hline \text{ow} & \text{com} \end{array}$ **borduurscherm.**

Druk op **<b>a** om de rijginstelling te selecteren.

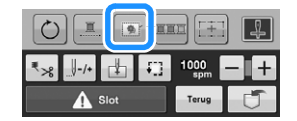

# <sup>\*</sup> Opmerking

- Wanneer u op **drukt**, gaat het borduurpatroon naar het midden. Nadat u de rijgstekeninstelling hebt geselecteerd, verplaatst u het patroon naar de gewenste positie.
- Als u de instelling wilt annuleren, drukt u op  $\boxed{2}$ .
- $\rightarrow$  Rijgsteken worden toegevoegd aan het begin van de borduurvolgorde.

**Druk op A slot de leer druk vervolgens op de "Start/Stop"-toets om te beginnen met borduren.**

f**Wanneer het borduren is voltooid, verwijdert u de** 

**rijgsteken.**

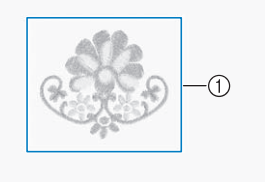

1 Rijgsteken borduren

# **Applicatiepatronen borduren**

Sommige ingebouwde borduurpatronen kunnen worden gebruikt voor het borduren van applicaties. Volg de hieronder beschreven procedures om applicaties te borduren met de patronen [APPLICATIE-MATERIAAL], [APPLICATIE-POSITIE] of [APPLICATIE] in de deelweergave boven in het draadkleurvolgordescherm.

Afhankelijk van de instelling van de draadkleurweergave kan de weergave hieronder worden getoond.

(Applicatiemateriaal)

(Applicatiepositie)

wwwwwww<br>TITITITITITITI (Applicatie)

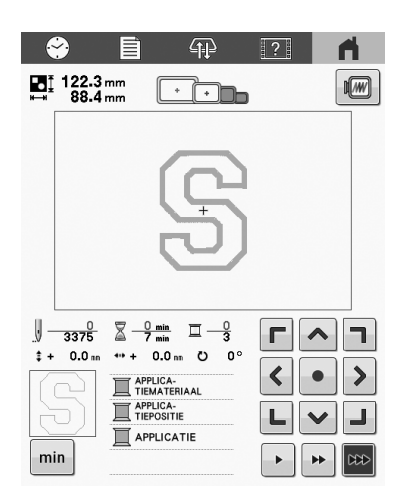

# **Procedure voor het borduren van applicaties**

<span id="page-75-0"></span>a**Plaats steunstof op de achterzijde van de stof van de applicatie.**

**Sp[a](#page-75-0)n de stof voor de applicatie (vanaf stap <b>a**) in het **borduurraam en borduur een [APPLICATIE-MATERIAAL]-patroon. De contour van de applicatiefiguur worden geborduurd, waar u langs gaat knippen om de overtollige stof te verwijderen. De machine stopt zodra de contoursteken zijn geborduurd.**

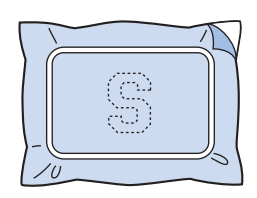

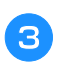

c**Verwijder de stof van de applicatie uit het borduurraam en knip vervolgens voorzichtig langs de contourlijn van het applicatiepatroon.**

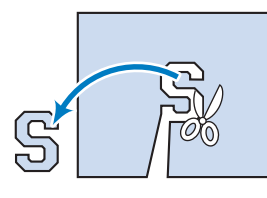

## **Öpmerking**

• Als de applicatie wordt uitgeknipt langs de binnenzijde van de geborduurde kniplijn, is de applicatie misschien niet correct op de stof bevestigd. Knip daarom voorzichtig de applicatie uit langs de geborduurde kniplijn. Als deze stap niet zorgvuldig wordt uitgevoerd, wordt de applicatie niet netjes afgewerkt. Verwijder vervolgens voorzichtig alle overtollige draden.

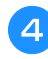

**A** Bevestig steunstof aan de achterkant van de stof voor **de applicatiebasis.**

<span id="page-75-1"></span>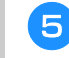

e**Span de basisstof in het borduurraam en borduur vervolgens een [APPLICATIE-POSITIE]-patroon. Als de applicatiepositie is geborduurd, stopt de machine.**

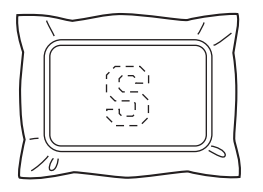

f**Breng een beetje stoflijm aan op de achterzijde van het uitgeknipte applicatiestuk en plaats het applicatiestuk vervolgens op de basisstof op het geborduurde patroon van d[e](#page-75-1) applicatiepositie uit stap <b>b**.

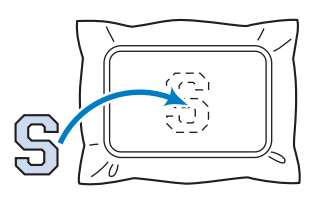

#### **Opmerking**

• Verwijder de stof niet uit het borduurraam wanneer u het applicatiestuk op de basisstof plaatst.

g**Na plaatsing van het applicatiestuk borduurt u een [APPLICATIE]-patroon. De applicatie is voltooid.**

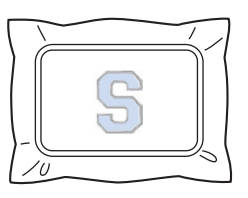

#### 2 Memo

• Afhankelijk van het patroon is een [APPLICATIE] patroon mogelijk niet beschikbaar. Borduur de applicatie dan met draad in de kleur van een deel van het borduurwerk.

# **Applicaties maken met een omrandings- en kaderpatroon**

Met deze methode hoeft u de stof in het borduurraam niet te verwisselen. De applicatie kan worden gemaakt door twee omrandings- en kaderpatronen van dezelfde grootte en dezelfde vorm te borduren: een met rechte steken en een met satijnsteken.

<span id="page-76-0"></span>a**Selecteer een omrandings- en kaderpatroon dat met rechte steken is geborduurd en borduur het op de basisstof.**

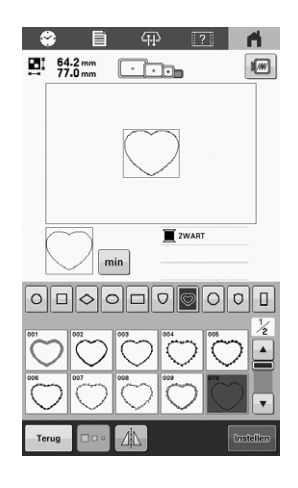

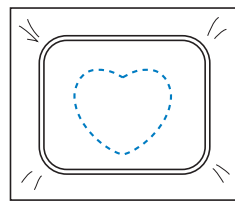

[b](#page-76-0)**Plaats de applicatiestof op het borduurwerk dat in stap**  *b* is gemaakt. Zorg dat de applicatiestof groter is dan **het geborduurde gebied.**

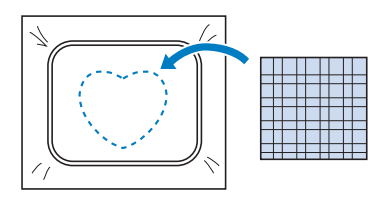

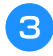

c**Borduur over de applicatiestof heen met hetzelfde omrandings- en kaderpatroon.**

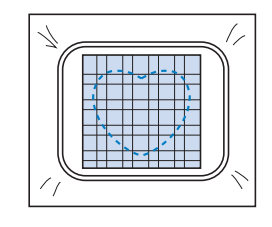

<span id="page-76-1"></span>d**Verwijder het borduurraam uit de machine en knip vervolgens de overtollige applicatiestof langs de buitenzijde van de steken af.**

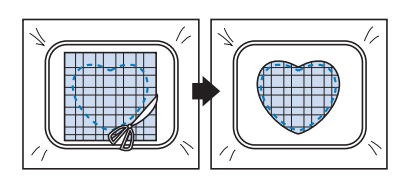

### **Ö** Opmerking

• Laat de stof in het borduurraam tijdens het afknippen van de overtollige applicatiestof. Oefen daarbij niet te veel druk uit op de stof in het borduurraam, anders kan de stof los gaan zitten.

*3*

e**Selecteer de omrandings- en kaderpatronen met satijnsteken in dezelfde vorm.**

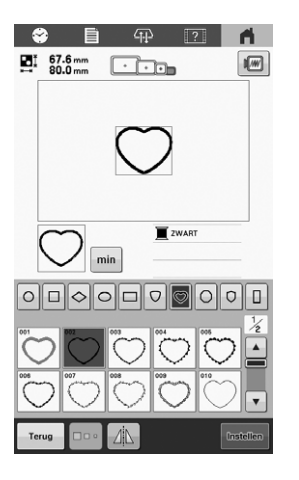

### **Öpmerking**

• Als de grootte of het borduurpatroon van de omrandings- en kaderpatronen met rechte steken wordt gewijzigd, moet u de grootte of het borduurpatroon van de omrandings- en kaderpatronen met satijnsteken op dezelfde manier wijzigen.

**fBevestig het borduurraam dat u in stap 4 hebt verwijderd en voltooi het borduren van [de](#page-76-1) applicatie.**

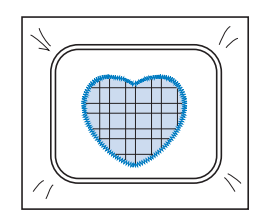

# **3D-lettertypen borduren met volumefoam (urethaan schuimmateriaal)**

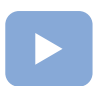

[\(pagina 22\)](#page-23-0):

Er is een instructievideo beschikbaar voor dit onderwerp.

U kunt 3D-lettertypen borduren met gebruik van volumefoam in het borduurwerk.

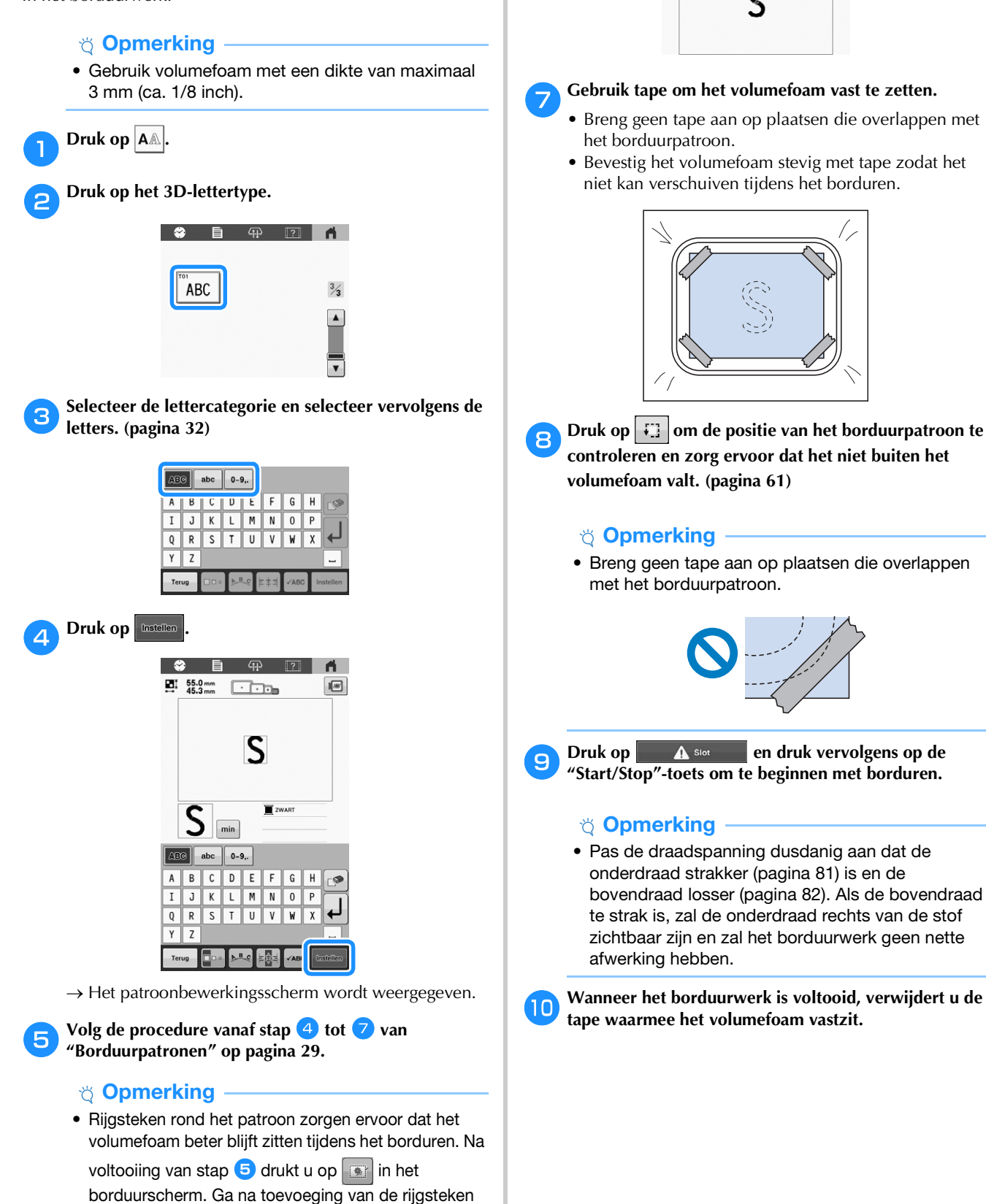

<span id="page-77-0"></span>door met stap **6** om het borduurwerk te voltooien.

<span id="page-77-1"></span>f**Knip het volumefoam dusdanig dat het groter is dan het 3D-lettertypepatroon.**

• Raadpleeg de patroongrootte op het scherm om de vereiste grootte van het volumefoam te bepalen en snij vervolgens het foam ruim uit.

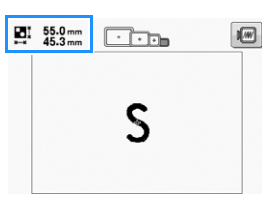

#### g**Gebruik tape om het volumefoam vast te zetten.**

- Breng geen tape aan op plaatsen die overlappen met
- Bevestig het volumefoam stevig met tape zodat het niet kan verschuiven tijdens het borduren.

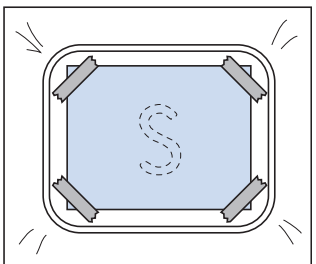

- **Druk op**  $\boxed{\cdot}$  om de positie van het borduurpatroon te **controleren en zorg ervoor dat het niet buiten het volumefoam valt. [\(pagina 61](#page-62-0))**
	- Breng geen tape aan op plaatsen die overlappen

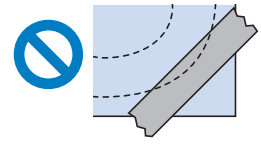

**iDruk op en de start en druk vervolgens op de "Start/Stop"-toets om te beginnen met borduren.** 

• Pas de draadspanning dusdanig aan dat de onderdraad strakker [\(pagina 81\)](#page-82-0) is en de bovendraad losser [\(pagina 82\)](#page-83-0). Als de bovendraad te strak is, zal de onderdraad rechts van de stof zichtbaar zijn en zal het borduurwerk geen nette

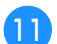

### k**Verwijder overtollig volumefoam rond het patroon.**

• Verwijder voorzichtig het overtollige volumefoam, anders kan zich rechts van de stof, bij het trekken aan een draad, een draadlus vormen, waardoor er geen nette afwerking mogelijk is.

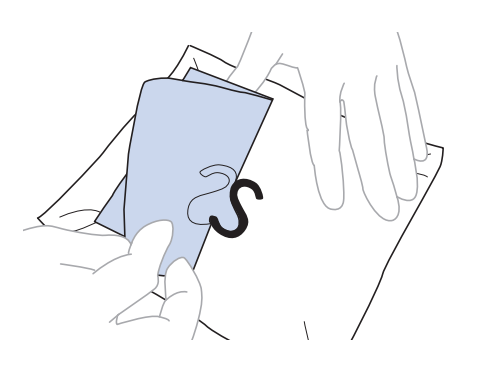

#### **Ö** Opmerking

- Als het volumefoam tussen de steken uitsteekt, verhit het dan met een strijkijzer om het te laten krimpen en de afwerking te verbeteren. Gebruik stoom uit een stoomstrijkijzer om te voorkomen dat het borduurwerk wordt geplet. Als uw strijkijzer geen stoomfunctie heeft, probeer dan te verhitten vanaf een afstand om direct contact met borduurwerk te vermijden.
- Als de temperatuur van het strijkijzer te hoog is, kan de draad of de stof smelten.

# **HET LASER POSITIONERINGSKRUIS GEBRUIKEN OM DE BORDUURPOSITIE UIT TE LIJNEN**

Met het laser positioneringskruis kunt u de borduurpositie gemakkelijk uitlijnen. Dit is handig wanneer u borduurt in een gebied waarin u het patroon moet uitlijnen, zoals hieronder aangegeven.

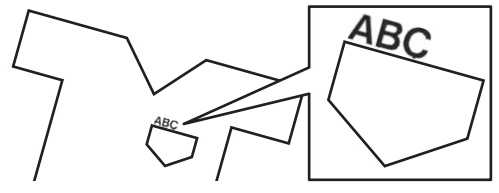

#### a**Markeer de gewenste borduurpositie met kleermakerskrijt.**

De ten behoeve van de referentierichting getrokken lijn moet langer zijn.

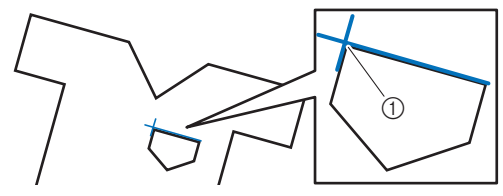

1 Markering met kleermakerskrijt

#### **22 Memo**

• Als u de gewenste positie van het patroon gemakkelijk kunt vaststellen, bijvoorbeeld wanneer u langs een zak borduurt, hoeft u de positie niet met kleermakerskrijt te markeren.

b**Span stof in het borduurraam.**

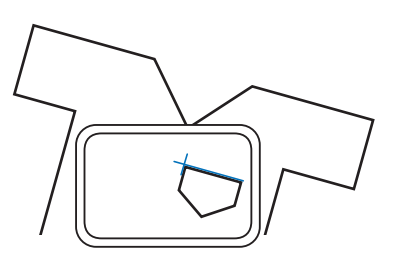

#### **Opmerking**

• Wanneer u de stof in het borduurraam plaatst, controleer dan of het borduurpatroon past in het borduurvlak van het borduurraam dat u gebruikt.

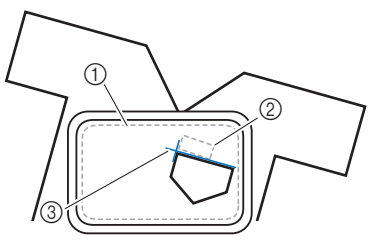

- 1 Borduurgebied
- 2 Formaat borduurpatroon
- 3 Markering met kleermakerskrijt

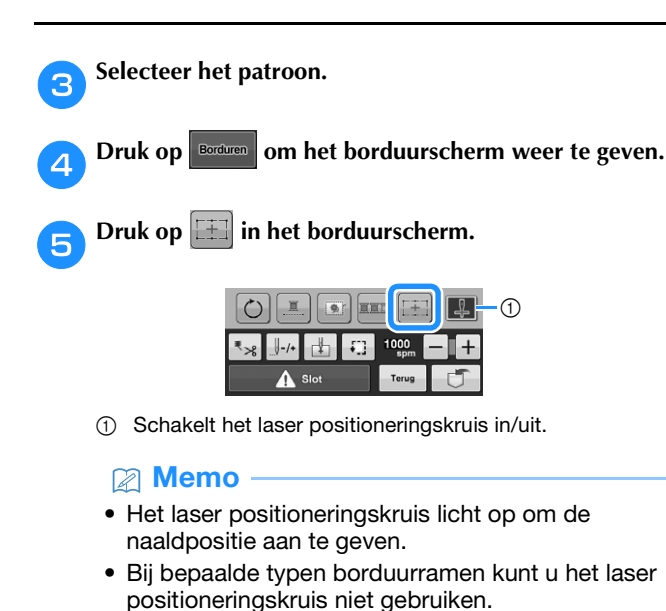

- Als het oppervlak van de stof te ongelijkmatig of ruw is, moet u de uitlijning van het laser positioneringskruis en de naaldpositie controleren en aanpassen, voordat u begint met borduren.
- Wanneer u het pettenframe gebruikt, moet u de uitlijning van het laser positioneringskruis en de naaldpositie controleren en aanpassen, voordat u begint met borduren.

f**Als er een bericht wordt weergegeven waarin wordt aangegeven dat de instellingen voor rotatie en verplaatsen worden teruggezet naar de oorspronkelijke** 

**waarden, drukt u op**  $\sim$ 

g**Selecteer vanuit de referentiepunten op het scherm het punt dat u wilt gebruiken om het patroon uit te lijnen.**

Selecteer voor dit voorbeeld het punt in de linkeronderhoek van het patroon.

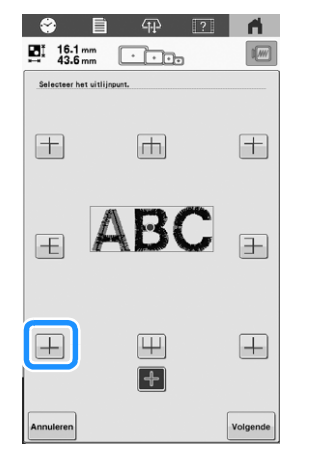

# **Memo**

- Zelfs als het laser positioneringskruis is ingesteld op [OFF], wordt het laser positioneringskruis weergegeven zodat u het borduurpatroon kunt uitlijnen. Wanneer de uitlijning van het borduurpatroon klaar is, gaat het laser positioneringskruis uit.
- De helderheid van het licht op het borduurgebied zal enigszins dimmen als het hoog is afgesteld, zodat het laser positioneringskruis goed zichtbaar is.

Druk op **Volgende** 

i**Selecteer de richting (vanaf het referentiepunt) die u wilt gebruiken als referentie voor de uitlijning van het patroon.**

Selecteer in dit voorbeeld de naar rechts wijzende pijl als referentierichting.

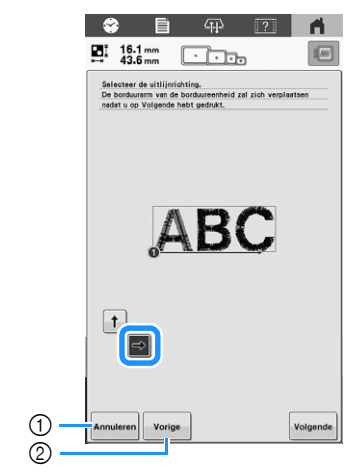

- 1 Annuleer de uitlijninstellingen voor het patroon.
- 2 Ga terug naar het vorige scherm.

**i**Druk op **volgende** 

#### k**Druk op de plaatsingstoetsen om het borduurraam te verplaatsen totdat het laser positioneringskruis en het midden van de markering zijn uitgelijnd.**

Gebruik de toetsen voor de verplaatsingssnelheid van het borduurraam om de snelheid te wijzigen waarmee het borduurraam zich verplaatst. Tijdens het nauwkeurig uitlijnen is het soms beter om het borduurraam langzamer te laten verplaatsen.

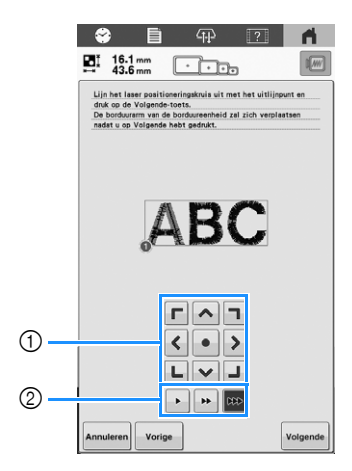

- 1 Plaatsingstoetsen
- 2 Toetsen Verplaatsingssnelheid borduurraam

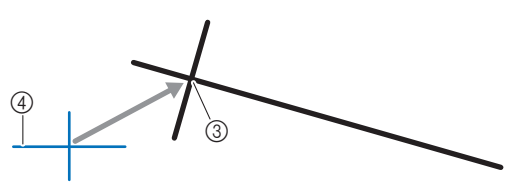

- 3 Midden van de markering
- 4 Laser positioneringskruis

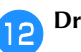

# Druk op **Volgende**

#### m**Druk op de plaatsingstoetsen om het borduurraam te verplaatsen totdat het laser positioneringskruis is uitgelijnd met de markering in de referentierichting.**

Gebruik de toetsen voor de verplaatsingssnelheid van het borduurraam om de snelheid te wijzigen waarmee het borduurraam zich verplaatst. Tijdens het nauwkeurig uitlijnen is het soms beter om het borduurraam langzamer te laten verplaatsen.

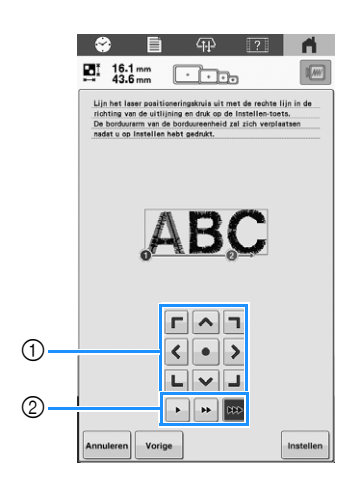

- 1 Plaatsingstoetsen
- 2 Toetsen Verplaatsingssnelheid borduurraam

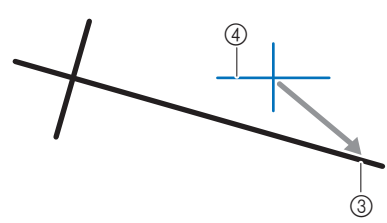

- 3 Referentierichting van de markering
- 4 Laser positioneringskruis

#### **Ö** Opmerking

- Stel de positie van het laser positioneringskruis niet in te dicht bij het midden van de markering. Als het te dichtbij is, wordt er een bericht weergegeven waarin u wordt gevraagd het te verplaatsen.
- Voor de hoogste mate van nauwkeurigheid stelt u de positie van het laser positioneringskruis in op de referentierichting van de markering (3), zo ver mogelijk weg van het midden van de markering.

Druk op | Instellen |.

 $\rightarrow$  Het patroon wordt verplaatst.

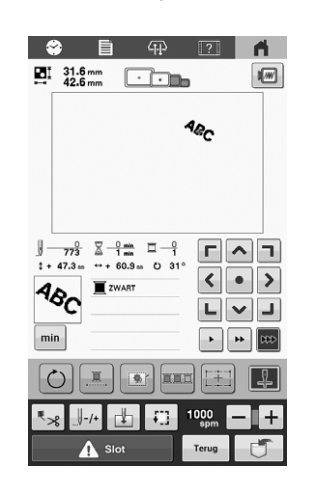

**Druk op <b>A** Slot en druk vervolgens op de **"Start/Stop"-toets om te beginnen met borduren.**

#### ■ Voorbeeld

Door een uitlijningspunt en -richting te specificeren kunnen borduurpatronen worden gepositioneerd voor verschillende doeleinden.

In dit voorbeeld wordt een patroon uitgelijnd op een handdoek aan de linkerkant in het midden.

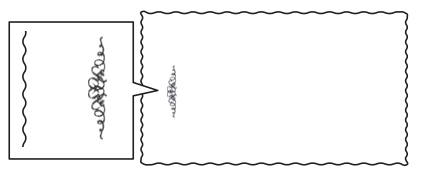

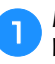

#### a**Markeer de gewenste borduurpositie met kleermakerskrijt.**

De ten behoeve van de referentierichting getrokken lijn moet langer zijn.

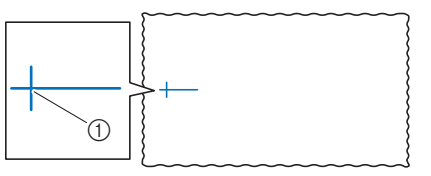

1 Markering met kleermakerskrijt

b**Span stof in het borduurraam.**

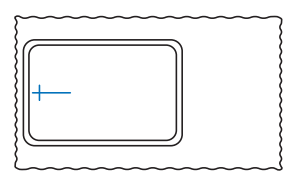

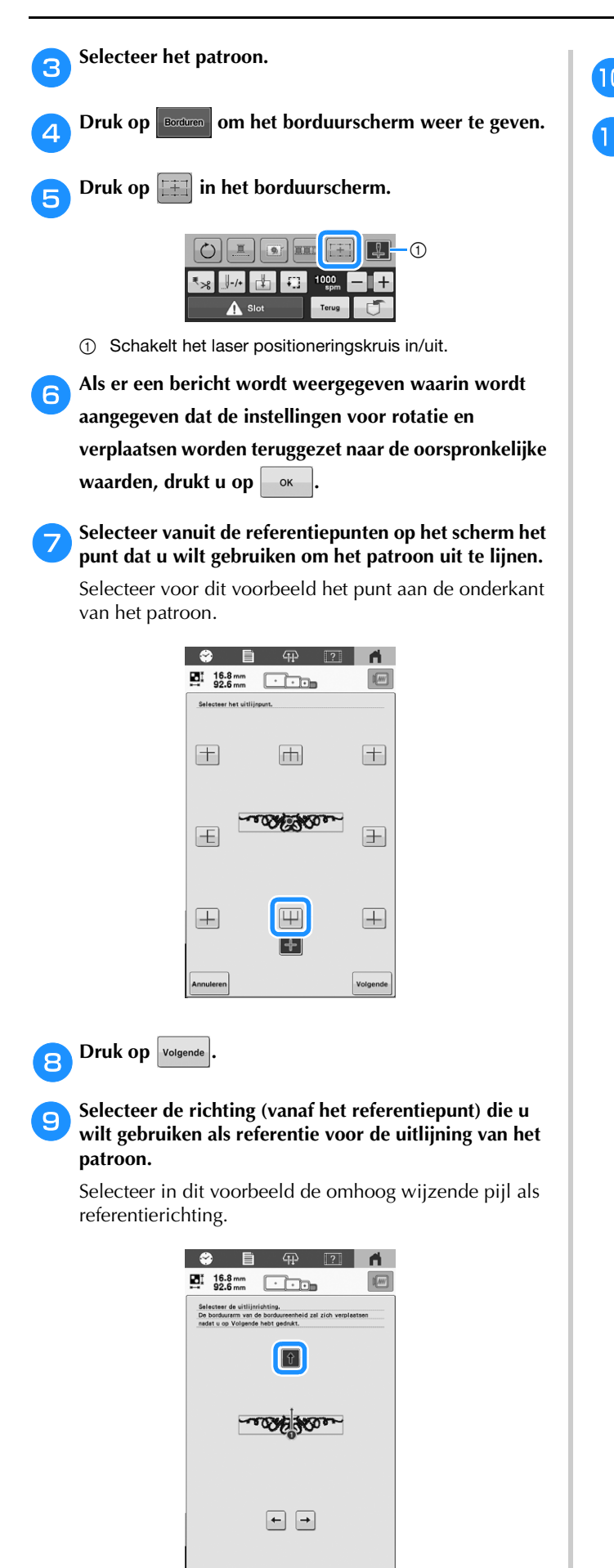

1 Annuleer de uitlijninstellingen voor het patroon.  $^{\circledR}$ 

Volge

2 Ga terug naar het vorige scherm.

 $^\copyright$ 

**ich** Druk op  $\boxed{\text{volgende}}$ 

k**Druk op de plaatsingstoetsen om het borduurraam te verplaatsen totdat het laser positioneringskruis en het midden van de markering zijn uitgelijnd.**

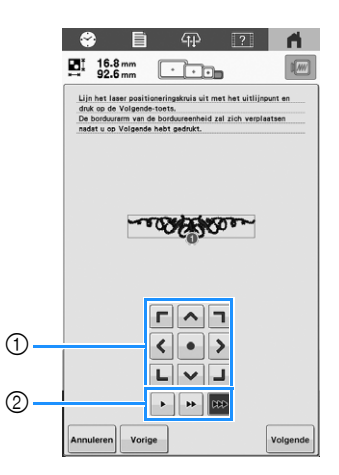

- 1 Plaatsingstoetsen
- 2 Toetsen Verplaatsingssnelheid borduurraam

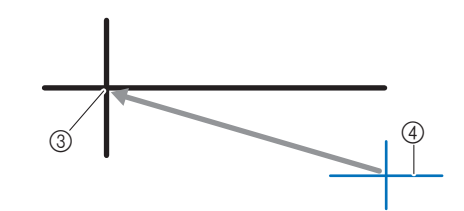

- 3 Midden van de markering
- 4 Laser positioneringskruis

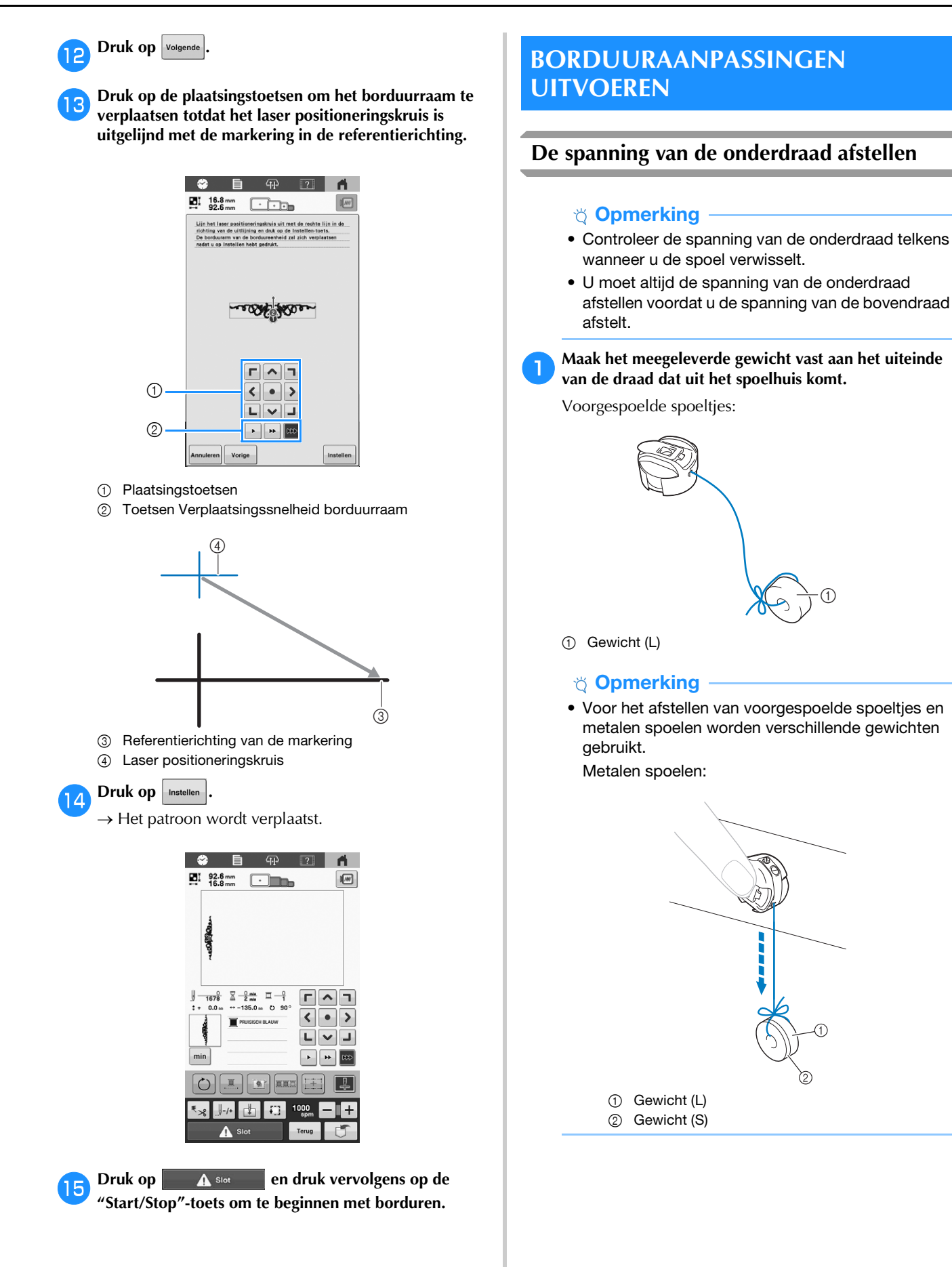

<span id="page-82-1"></span><span id="page-82-0"></span>*3*

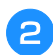

b**Houd het spoelhuis tegen een egaal verticaal oppervlak (zie afbeelding).**

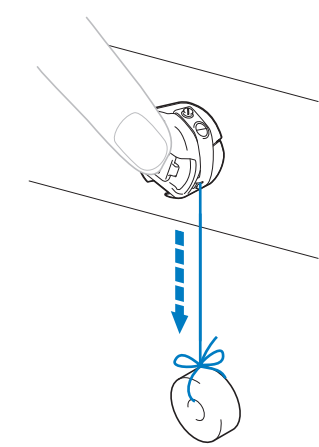

- Als de draad met het gewicht eraan langzaam naar buiten wordt getrokken, is de draadspanning correct.
- c**Gebruik de meegeleverde standaardschroevendraaier om de spanschroef te draaien en de draadspanning af te stellen.**

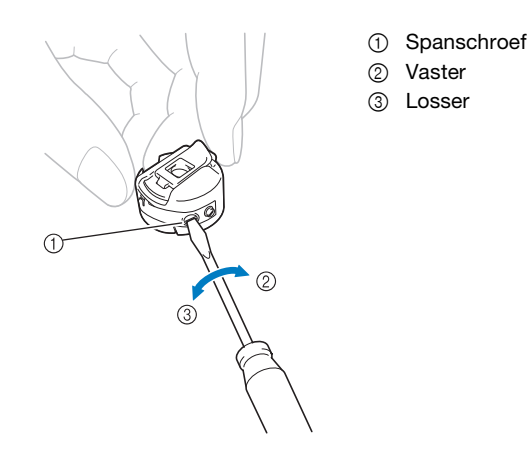

d**Nadat u de afstelling hebt uitgevoerd, borduurt u om de draadspanning te controleren.**

# <span id="page-83-1"></span><span id="page-83-0"></span>**De spanning van de bovendraad afstellen**

Voor borduurwerk moet u de draadspanning zo instellen dat de bovendraad net zichtbaar is aan de achterkant van de stof.

#### **Öpmerking**

- Borduur altijd eerst een proeflap. Pas zo nodig de draadspanning aan.
- De draadspanningsknop heeft een breed bereik voor aanpassing van de draadspanning.

a**Draai de draadspanningsknop.**

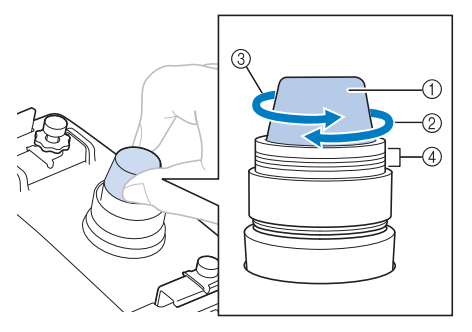

- 1 Draadspanningsknop
- 2 Vaster
- 3 Losser
- 4 Markering
- $\rightarrow$  Als de draadspanning nog steeds niet goed is afgesteld, draait u de spanningsknop van de bovendraadgeleider.

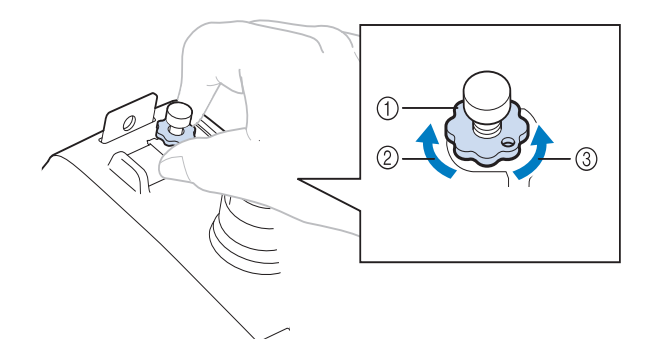

- 1 Spanningsknop bovendraadgeleider
- 2 Vaster
- 3 Losser

#### **Juiste draadspanning**

U kunt het patroon zien aan de achterkant van de stof. Als de draadspanning niet juist is ingesteld, is het resultaat niet goed. De stof kan gaan rimpelen, en de draad kan breken.

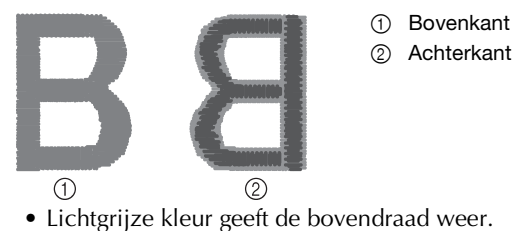

• Donkergrijze kleur geeft de onderdraad weer.

Volg onderstaande stappen om de draadspanning aan de situatie aan te passen.

- **Ö** Opmerking
- Als u de spanning van de draad vermindert tot voorbij de rode streep, kan de draadspanningsknop losraken. Dit betekent niet dat de borduurmachine niet goed functioneert. Verhoog de draadspanning iets en begin opnieuw te borduren.
- Zie zonodig [pagina 94](#page-95-0) om de spanningsunit opnieuw in elkaar te zetten.

#### ■ Bovendraad is te strak

De spanning van de bovendraad is te strak, zodat de onderdraad zichtbaar wordt aan de bovenkant van de stof.

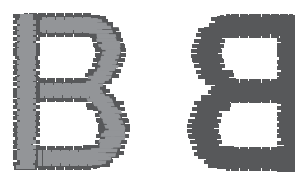

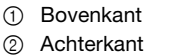

A.

- Lichtgrijze kleur geeft de bovendraad weer.
- Donkergrijze kleur geeft de onderdraad weer.

Draai de knop in de richting van de pijl om de spanning van de bovendraad te verlagen.

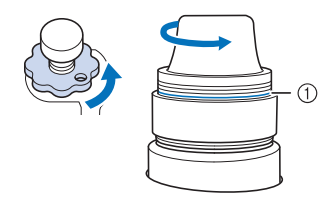

```
1 Rode lijn
```
Als de rode streep zichtbaar is, kan de draadspanning niet verder worden teruggebracht. Verhoog de spanning van de onderdraad. ([pagina 81](#page-82-0))

#### Memo

- Als u de spanning van de draad vermindert tot voorbij de rode streep, kan de draadspanningsknop losraken.
- Zie zonodig [pagina 94](#page-95-0) om de spanningsunit opnieuw in elkaar te zetten.

#### ■ Bovendraad is te los

De spanning van de bovendraad is te los, zodat de te losse bovendraad in lussen en plukken aan de bovenkant van de stof te zien is.

> 1 Bovenkant 2 Achterkant

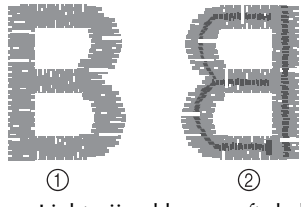

- Lichtgrijze kleur geeft de bovendraad weer.
- Donkergrijze kleur geeft de onderdraad weer.

Draai de knop in de richting van de pijl om de spanning van de bovendraad te verhogen.

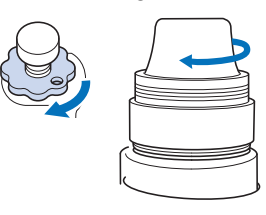

# **Ononderbroken borduren (met één kleur)**

U kunt een geselecteerd patroon in één kleur borduren in plaats van meerdere kleuren. De machine vertraagt even, maar stopt niet tussen kleurstappen en gaat door tot het patroon is voltooid.

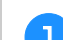

#### **Druk op in het borduurscherm.**

- Het geselecteerde patroon wordt geborduurd in één kleur, zonder draadwisseling tijdens het borduren.
- Druk op  $\boxed{m}$  om terug te keren naar de oorspronkelijke instellingen van het patroon.

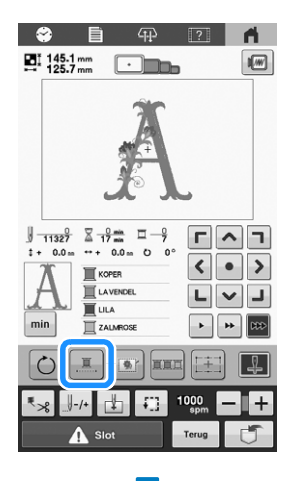

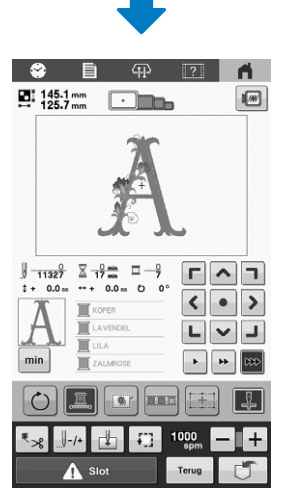

 $\rightarrow$  De op het scherm weergegeven draadkleur wordt grijs weergegeven.

#### **Memo**

• Nadat u klaar bent met borduren, wordt ononderbroken borduren geannuleerd.

# **De schermhulplijnen wijzigen**

U kunt de hulplijnen in het patroonweergavegebied opgeven. De machine detecteert automatisch het type borduurraamhouder en borduurraam dat is geïnstalleerd en geeft deze weer.

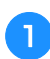

**Druk op**  $\overline{\equiv}$  en geef pagina 1 van het **instellingenscherm weer.**

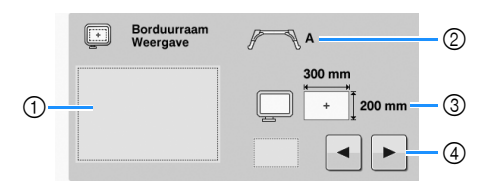

- 1 Hier kunt u zien hoe de hulplijnen met de opgegeven instellingen worden weergegeven.
- 2 Geeft het type borduurraamhouder weer.
- 3 Toont de grootte van het borduurraam dat is geïnstalleerd. [\(pagina 53\)](#page-54-0)
- 4 Selecteer het type middelpuntmarkering en de rasterlijnen en of deze al dan niet moeten worden weergegeven.

### **Type borduurraamhouder**

De machine detecteert automatisch het type borduurraamhouder dat is geïnstalleerd.

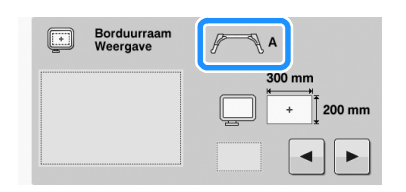

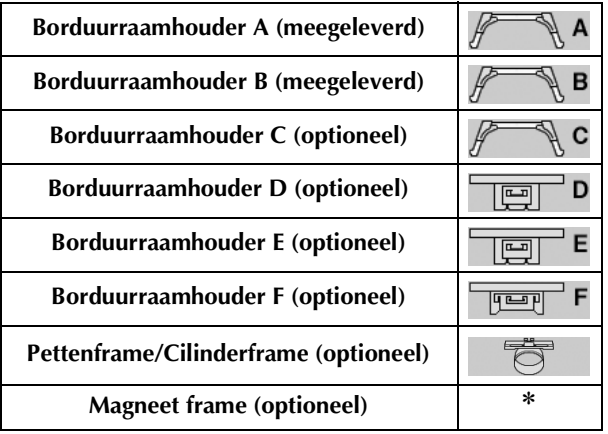

\* Er wordt geen pictogram weergegeven; dit frame is geïnstalleerd zonder een borduurraamhouder.

# **instelling [E OFF]**

Wanneer borduurraamhouder E is geïnstalleerd, kan instelling ([E OFF]) worden geselecteerd, waarmee borduurraamdetectie wordt geannuleerd.

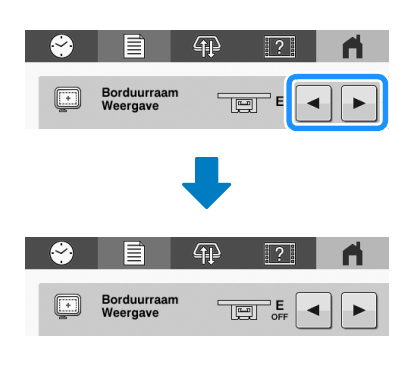

# **VOORZICHTIG**

**• Als de instelling [E OFF] is geselecteerd, zorg er dan voor dat u het borduurraam en het borduurgebied controleert voordat u gaat borduren.**

# **De draadkleurgegevens wijzigen**

U kunt de naam van draadkleuren of het borduurdraadnummer weergeven.

Bij aanschaf van de borduurmachine is draadkleurnummer [#123] geselecteerd.

#### **Memo**

- De kleuren op het scherm wijken mogelijk iets af van de kleuren op de draadklos.
- De borduurtijd van elke draadkleur kan worden weergegeven door in het patroonbewerkingsscherm of het borduurscherm
	- op min te drukken. [\(pagina 35](#page-36-0), [pagina 56\)](#page-57-0)
- 

**Druk op**  $\boxed{\equiv}$  **en geef pagina 1 van het instellingenscherm weer.**

**Druk op**  $\left| \bullet \right|$  **en**  $\left| \bullet \right|$  **om de naam van de draadkleuren of het borduurdraadnummer weer te geven.**

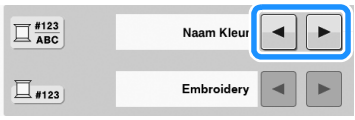

c**Wanneer het draadnummer [#123] wordt**  weergegeven, drukt u op  $\blacktriangleleft$  en op  $\blacktriangleright$  om een **selectie te maken uit het merk borduurgaren.**

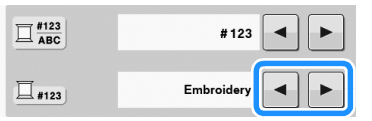

#### **22 Memo**

• De instelling van het merk garen wordt toegepast bij het volgende patroon dat wordt geladen.

### **Instellingen voor beginpositie**

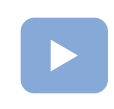

([pagina 22](#page-23-0)): Er is een instructievideo beschikbaar voor dit onderwerp.

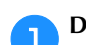

**Druk op**  $\left| \begin{matrix} \downarrow \\ \downarrow \end{matrix} \right|$  **in het borduurscherm.** 

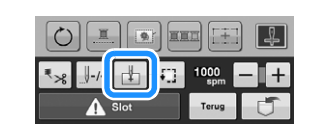

 $\rightarrow$  Het instellingenscherm voor beginpositie wordt weergegeven.

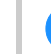

b**Druk op de toets voor de gewenste instelling van de beginpositie.**

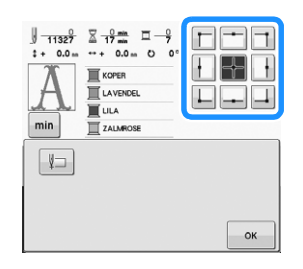

 $\rightarrow$  De gemarkeerde toets laat de momenteel geselecteerde instelling zien. Voorbeeld: De volgende toets wordt geselecteerd.

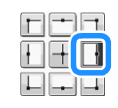

 $\rightarrow$  Het borduurraam wordt verplaatst naar de beginpositie.

**B** Nadat u de gewenste instellingen hebt geselecteerd, drukt u op  $\overline{\circ}$ **drukt u op .**

 $\rightarrow$  Het borduurscherm wordt opnieuw weergegeven.

<span id="page-87-0"></span>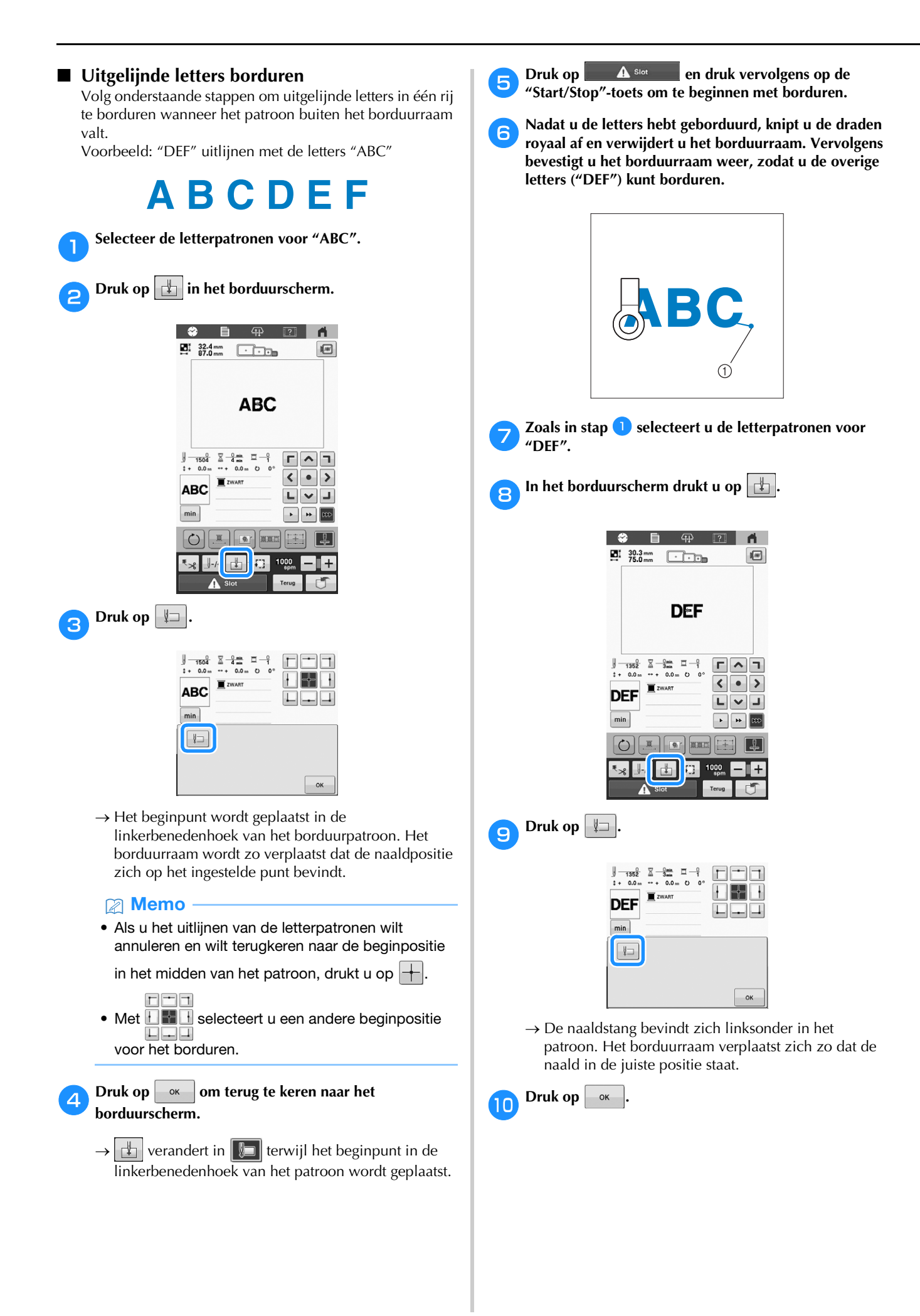

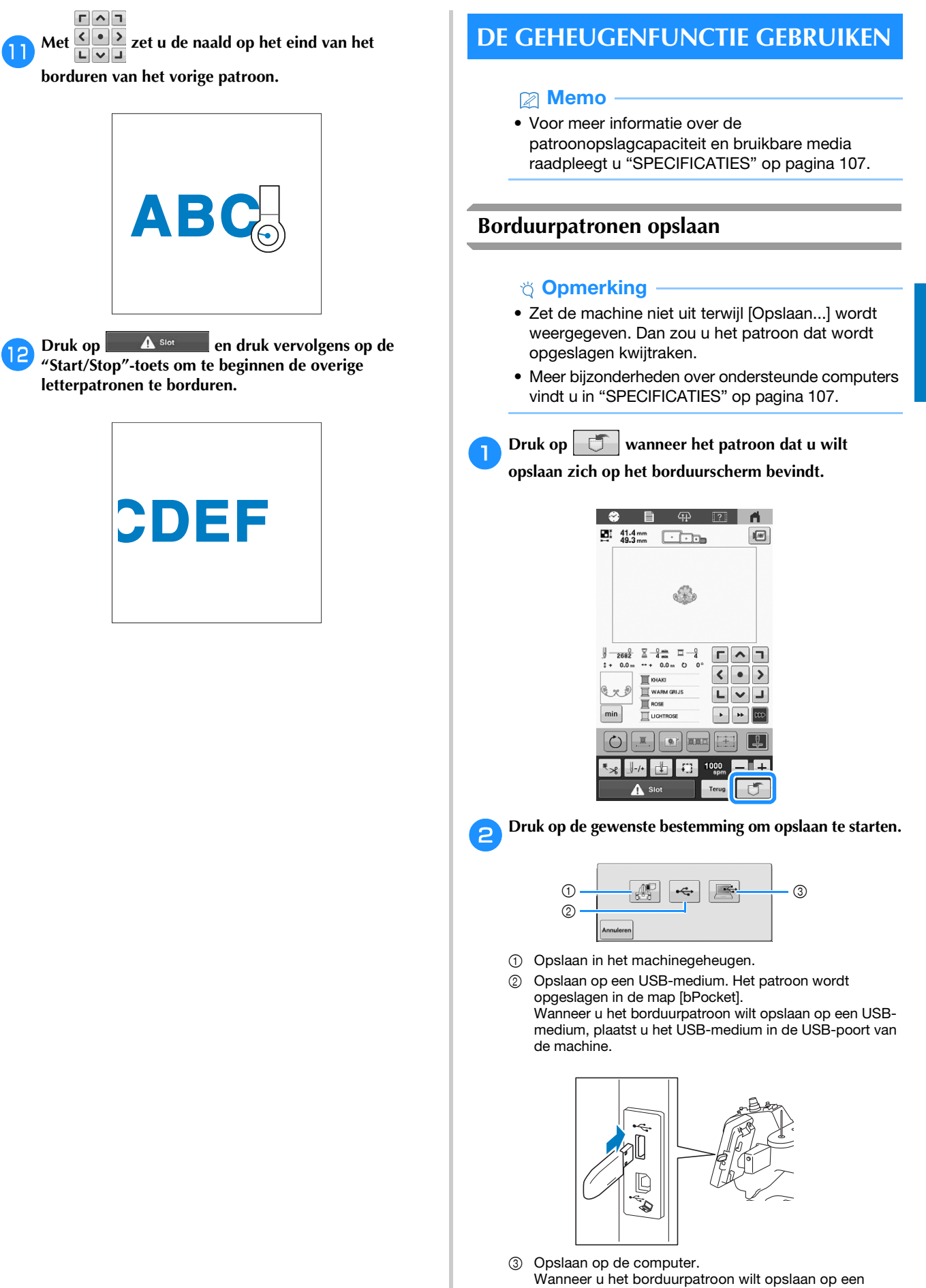

computer, gebruikt u de bijgeleverde USB-kabel om de machine met de computer te verbinden. De machine wordt herkend als een tijdelijke "Verwisselbare schijf" op de computer.

*3*

• Het bestand wordt opgeslagen op de "Verwisselbare schijf". Als u het bestand wilt opslaan in een minder tijdelijke map op de computer, opent u de Verkenner, selecteert u de "Verwisselbare schijf" en kopieert u vervolgens het bestand naar de doelmap.

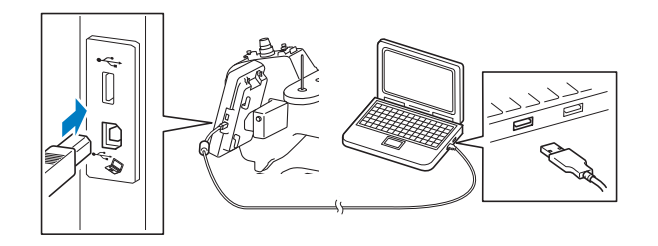

# <span id="page-89-0"></span>**Borduurpatronen ophalen**

a**Druk op de gewenste bestemming en selecteer het gewenste borduurpatroon.**

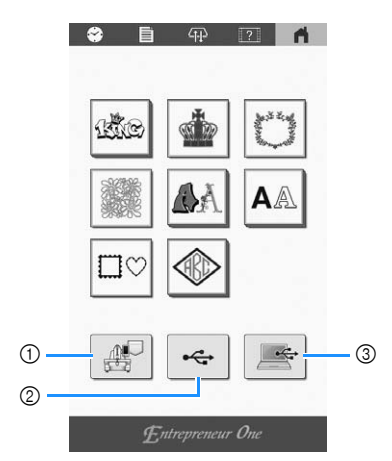

- 1 Ophalen uit het machinegeheugen.
- 2 Ophalen van een USB-medium.
- Wanneer u de patronen wilt ophalen van een USBmedium, plaatst u het USB-medium in de USB-poort van de machine.
- 3 Ophalen van een computer. Wanneer u de patronen wilt ophalen van een computer, gebruikt u de bijgeleverde USB-kabel om de computer en de machine te verbinden. Sluit de USBkabelaansluiting aan op de betreffende USB-poorten van de computer en de machine. Kopieer het borduurpatroonbestand naar de "Verwisselbare schijf" die is toegewezen aan de borduurmachine.

#### **Memo**

• Als het borduurpatroon dat u wilt ophalen, zich in een map op een USB-medium bevindt, drukt u op

de toets voor die map. Druk hierop  $\boxed{\uparrow}$  om terug te keren naar het vorige scherm.

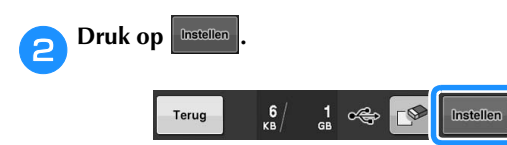

Druk op  $\left| \mathbb{S}^{\bullet} \right|$  om de borduurpatronen te verwijderen.

# **BORDUURTOEPASSINGEN**

# **Gesplitste (grote) patronen borduren**

U kunt gesplitste (grote) patronen borduren die zijn gemaakt met PE-DESIGN versie 7 of hoger. Met grote patronen worden ontwerpen die groter zijn dan het borduurraam verdeeld in meerdere delen. Deze worden gecombineerd tot één patroon wanneer de gedeelten klaar zijn.

Meer bijzonderheden over het creëren van grote borduurpatronen en uitgebreide borduurinstructies vindt u in de handleiding bij PE-DESIGN versie 7 of hoger.

In onderstaande procedure wordt beschreven hoe u het onderstaande grote borduurpatroon moet lezen van het USBmedium en moet borduren.

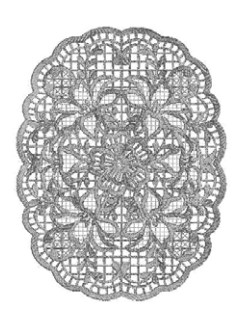

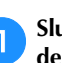

a**Sluit het medium met het grote borduurpatroon aan op de machine en selecteer vervolgens het grote borduurpatroon dat u wilt borduren.**

Meer bijzonderheden over het ophalen van patronen vindt u in [pagina 88](#page-89-0).

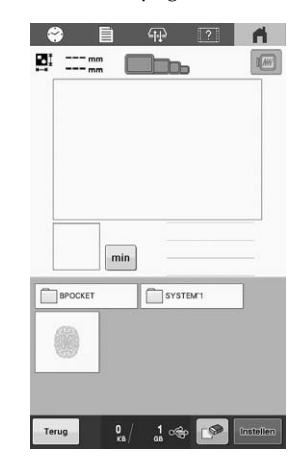

 $\rightarrow$  Er verschijnt een scherm zodat u een deel van het grote borduurpatroon kunt selecteren.

<span id="page-90-0"></span>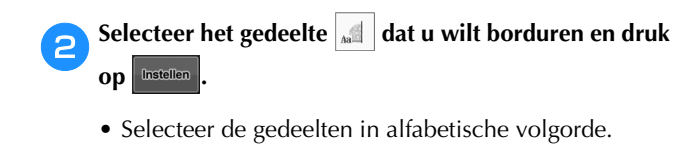

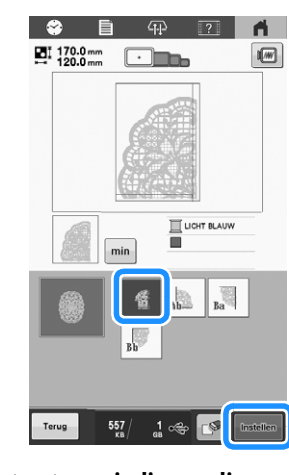

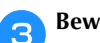

**RBewerk het patroon indien nodig.** 

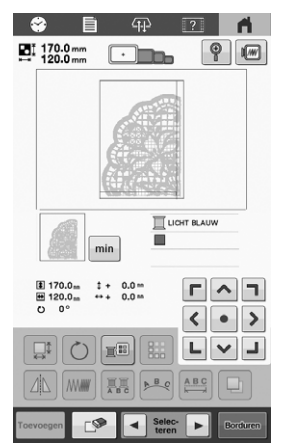

• Zie ["HET BORDUURPATROON BEWERKEN" op](#page-36-1)  [pagina 35](#page-36-1) voor meer informatie.

<span id="page-90-1"></span>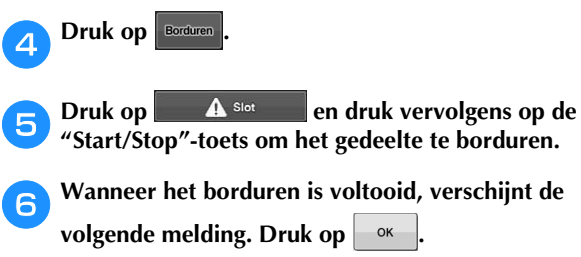

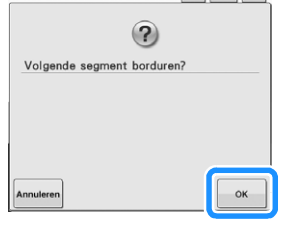

- $\rightarrow$  Er verschijnt een scherm zodat u een deel van het grote borduurpatroon kunt selecteren.
- Herhaal stap <sup>2</sup> t/m **6** om de overige gedeelten van **het patroon t[e bo](#page-90-0)rdu[ren](#page-90-1) en combineren.**

# Hoofdstuk *4* BIJLAGE

# **ONDERHOUD**

Hieronder worden eenvoudige procedures voor machineonderhoud beschreven. Houd de machine altijd schoon, anders kunnen er storingen optreden.

# **VOORZICHTIG**

**• Haal het netsnoer uit het stopcontact voordat u de machine schoonmaakt, anders kunt u letsel of een schok oplopen.**

# **Het LCD-scherm reinigen**

Als het oppervlak van het LCD-scherm vuil is, kunt u het met een zachte, droge doek afvegen.

# **De buitenkant van de machine reinigen**

Gebruik een zachte doek die is bevochtigd met lauw water en die goed is uitgewrongen om vuil te verwijderen van de machine.

Na reiniging van de machine maakt u deze droog met een zachte, droge doek.

# <span id="page-92-0"></span>**De grijper reinigen**

Verwijder regelmatig pluisjes en stof voor betere prestaties van het grijperloophuis.

Gebruik het meegeleverde schoonmaakborsteltje.

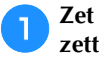

a**Zet de hoofdschakelaar op "O" om de machine uit te zetten.**

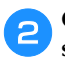

b**Open het klepje voor de grijper en verwijder het spoelhuis. ([pagina 23](#page-24-0))**

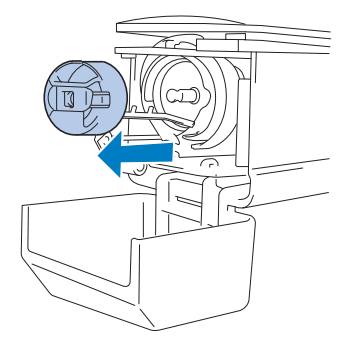

c**Gebruik het meegeleverde schoonmaakborsteltje om pluisjes en stof te verwijderen van en rondom de grijper.**

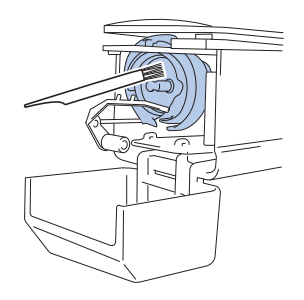

# **Öpmerking**

**[\(pagina 28\)](#page-29-0)**

• Raadpleeg een erkende Brother-dealer als er krasjes of beschadigingen op de grijper zitten.

d**Als u klaar bent met reinigen, plaatst u het spoelhuis op de grijper en sluit u het afdekklepje van de grijper.** 

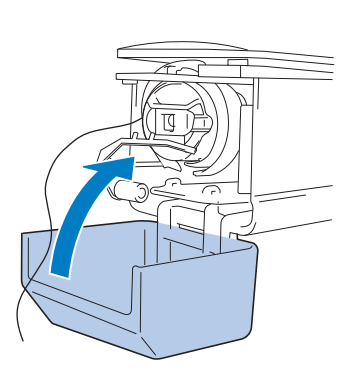

# <span id="page-93-1"></span>**Reinigen rondom de steekplaat**

Als zich pluisjes en stof rondom het bewegende mesje, het vaste mesje of de draadopsluitplaat verzamelen, wordt de draad misschien niet goed afgeknipt of kunnen delen van de machine beschadigd raken. Zorg dat het gebied rondom de steekplaat eens per maand wordt gereinigd.

Gebruik de bijgeleverde 3-wegschroevendraaier en het schoonmaakborsteltje.

#### a**Zet de hoofdschakelaar op "O" om de machine uit te zetten.**

#### <span id="page-93-0"></span>b**Verwijder de steekplaat.**

Draai de schroeven met een 3-wegschroevendraaier los en verwijder vervolgens de steekplaat.

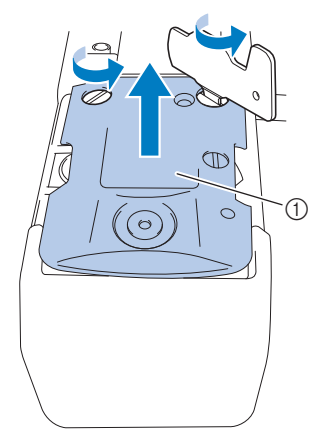

1 Steekplaat

c**Gebruik het meegeleverde schoonmaakborsteltje om pluisjes en stof uit het bewegende mesje, het vaste mesje, de draadopsluitplaat en de omliggende gebieden te verwijderen.**

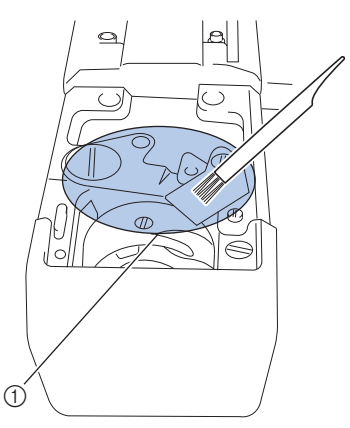

1 Verwijder alle pluisjes in dit gebied

d**Bevestig de steekplaat weer in de omgekeerde volgorde waarin u hem verwijderde in stap <[b](#page-93-0)>a** en sluit het klepje **voor de grijper.**

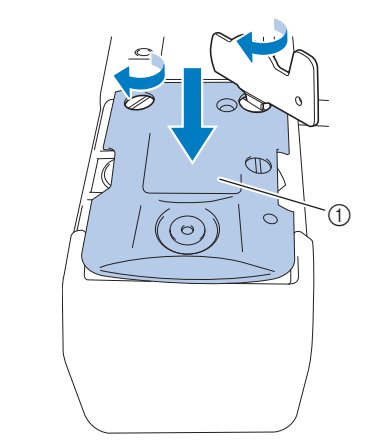

1 Steekplaat

*4*

# **Het spoelhuis reinigen**

Draadwas en stof kunnen gemakkelijk in het gat van de spanveer op het spoelhuis komen, waardoor de draadspanning niet meer goed is. Het is dan ook raadzaam het te reinigen telkens wanneer u de spoel verwisselt.

Gebruik een stuk papier met de dikte van een visitekaartje.

a**Open het klepje voor de grijper, verwijder het spoelhuis en verwijder vervolgens de spoel. [\(pagina 23\)](#page-24-0)**

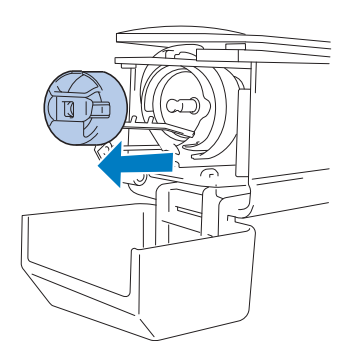

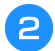

b**Schuif het papier onder de spanveer om stof te verwijderen.**

Gebruik een hoekje van het papier om stof rondom het gat te verwijderen.

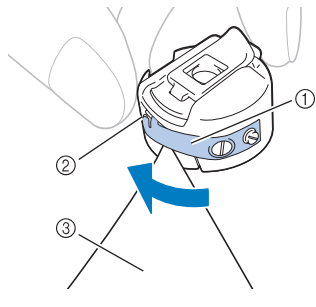

- 1 Spanveer
- 2 Gat
- 3 Papier

# **BELANGRIJK**

**• Zorg dat u de spanveer niet buigt. Gebruik niets anders dan dik papier of papier met de aangegeven dikte om het spoelhuis te reinigen.**

c**Gebruik het meegeleverde schoonmaakborsteltje om pluisjes en stof uit het spoelhuis te verwijderen.**

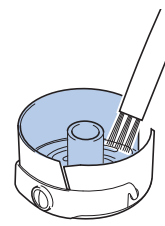

d**Als u klaar bent met reinigen, plaatst u de spoel in het spoelhuis, plaatst u het spoelhuis op de grijper en sluit u het afdekklepje van de grijper. ([pagina 27\)](#page-28-0)**

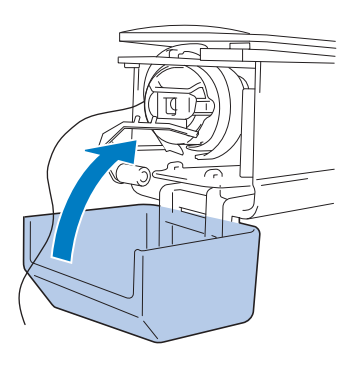

# **De draadpaden van de bovendraden reinigen**

Als stof of pluisjes zich ophopen in de draadgeleiders of draadspanningsunit in de paden van de bovendraden, kan de draad tijdens het borduren mogelijk breken. Reinig de draadpaden regelmatig.

### <span id="page-94-0"></span>**De draadgeleiders reinigen**

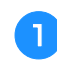

a**Gebruik het meegeleverde schoonmaakborsteltje om pluisjes en stof onder de draadgeleiderplaten te verwijderen.**

Reinig de draadgeleiderplaten voor zowel de bovendraadgeleider als de middelste-draadgeleider.

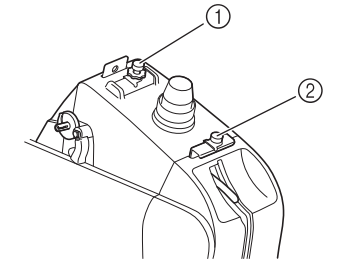

- 1 Bovendraadgeleider
- 2 Middelste-draadgeleider

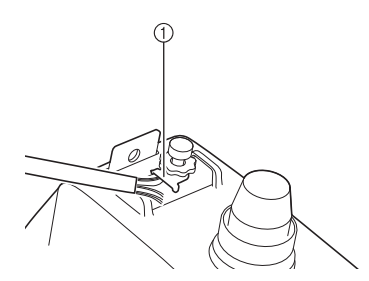

1 Draadgeleiderplaat

### <span id="page-95-2"></span><span id="page-95-0"></span>**De spanningsunit uit elkaar halen en reinigen**

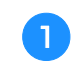

a**Als u de draadspanningsknop wilt verwijderen, draait u deze tegen de klok in, zoals aangegeven in de illustratie.**

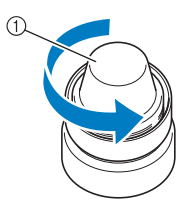

1 Draadspanningsknop

b**Verwijder met het meegeleverde schoonmaakborsteltje stof en pluis uit de twee spanningsschijfringen (boven, onder) in de draadspanningsknop.**

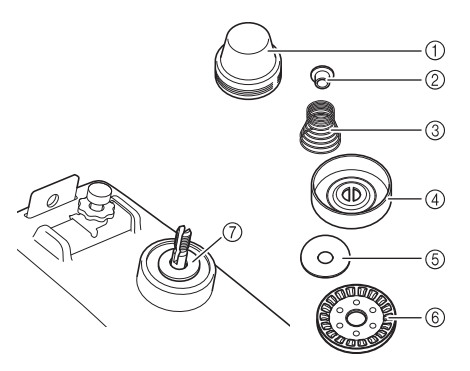

- 1 Draadspanningsknop
- 2 Nylon ring met mantel
- 3 Spanningsveer
- 4 Basisspanningsveer
- 5 Spanningsschijfring (boven) (dunner dan nylon ring)
- 6 Spanningsschijf
- 7 Spanningsschijfring (onder) (dunner dan nylon ring)

c**De spanningsunit opnieuw in elkaar zetten.**

# **ÖDmerking**

• Let op dat u de spanningsschijf niet ondersteboven installeert, wanneer u de spanningsunit opnieuw in elkaar zet.

Onderop zit een magneet.

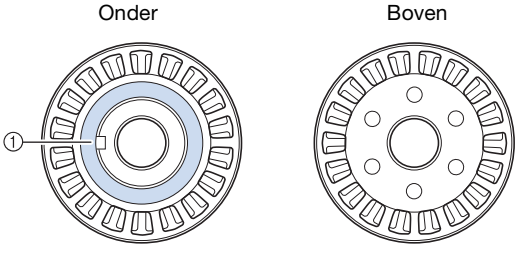

- 1 Magneet
- Pas bij het in elkaar zetten van de draadspanningsunit op dat u geen onderdelen kwijtraakt, of in de verkeerde volgorde installeert. De machine werkt niet goed als u de spanningsunit niet goed in elkaar zet.

#### <span id="page-95-1"></span>**De naald vervangen**

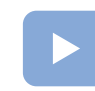

[\(pagina 22\)](#page-23-0): Er is een instructievideo beschikbaar voor dit onderwerp.

# **VOORZICHTIG**

- **Zet de machine uit voordat u de naald vervangt, anders kan er letsel ontstaan als de machine begint te borduren.**
- **Gebruik nooit verbogen naalden. Dit kan letsel veroorzaken.**

#### Memo

- Gebruik alleen machinenaalden voor huishoudelijk gebruik. De naald "HAX 130 EBBR" (Organ) wordt aanbevolen. Schmetz 130/705 H-E naalden kunnen eventueel ook worden gebruikt.
- Als u de naald goed wilt controleren, legt u de vlakke kant van de naald op een vlakke ondergrond. Controleer de naald vanaf de bovenen zijkanten. Gooi gebogen naalden weg.

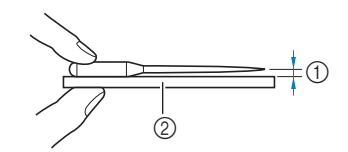

1 Parallelle ruimte 2 Plat oppervlak (glas e.d.)

Zet de hoofdschakelaar op "O" om de machine uit te **zetten.**

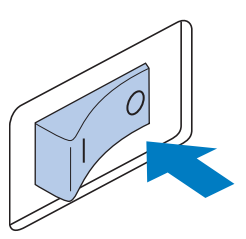

#### b**Draai de naaldstelschroef los en verwijder de naald.**

Houd de naald met uw linkerhand vast, houd de inbussleutel in uw rechterhand en draai de naaldstelschroef tegen de klok in vast.

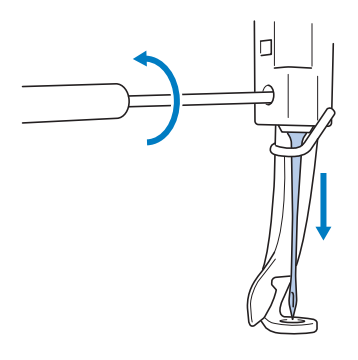

#### **Opmerking**

• Gebruik de bijgeleverde inbussleutel om de naald te vervangen.

*4*

• Oefen niet te veel kracht uit bij het los- of vastdraaien van de naaldstelschroef; hierdoor zou de machine beschadigd kunnen raken.

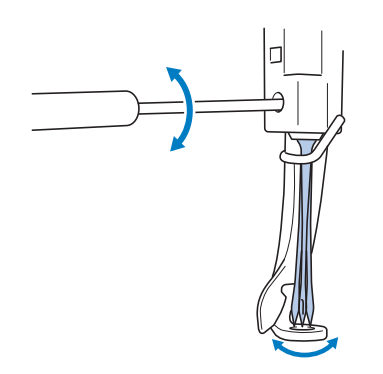

c**Plaats de naald (met de vlakke kant naar achteren) helemaal naar boven totdat deze de naaldstangstopper raakt.**

Haal de naald door het gat in de borduurvoet en gebruik vervolgens de naaldwisselhulp om de naald op te tillen.

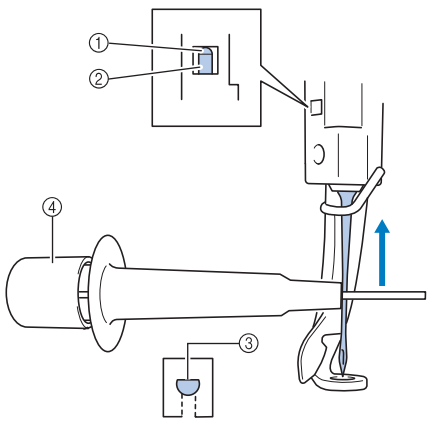

- 1 Naaldstangstopper
- 2 Naald
- 3 Vlakke kant van de naald
- 4 Naaldwisselhulp

Houd de naaldwisselhulp vast en druk het uiteinde van de naaldwisselhulp  $\odot$  in om de naaldbevestigingsklem 2 uit te duwen. Bevestig de klem aan de naald en laat vervolgens het ingedrukte vlak los om de naald vast te klemmen. Druk opnieuw op  $\odot$  om de naald los te laten.

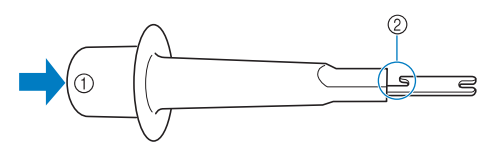

- 1 Uiteinde van de naaldwisselhulp
- 2 Naaldbevestigingsklem

d**Houd de naald op zijn plaats met uw linkerhand en draai de naaldstelschroef aan.**

Gebruik de inbussleutel om de naaldstelschroef met de klok mee te draaien.

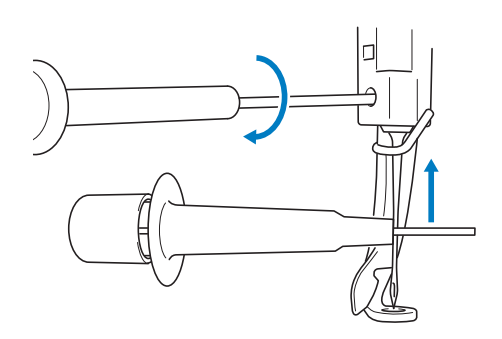

# **VOORZICHTIG**

**• Breng de naald in de naaldhouder in tot aan de naaldstopper en draai de naaldstelschroef goed vast met de inbussleutel. Zorg dat de naald goed vast zit, anders kan de naald breken en letsel veroorzaken.**

# **BELANGRIJK**

- **Als de naald niet volledig is ingebracht, gaat het draadhaakje van het automatische naaldinrijgmechanisme niet door het oog van de naald tijdens het automatisch inrijgen. Het draadhaakje kan dan verbuigen of de naald kan mogelijk niet worden ingeregen.**
- **Als het draadhaakje van het automatische naaldinrijgmechanisme verbogen of beschadigd is, neemt u contact op met een erkende Brother-dealer.**

# <span id="page-97-0"></span>**De machine oliën**

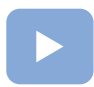

[\(pagina 22\)](#page-23-0):

Er is een instructievideo beschikbaar voor dit onderwerp.

U moet de machine oliën voordat u deze voor de eerste keer gebruikt om de levensduur van de onderdelen te verlengen en de machine naar behoren te laten werken.

# **BELANGRIJK**

- **Breng een druppel olie aan op de grijper.**
- **Breng na elke 40 50 uur borduurtijd een druppel olie aan op de viltring van de onderste naaldstang.**
- **• Gebruik alleen machineolie. Als u een ander type olie gebruikt, kan dit de machine beschadigen.**
- **Breng niet te veel olie aan. De stof of de draad kan anders vuil worden. Als u te veel olie hebt gebruikt, kunt u de overtollige olie met een doek wegvegen.**
- **Als de draad breekt terwijl u aan het borduren bent of als de grijper te veel lawaai maakt, kunt u olie aanbrengen op het grijperloophuis.**

### **Het grijper-loophuis oliën**

- a**Zet de hoofdschakelaar op "O" om de machine uit te zetten.**
	- b**Open het klepje voor de grijper en verwijder het spoelhuis. ([pagina 23](#page-24-0))**

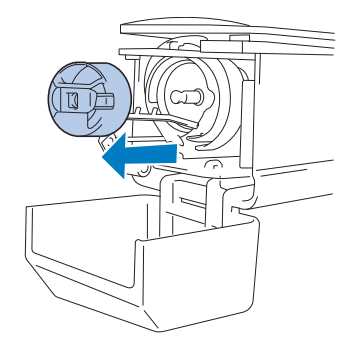

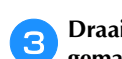

c**Draai het handwiel tot de inkeping is uitgelijnd met de gemarkeerde positie ( ) op de machine.**

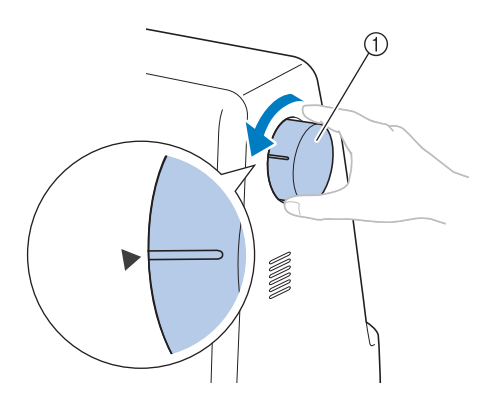

- 1 Handwiel
- Draai het handwiel naar het LCD-scherm toe (tegen de klok in).

d**Breng een druppel olie op de grijper aan.**

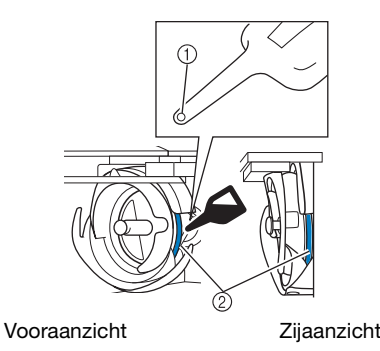

- 1 Prik een gaatje in het flesje.
- 2 Breng hier olie aan.
- Prik met een puntig voorwerp een gaatje in de top van het bijgesloten oliespuitje alvorens het te gebruiken.

e**Als u klaar bent met oliën, plaatst u het spoelhuis op de grijper en sluit u het grijper afdekklepje. [\(pagina 28\)](#page-29-0)**

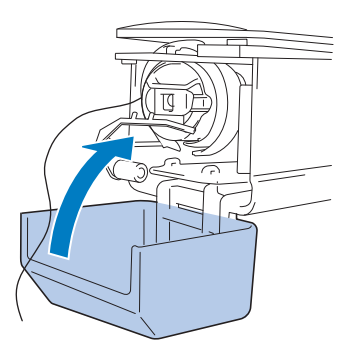

#### **De naaldstangen oliën**

Draai het handwiel naar het LCD-scherm toe tot de inkeping is uitgelijnd met de gemarkeerde positie  $(\blacktriangleright)$  op de machine, om de naaldstang in de laagste stand te zetten. Breng zo hoog mogelijk op de naaldstang boven de viltring één druppel olie aan.

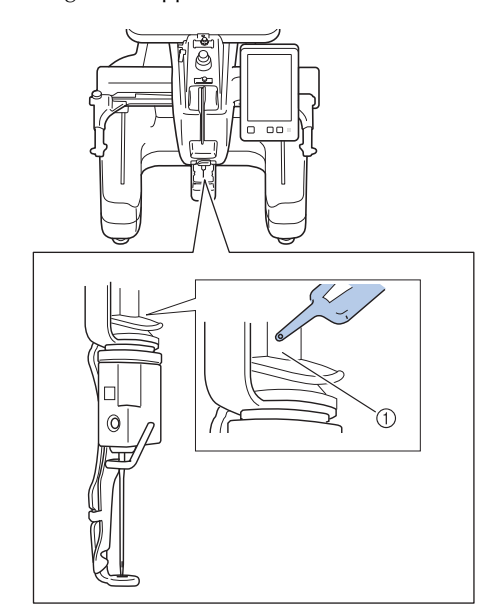

- 1 Breng hier olie aan.
- Een overmaat aan olie kan op het borduurwerk druppelen.

# <span id="page-98-1"></span>**Over de onderhoudsmelding** Preventief onderhoud is aanbevolen. **OK**

Als deze melding verschijnt, is het aan te raden de machine naar de dichtstbijzijnde erkende Brother-dealer te brengen voor een onderhoudscontrole. Deze melding verdwijnt weer

en de machine functioneert weer wanneer u op , drukt, maar de melding verschijnt vaker tot het juiste onderhoud is uitgevoerd.

Zorg ervoor dat het benodigde onderhoud aan de machine wordt uitgevoerd zodra deze melding wordt weergegeven. Dan kunt u in de toekomst nog lang en zonder storing van de machine gebruikmaken.

# <span id="page-98-0"></span>**Het haakje van het automatische naaldinrijgmechanisme vervangen**

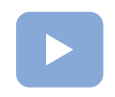

([pagina 22](#page-23-0)): Er is een instructievideo beschikbaar voor dit onderwerp.

Gebruik bij het vervangen van het haakje het draadhaakje dat met de machine is meegeleverd.

Als u de machine niet kunt inrijgen, zelfs niet na vervanging van het draadhaakje, neemt u dan contact op met uw erkende Brother-dealer.

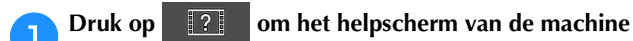

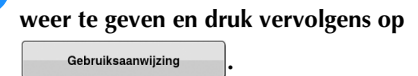

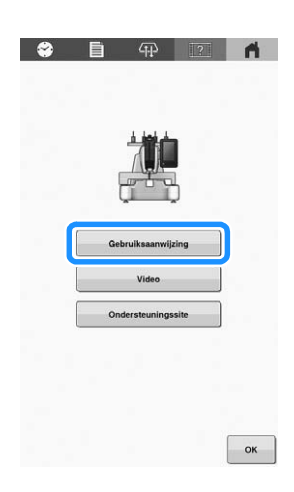

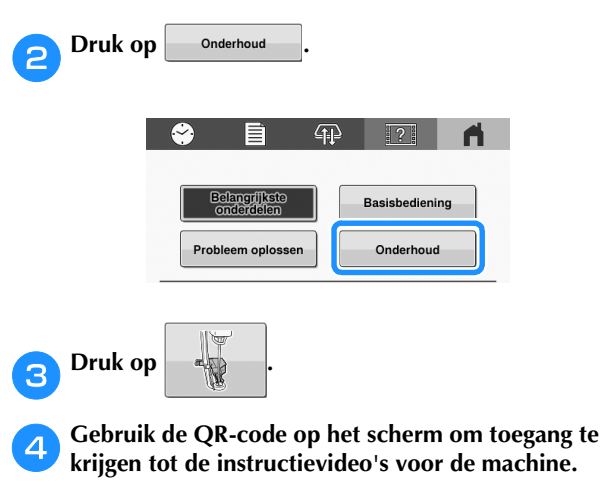

e**Volg de instructievideo om het haakje van het automatische naaldinrijgmechanisme te vervangen.**

# **VOORDAT U HET PRODUCT UITLEENT OF VERWIJDERT**

Zet de instellingen van uw machine terug om de onderstaande gegevens te verwijderen.

- alle opgeslagen gegevens;
- aangepaste instellingen;

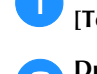

**Druk op**  $\left\| \begin{array}{c} \hline \hline \hline \end{array} \right\|$  **en vervolgens op Herstellen naast [Terugzetten naar standaard].**

**Druk op** Herstellen

# **Ö** Opmerking

• Zet de machine niet uit terwijl [Wissen...] wordt weergegeven.

# **PROBLEEMOPLOSSING**

Als de machine niet meer goed werkt, ga dan na of er mogelijk sprake is van onderstaande problemen, voordat u contact opneemt voor service.

De meeste problemen kunt u namelijk zelf oplossen. Als u extra hulp nodig hebt, biedt de Brother support website de meest recente antwoorden op veelvoorkomende vragen en tips. Ga naar https://s.brother/cpcab/ .

Als u het probleem hiermee niet kunt oplossen, neemt u contact op met uw erkende Brother-dealer of het dichtstbijzijnde officiële Brother-servicecentrum.

# **Lijst met symptomen**

Indien er een probleem optreed, kunnen de volgende tips een oplossing bieden.

**Neem contact op met een erkende Brother-dealer als "\*" de referentiepagina is of als de gesuggereerde oplossing het probleem niet verhelpt.**

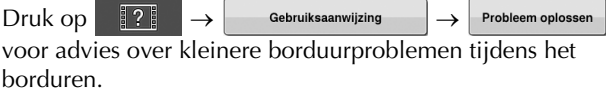

Druk op elk gewenst moment op  $\vert$  Terug  $\vert$  om terug te keren naar het oorspronkelijke scherm.

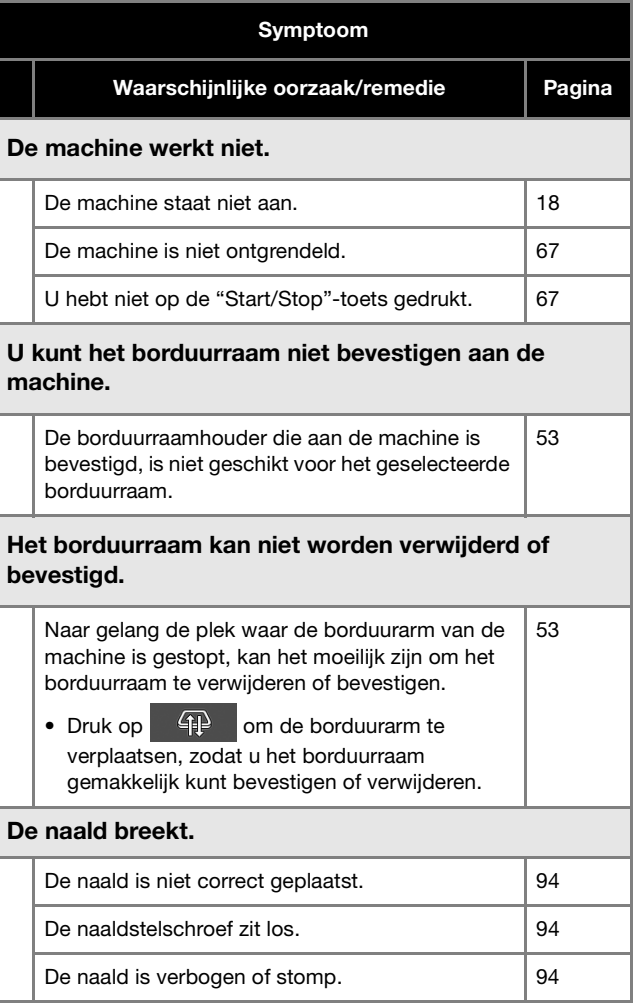

*4*

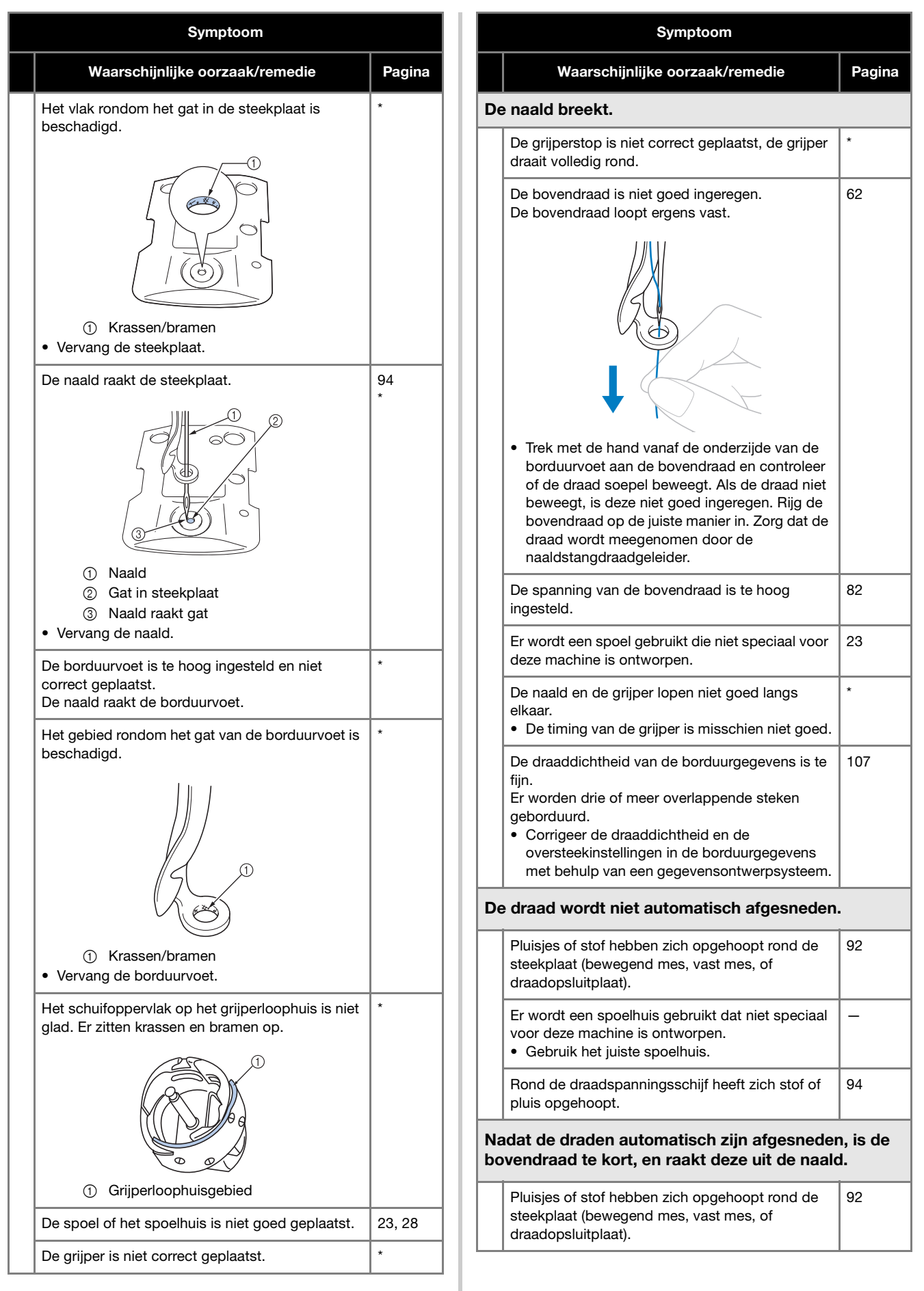

<span id="page-101-0"></span>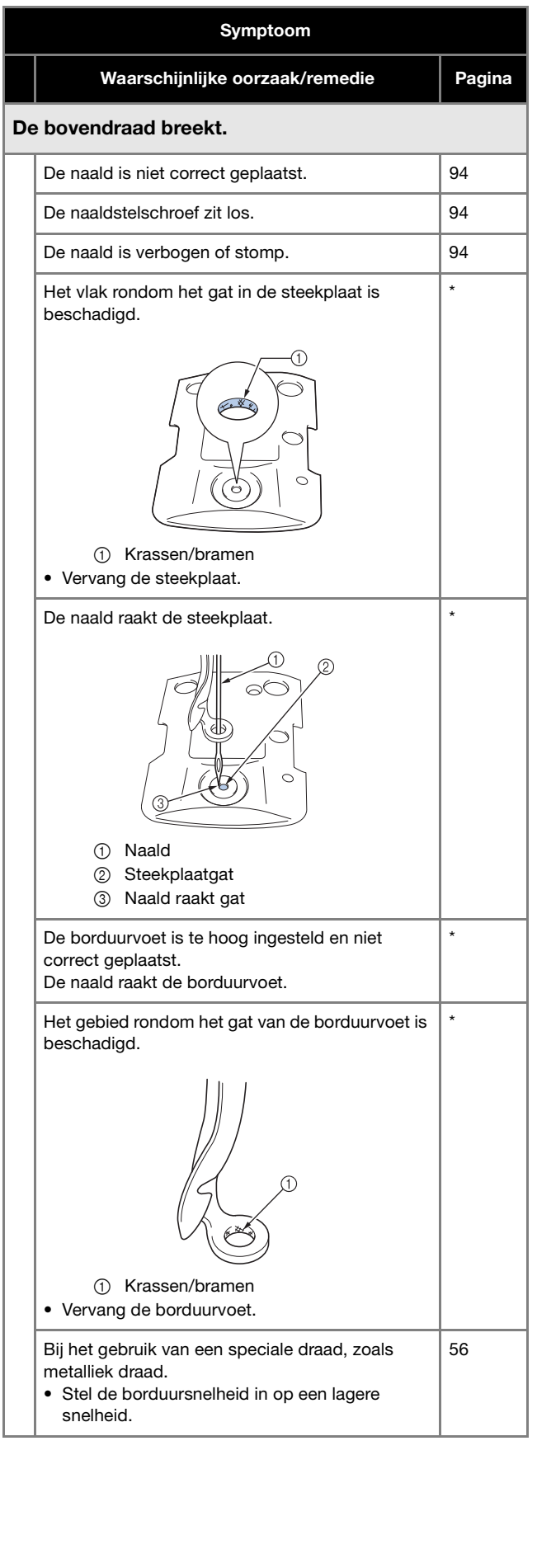

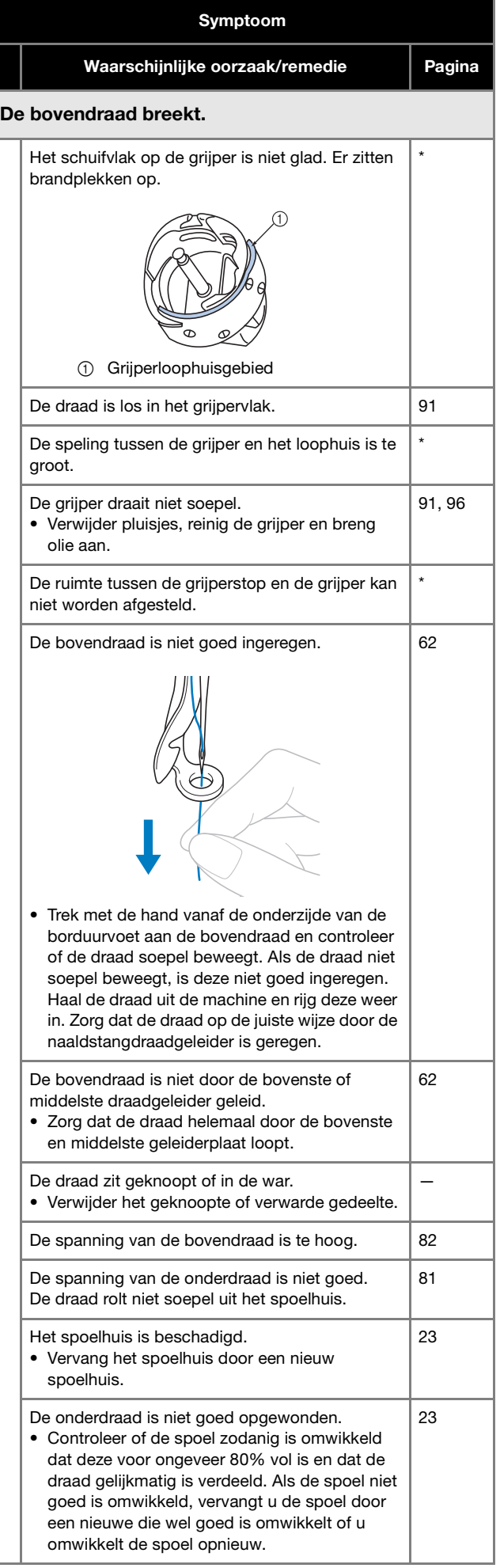

<span id="page-102-0"></span>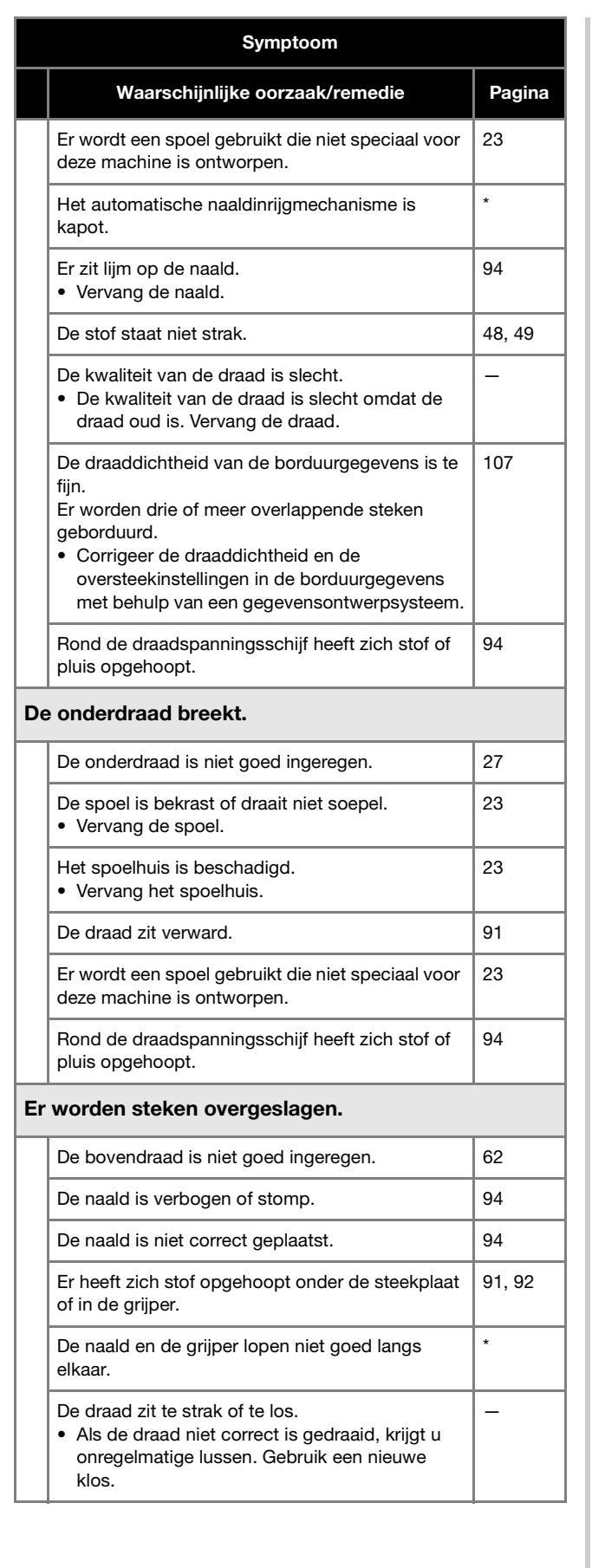

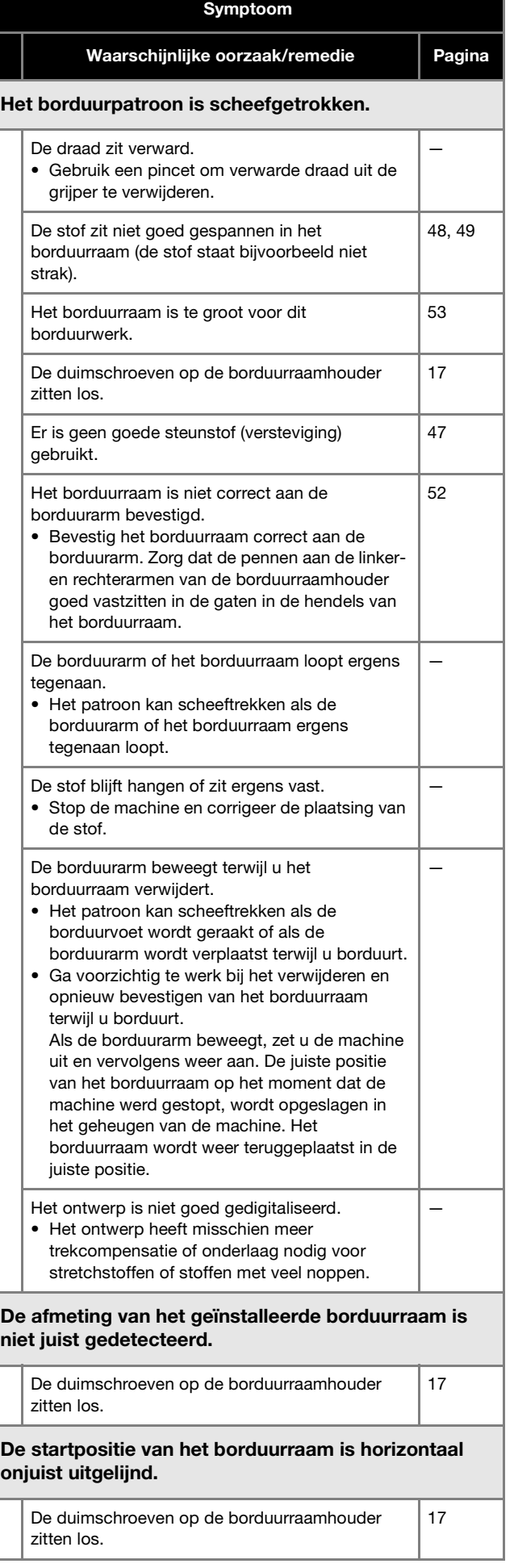

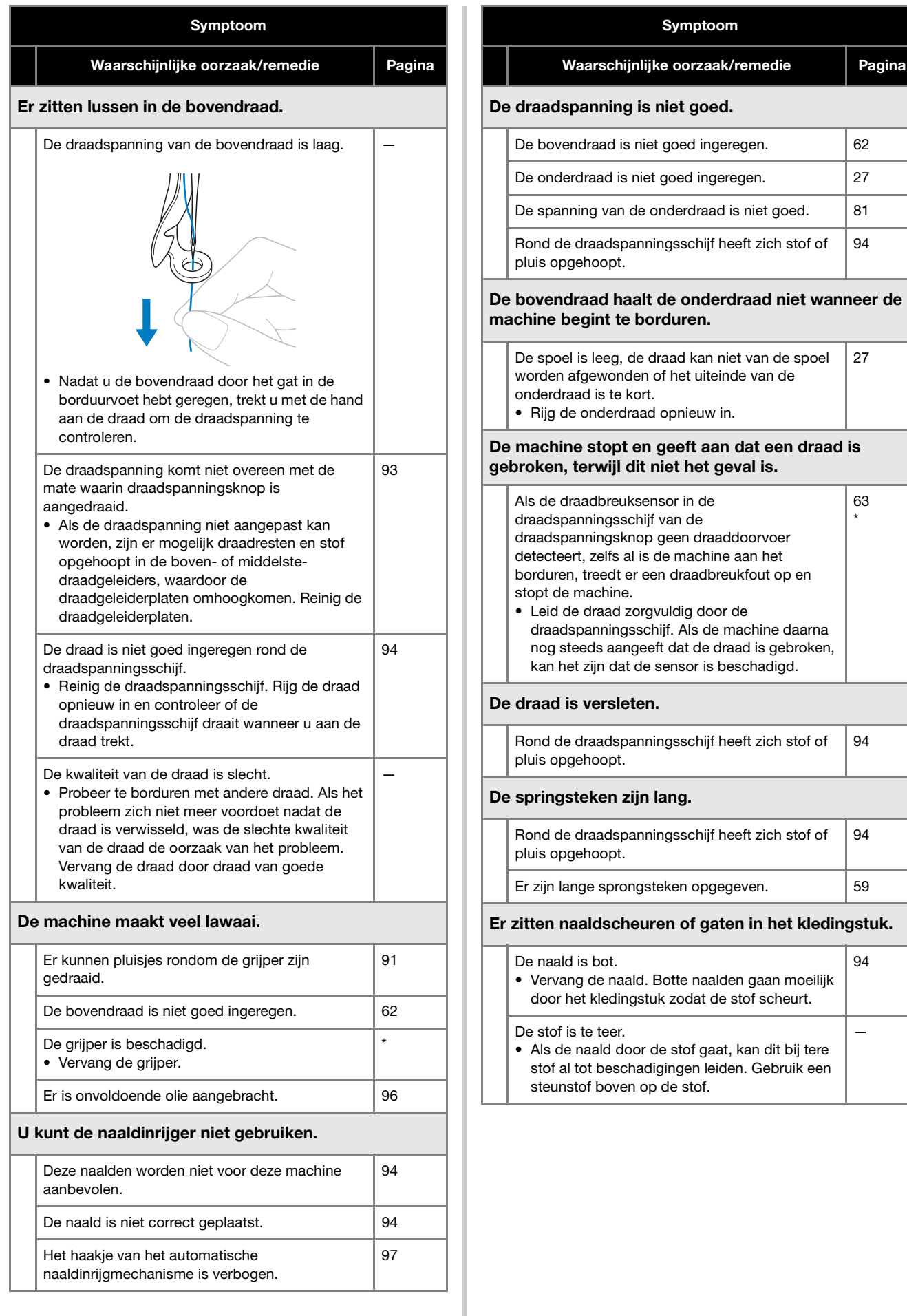

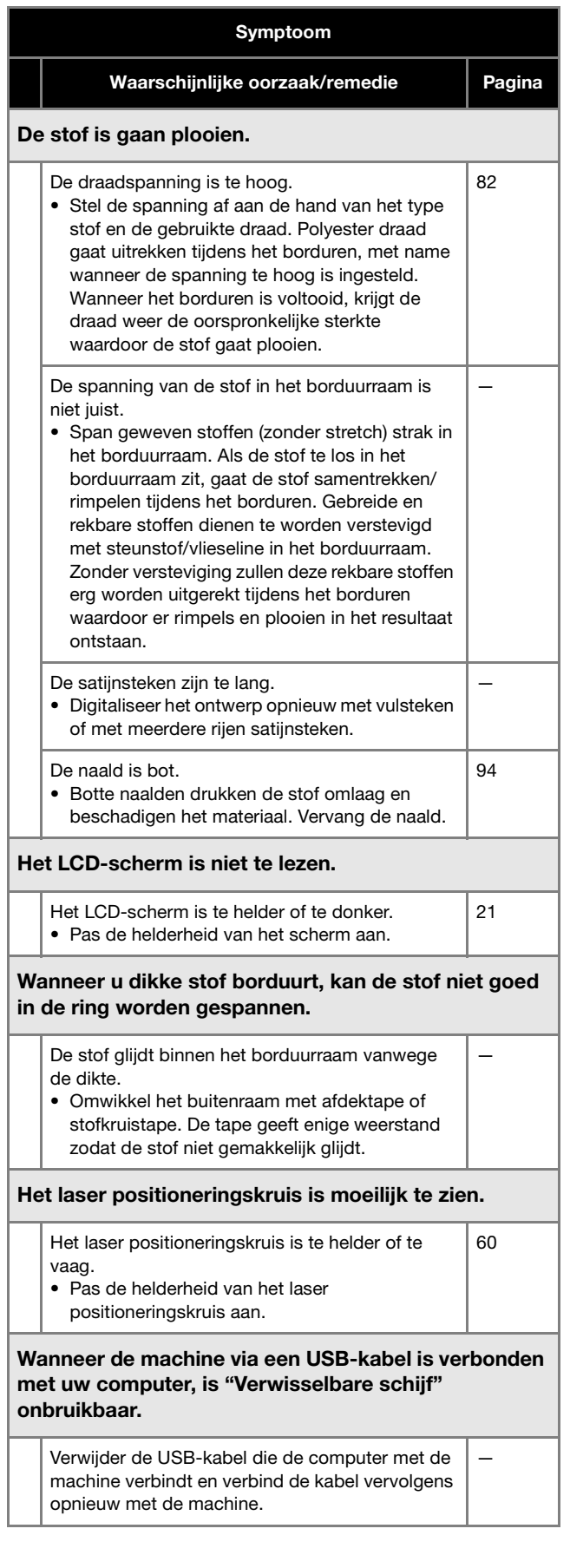

*4*

# **Foutmeldingen**

Als u op de "Start/Stop"-toets drukt terwijl de machine niet juist is ingesteld of als er een onjuiste handeling wordt uitgevoerd, stopt de machine en geeft door middel van een geluidssignaal en een foutmelding aan dat er zich een storing heeft voorgedaan. Als er een foutmelding wordt weergegeven, corrigeert u het probleem aan de hand van de instructies in het bericht.

Druk op  $\sim$  om de melding te sluiten of voer de aangegeven handelingen uit en druk vervolgens op  $\sim$  . Neem contact op met uw erkende Brother-dealer als de melding opnieuw wordt weergegeven.

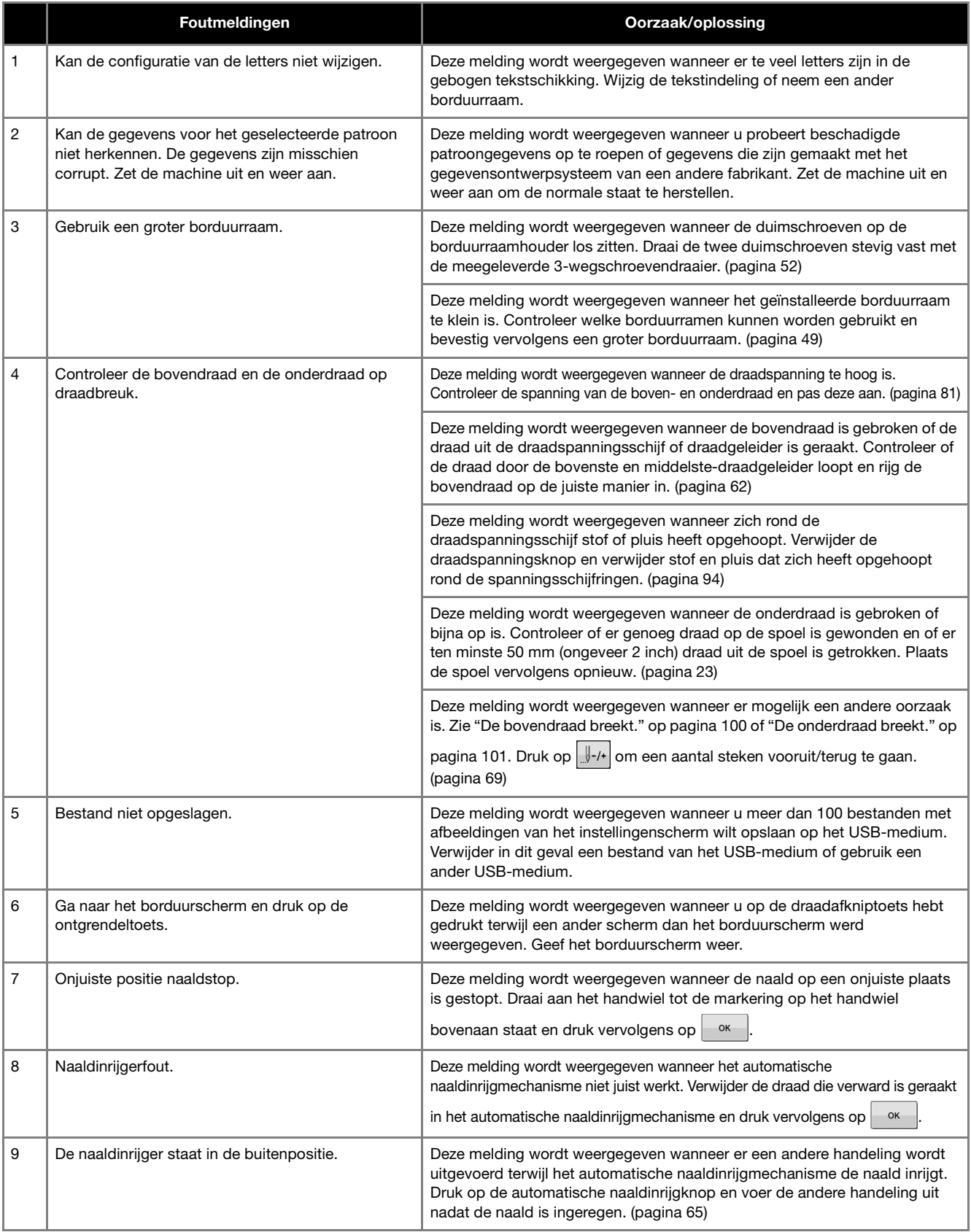

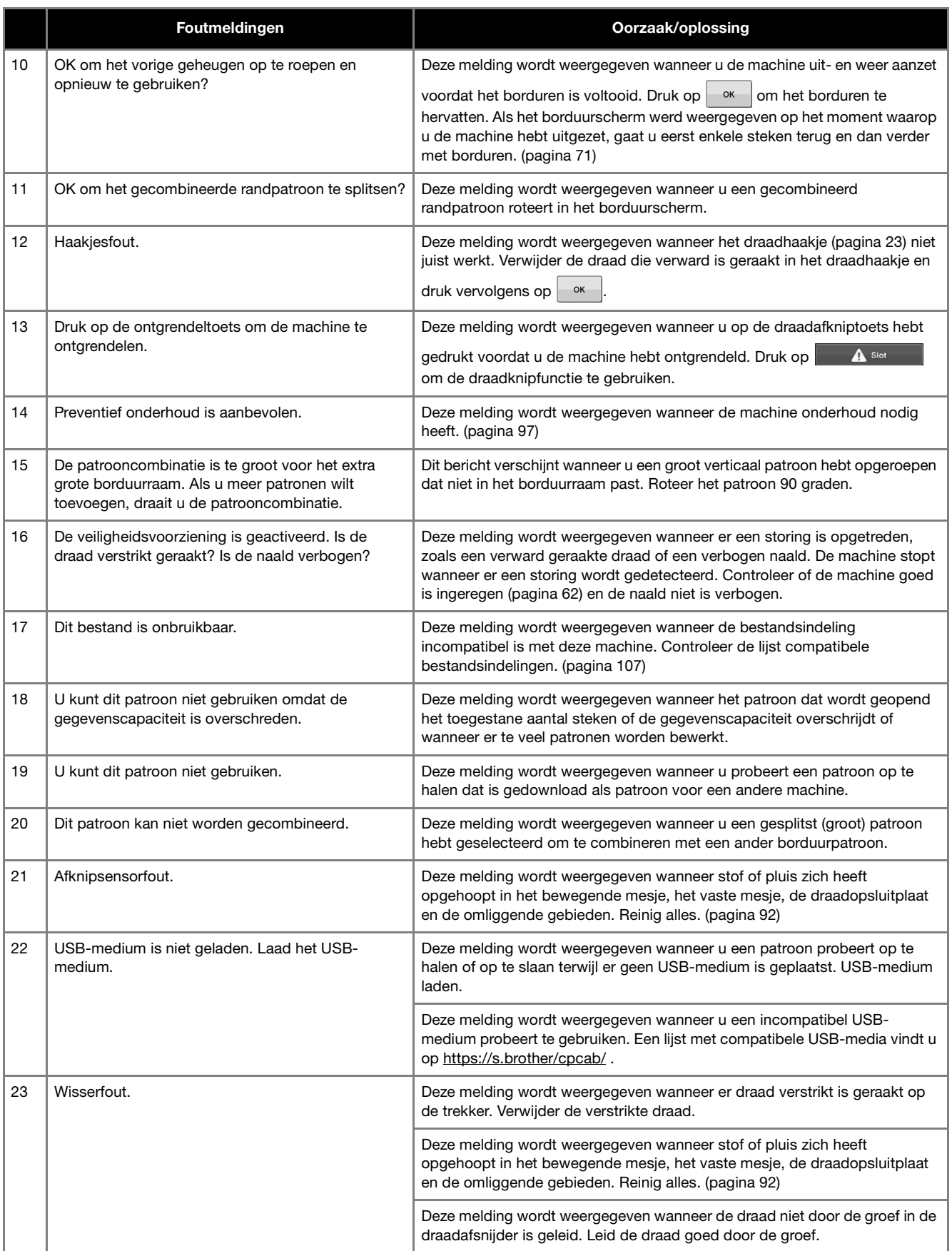

*4*

# **Als de machine niet reageert wanneer u op een toets drukt**

Als er niets gebeurt wanneer u op een toets op het scherm drukt (u kunt geen toets selecteren of de toetsen zijn vervormd), stelt u het touch display als volgt af.

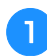

a**Druk op een willekeurige plaats op het touch display en zet ondertussen de machine uit en weer aan.**

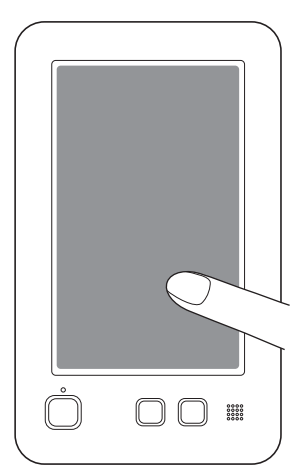

- Blijf op het touch display drukken totdat het onderstaande scherm wordt weergegeven.
- De "Start/Stop"-toets is rood.
- $\rightarrow$  Het afstellingenscherm wordt weergegeven.

b**Gebruik de meegeleverde touch-pen om op het midden van de genummerde kruisen in het scherm te drukken, in de numerieke volgorde van 1 tot en met 5.**

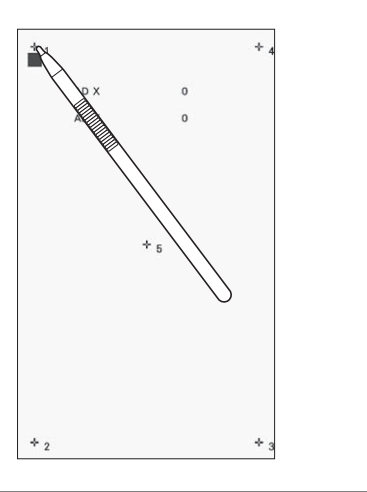

# **BELANGRIJK**

**• Gebruik de meegeleverde touch-pen om op het touch display te drukken. Gebruik geen balpen, schroevendraaier of ander hard of scherp voorwerp. Oefen niet te veel kracht uit op het LCD-scherm, anders kunt u dit beschadigen.**

c**Nadat de noodzakelijke aanpassingen zijn verricht aan het touch display, verschijnt [OK] op het scherm.**

• Als het geluidssignaal klinkt wanneer u op kruis nummer 5 drukt, is er een fout opgetreden tijdens het instellen en verschijnt [NG] op het scherm. Druk voorzichtig opnieuw op de kruisen, van 1 tot en met 5.

#### d Opmerking

• Als de toetsen nog steeds niet reageren, zelfs nadat het touch display is aangepast, of als het touch display niet kan worden afgesteld, neem dan contact op met de dichtstbijzijnde erkende Brother-dealer.

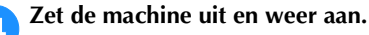
## <span id="page-108-1"></span><span id="page-108-0"></span>**SPECIFICATIES**

## **Specificaties van de machine**

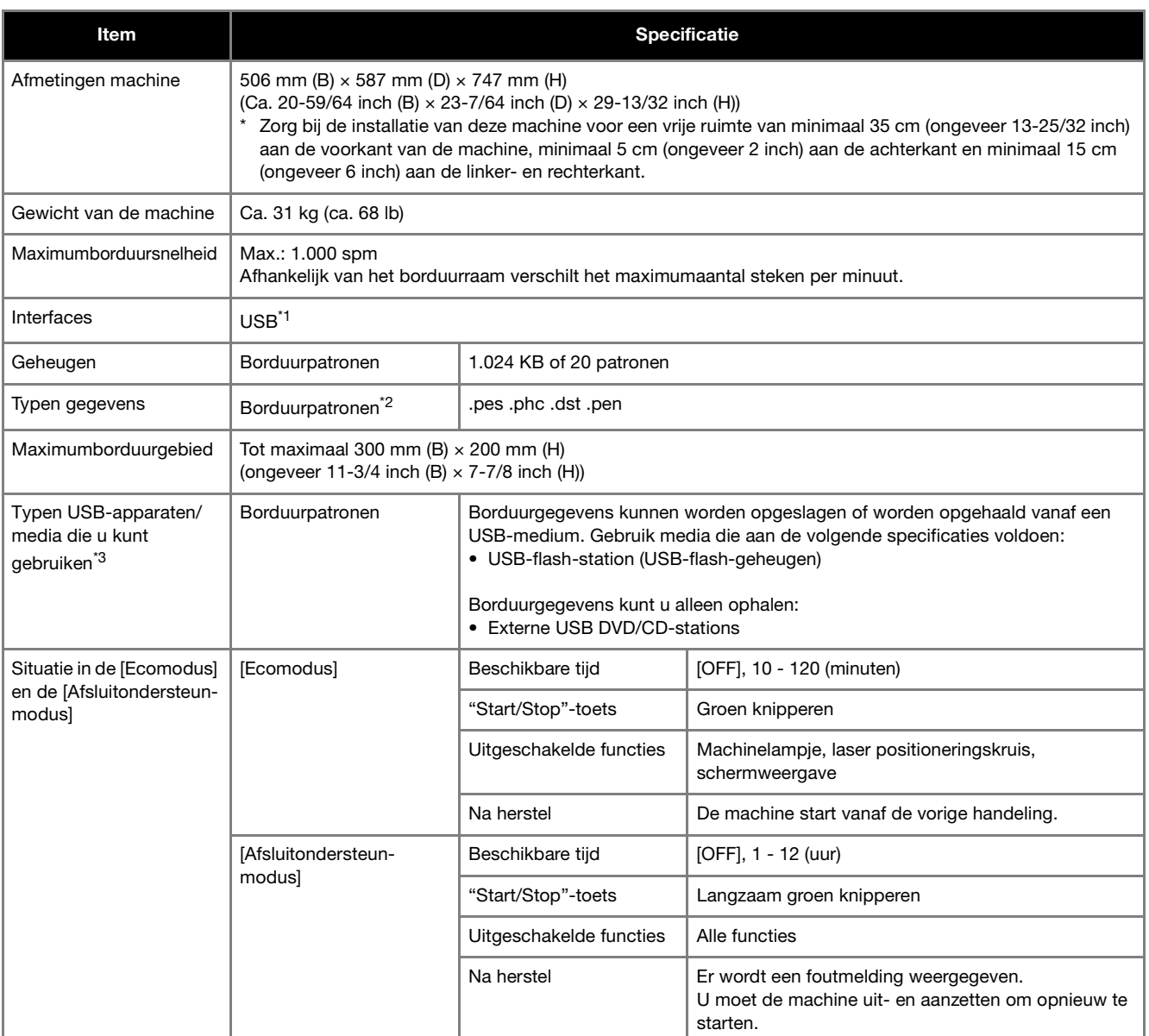

\*1 De machine en de computer verbinden (ondersteunde besturingssystemen: Microsoft Windows 8.1, Windows 10, Windows 11) met gebruik van de meegeleverde USB-kabel. Maak geen mappen op "Verwisselbare schijf" op een computer. Borduurgegevens die zijn opgeslagen in een map op "Verwisselbare schijf", kunnen niet worden opgehaald door de machine.

 $*2$  Wanneer u andere gegevens gebruikt dan u hebt opgeslagen met gebruik van onze gegevensontwerpsystemen of deze machine, leidt dit mogelijk tot storing op deze machine. Wanneer u een bestand met een willekeurige extensie opslaat met de machine, wordt het opgeslagen als een .phc-gegevensbestand. .dst-gegevens worden in het patroonlijstscherm weergegeven met de bestandsnaam (de werkelijke afbeelding kan niet worden weergegeven). De bestandsnaam wordt mogelijk niet volledig weergegeven, afhankelijk van het aantal tekens in de bestandsnaam. De Tajima-gegevens (.dst) bevatten geen specifieke draadkleurgegevens; deze worden weergegeven volgens de standaarddraadkleurvolgorde.

Controleer de voorbeeldweergave en wijzig de kleuren draad naar wens.

\*3 USB-media zijn in de handel verkrijgbaar, maar sommige USB-media zijn mogelijk niet bruikbaar bij deze machine. Meer bijzonderheden vindt u op onze website https://s.brother/cpcab/.

\* Naar gelang het type USB-apparaat/medium dat u gebruikt, sluit u het USB-apparaat direct aan op de USB-poort van de machine of sluit u de lees/schrijfmodule van het USB-medium aan op de USB-poort van de machine.

\* Sommige specificaties kunnen zonder voorafgaande kennisgeving worden veranderd.

## **BELANGRIJK**

**• Wanneer u andere borduurgegevens gebruikt dan onze oorspronkelijke patronen, kan de draad breken of kan de naald verbuigen of breken wanneer de steekdichtheid bij het borduren te fijn is en er drie of meer steken overlappend worden geborduurd. Gebruik in dat geval een van de oorspronkelijke borduursoftware programma's om de borduurgegevens te bewerken.**

*4*

## <span id="page-110-1"></span>**SOFTWARE BIJWERKEN / UPDATE INSTALLEREN**

Een softwareupdate uitvoeren of bijwerken kan op twee manieren. Raadpleeg de Brother support website http://s.brother/cucab/ voor bijzonderheden over het uitvoeren van de update. Als er een nieuwe update beschikbaar is downloadt u het bestand en werkt u de machine bij aan de hand van de volgende procedure.

• [Update uitvoeren via USB-medium](#page-110-0) • [Update uitvoeren via computer](#page-111-0)

## **Memo**

• De software-versie van de machine kunt u vinden via het instellingenscherm. [\(pagina 21\)](#page-22-0)

#### <span id="page-110-2"></span><span id="page-110-0"></span>**Update uitvoeren via USB-medium**

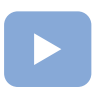

([pagina 22](#page-23-0)): Er is een instructievideo beschikbaar voor dit onderwerp.

a**Terwijl u de automatische naaldinrijgknop ingedrukt houdt, zet u de hoofdschakelaar aan.**

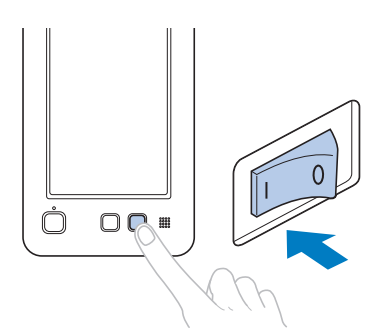

 $\rightarrow$  Het onderstaande scherm verschijnt op het LCDscherm.

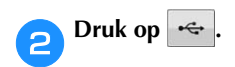

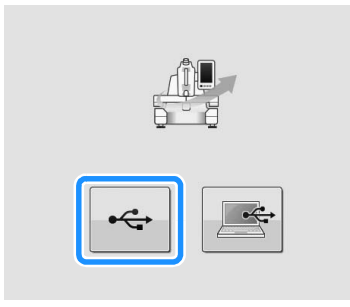

c**Plaats het USB-medium waarop het update-bestand is opgeslagen in de USB-poort van de machine.**

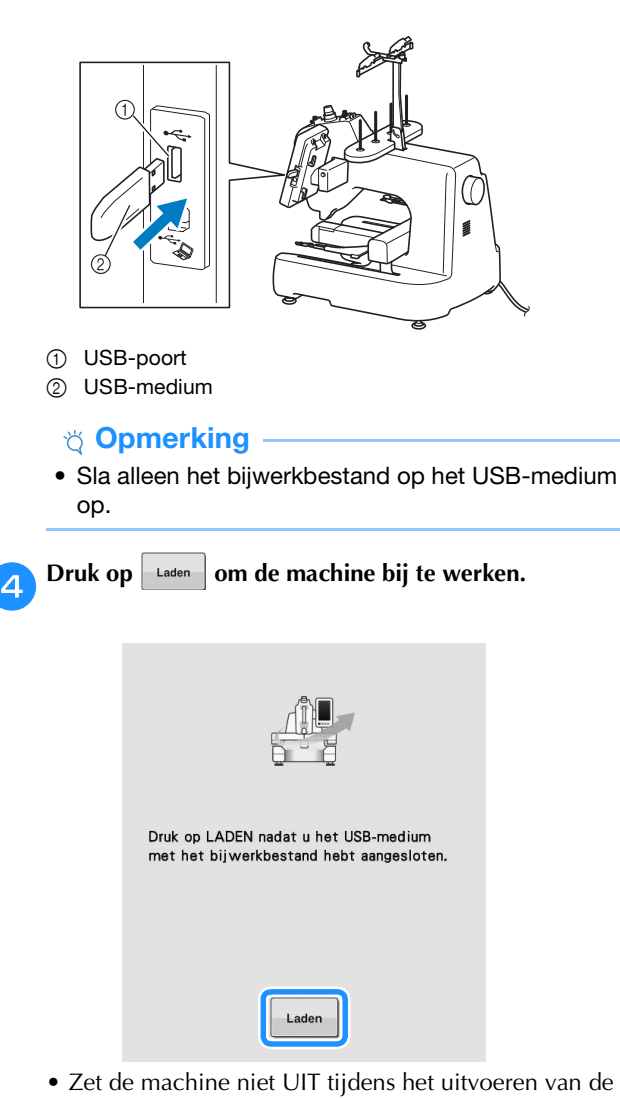

- update.
- $\rightarrow$  Wanneer de update normaal is uitgevoerd, wordt het voltooiingsbericht weergegeven.

e**Verwijder het USB-medium en zet de machine uit en weer aan.**

#### <span id="page-111-0"></span>**Update uitvoeren via computer**

Voor computers en besturingssystemen, zie ["SPECIFICATIES"](#page-108-0)  [op pagina 107](#page-108-0).

#### **Öpmerking**

- Sluit geen extra USB-media aan op uw computer wanneer u de USB-kabel gebruikt.
- a**Terwijl u de automatische naaldinrijgknop ingedrukt houdt, zet u de hoofdschakelaar aan.**

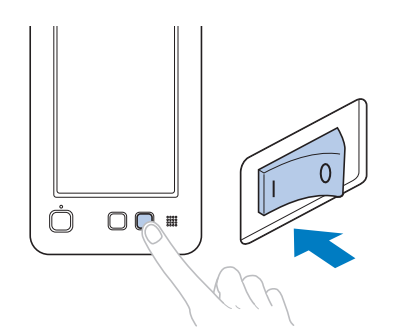

 $\rightarrow$  Het onderstaande scherm verschijnt op het LCD-scherm.

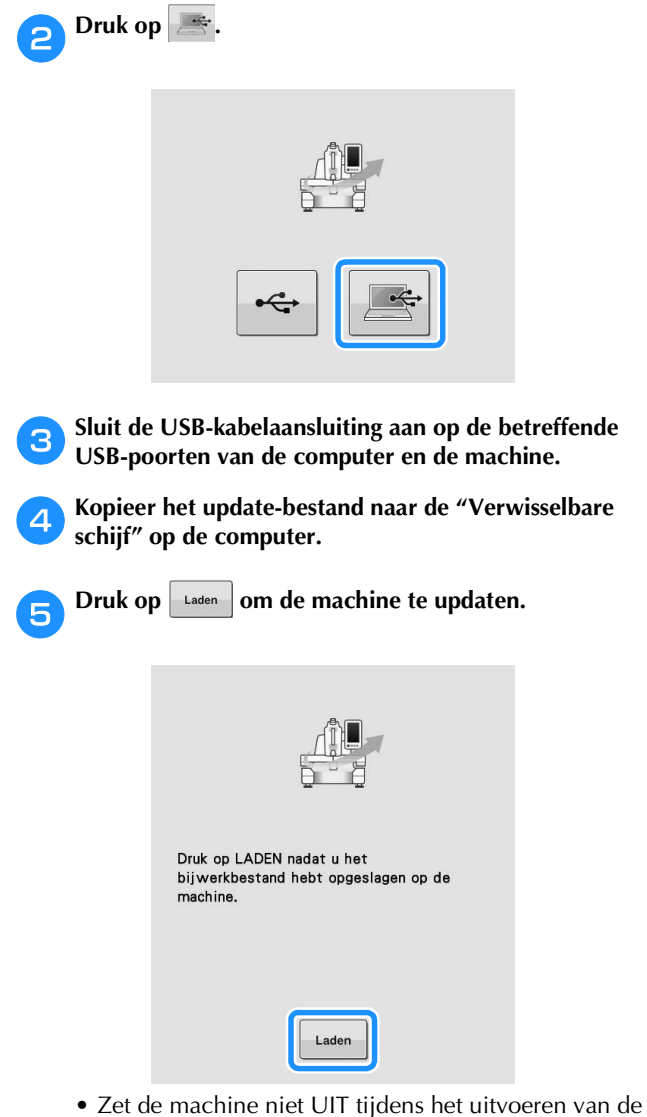

- update.
- $\rightarrow$  Wanneer de update normaal is uitgevoerd, wordt het voltooiingsbericht weergegeven.

<span id="page-111-1"></span>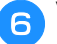

f**Verwijder de USB-kabel en zet de machine uit en weer aan.**

 $\overline{4}$ 

## **INDEX**

## Symbolen

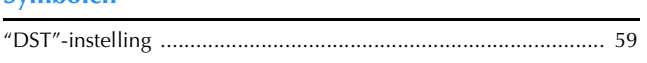

### $\overline{\mathbf{A}}$

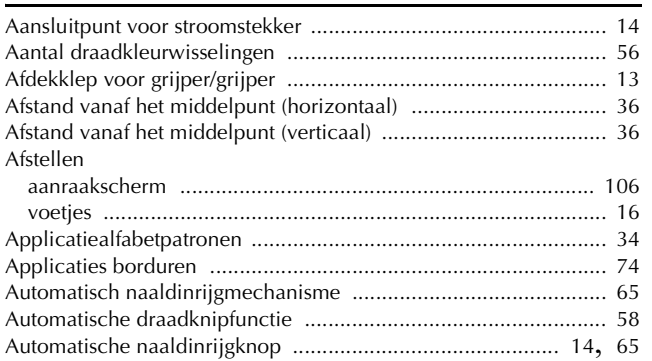

#### $\pmb B$

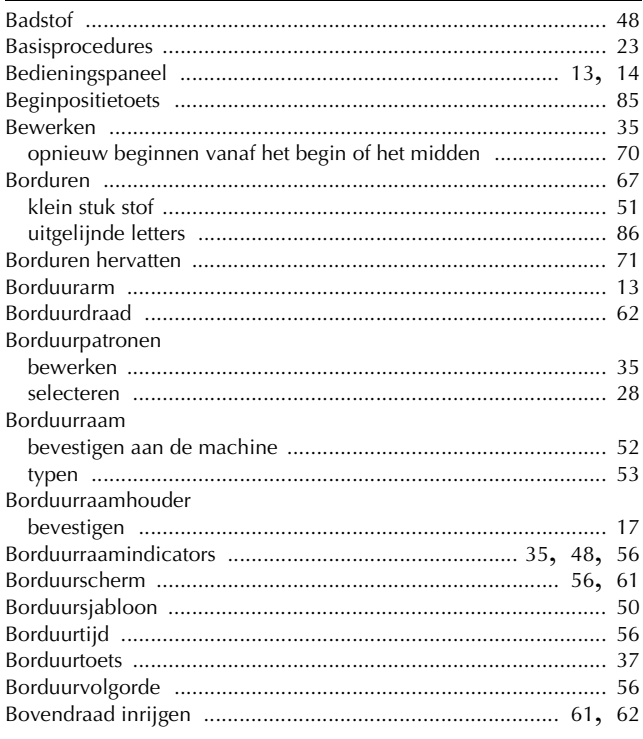

## $\mathbf C$

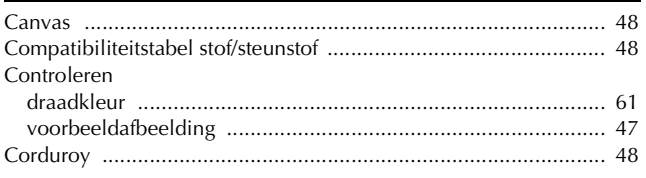

#### $\mathbf D$

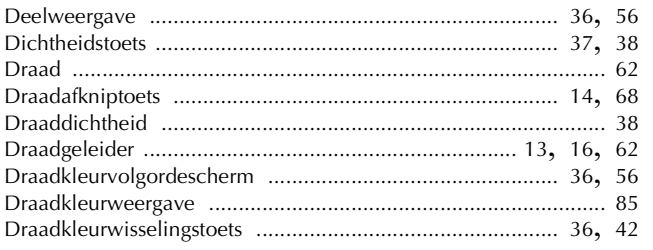

#### Draadklossen

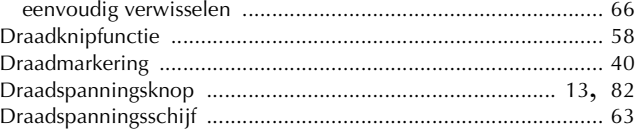

#### ${\sf E}$

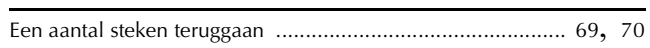

#### F

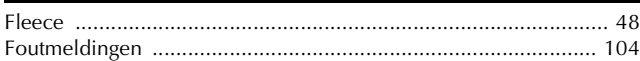

#### $\overline{\mathbf{G}}$

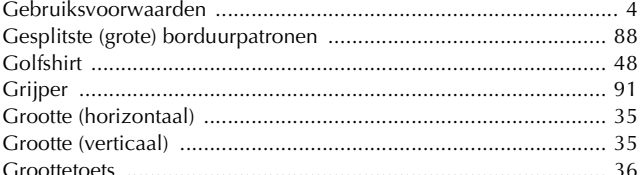

#### $H$

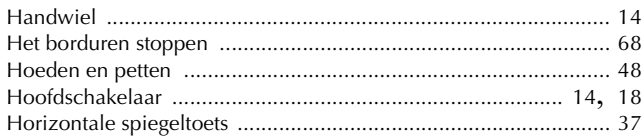

#### T.

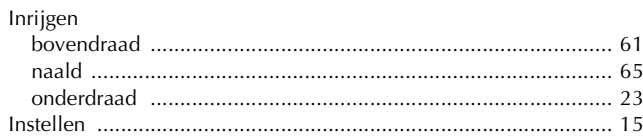

#### J

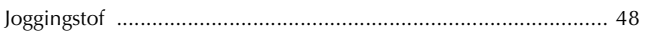

#### $\mathbf K$

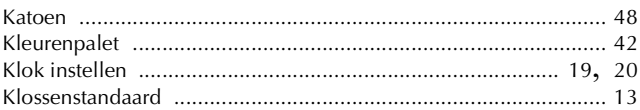

#### L

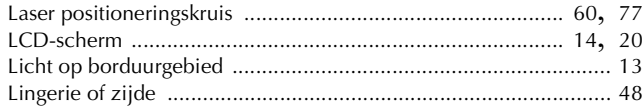

#### $\mathsf{M}$

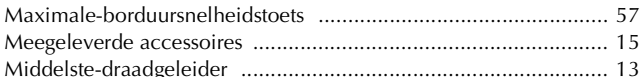

## $\overline{\mathsf{N}}$

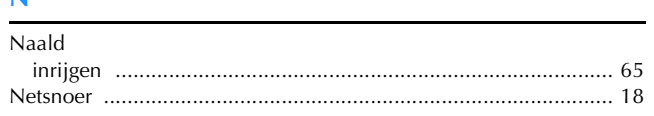

## $\overline{\mathbf{o}}$

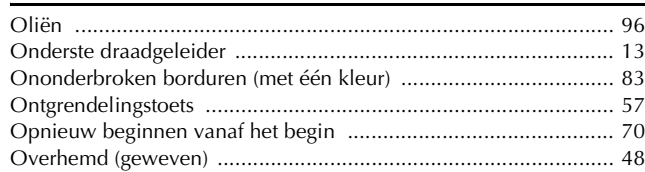

#### $\mathbf P$

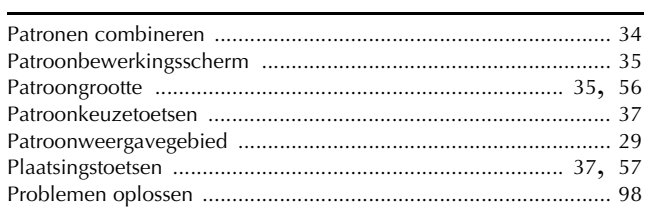

## $\overline{\mathbf{R}}$

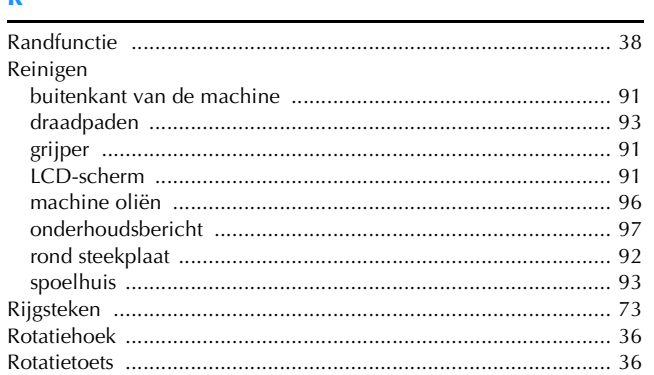

## $\mathbf{s}$

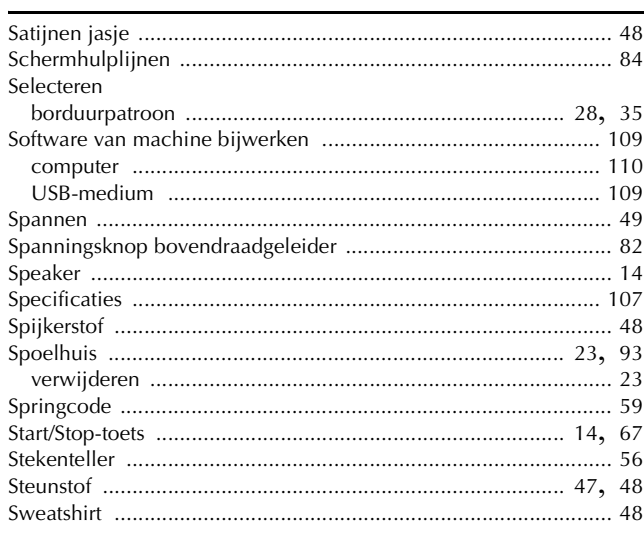

## $\mathbf{r}$

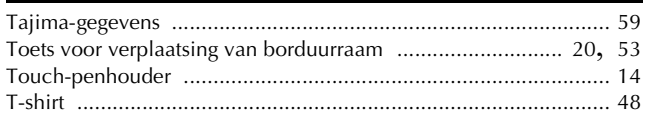

## $\cup$

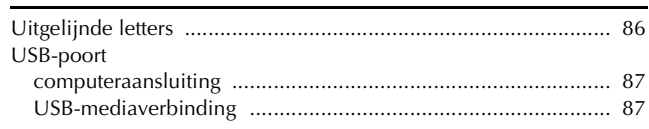

## $\overline{\mathbf{V}}$

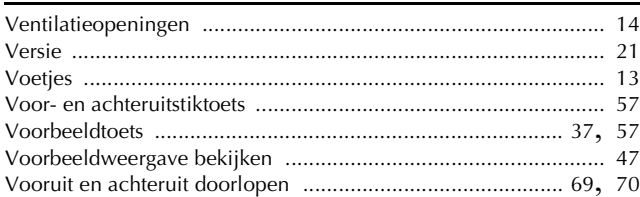

#### $\dot{w}$

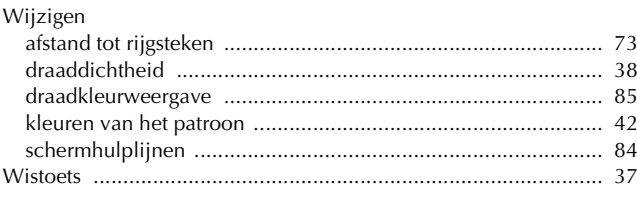

# $\frac{Z}{Zij}$

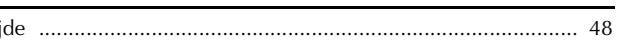

Er zijn verschillende optionele accessoires afzonderlijk verkrijgbaar.

Ga naar onze website **https://s.brother/cocab/** .

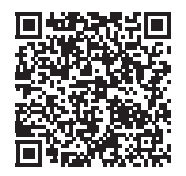

## Ga naar **https://s.brother/cpcab/** voor

productondersteuning en antwoorden op veelgestelde vragen (FAQs).

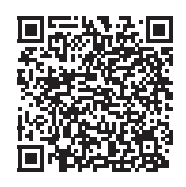

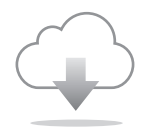

Installeer de nieuwste software. De nieuwste versie biedt een scala aan functionele verbeteringen.

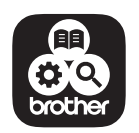

Brother SupportCenter is een mobiele app die u ondersteuningsinformatie biedt voor uw product van Brother.